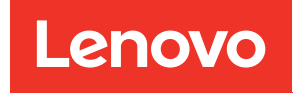

# Nœud de traitement ThinkSystem SN550 Guide de configuration

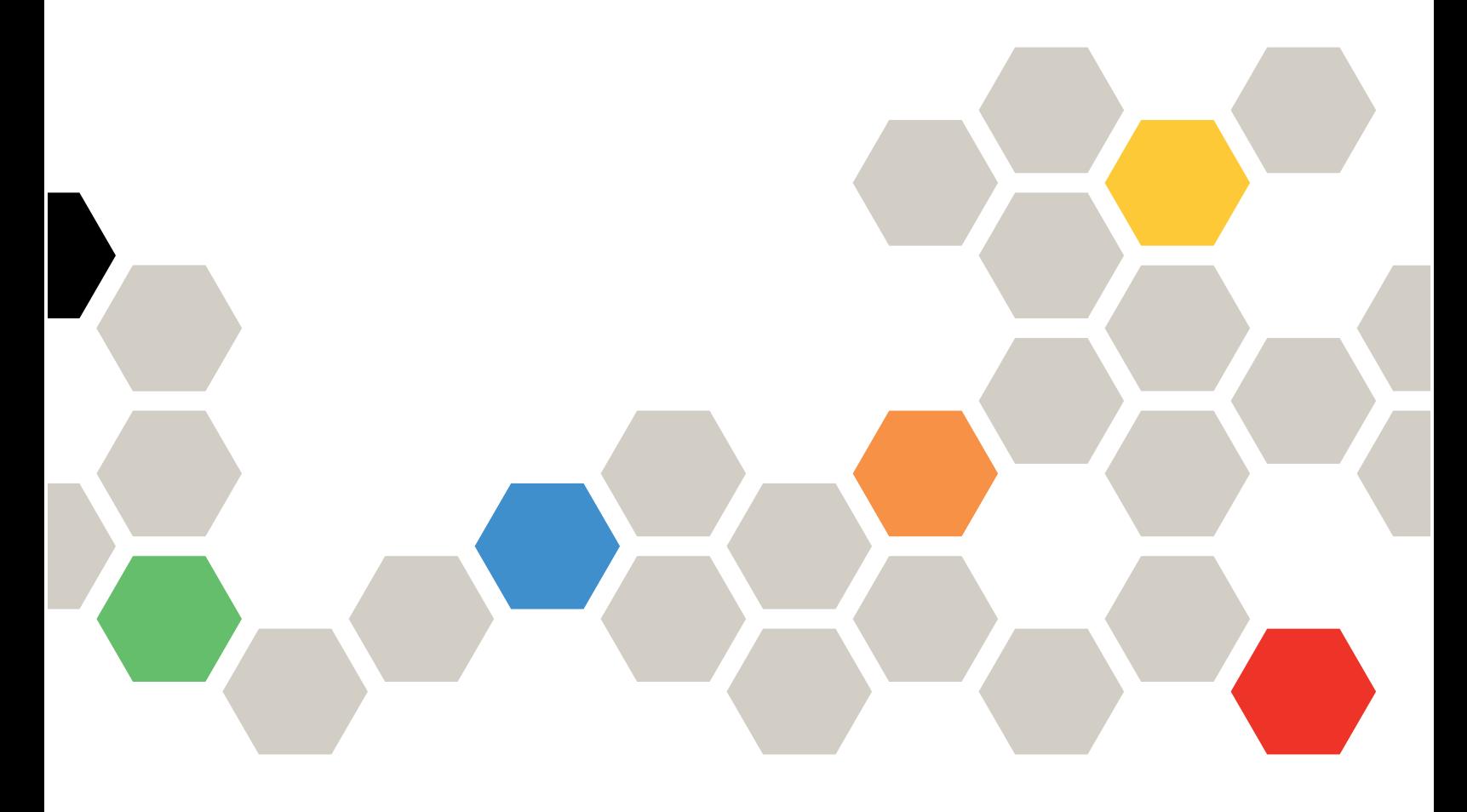

Type de machine : 7X16

#### Remarque

Avant d'utiliser le présent document et le produit associé, prenez connaissance des consignes et instructions de sécurité disponibles à l'adresse : [http://thinksystem.lenovofiles.com/help/topic/safety\\_documentation/pdf\\_files.html](http://thinksystem.lenovofiles.com/help/topic/safety_documentation/pdf_files.html)

En outre, assurez-vous que vous avez pris connaissance des conditions générales de la garantie Lenovo associée à votre serveur, disponibles à l'adresse : <http://datacentersupport.lenovo.com/warrantylookup>

Quinzième édition (Août 2021)

© Copyright Lenovo 2017, 2021.

REMARQUE SUR LES DROITS LIMITÉS ET RESTREINTS : si les données ou les logiciels sont fournis conformément à un contrat GSA (General Services Administration), l'utilisation, la reproduction et la divulgation sont soumises aux restrictions stipulées dans le contrat n° GS-35F-05925.

# <span id="page-2-0"></span>Table des matières

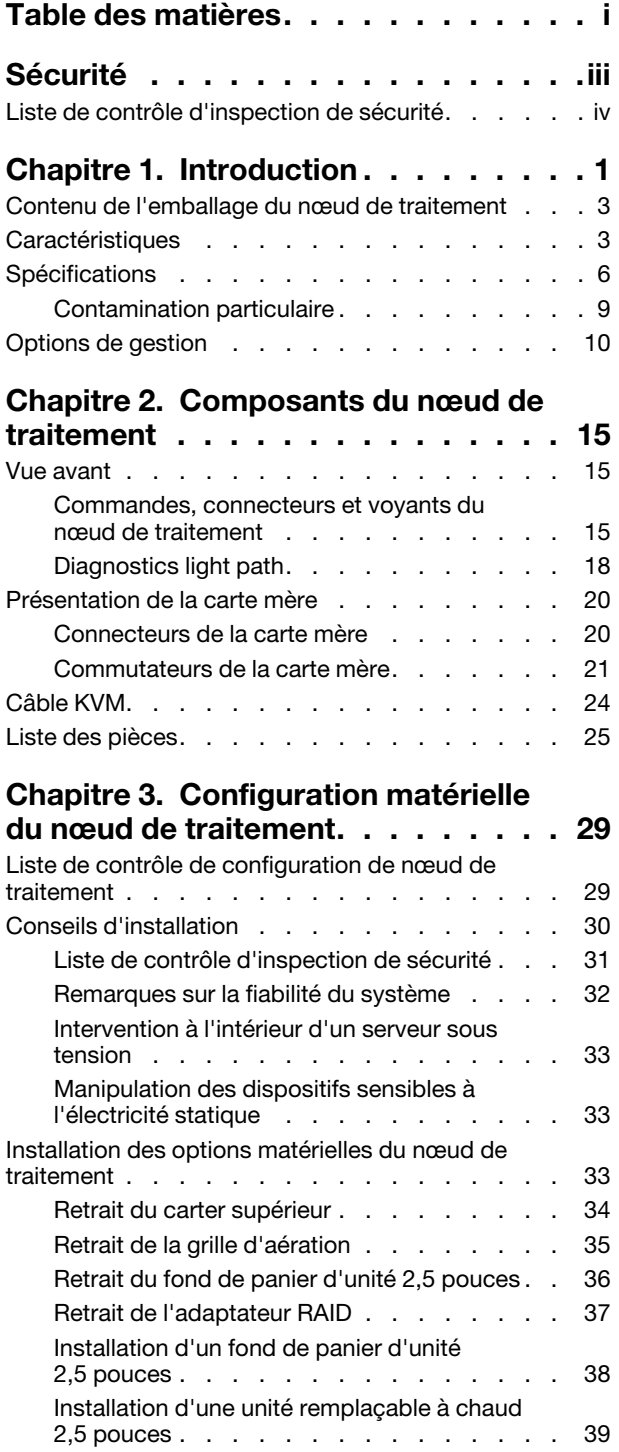

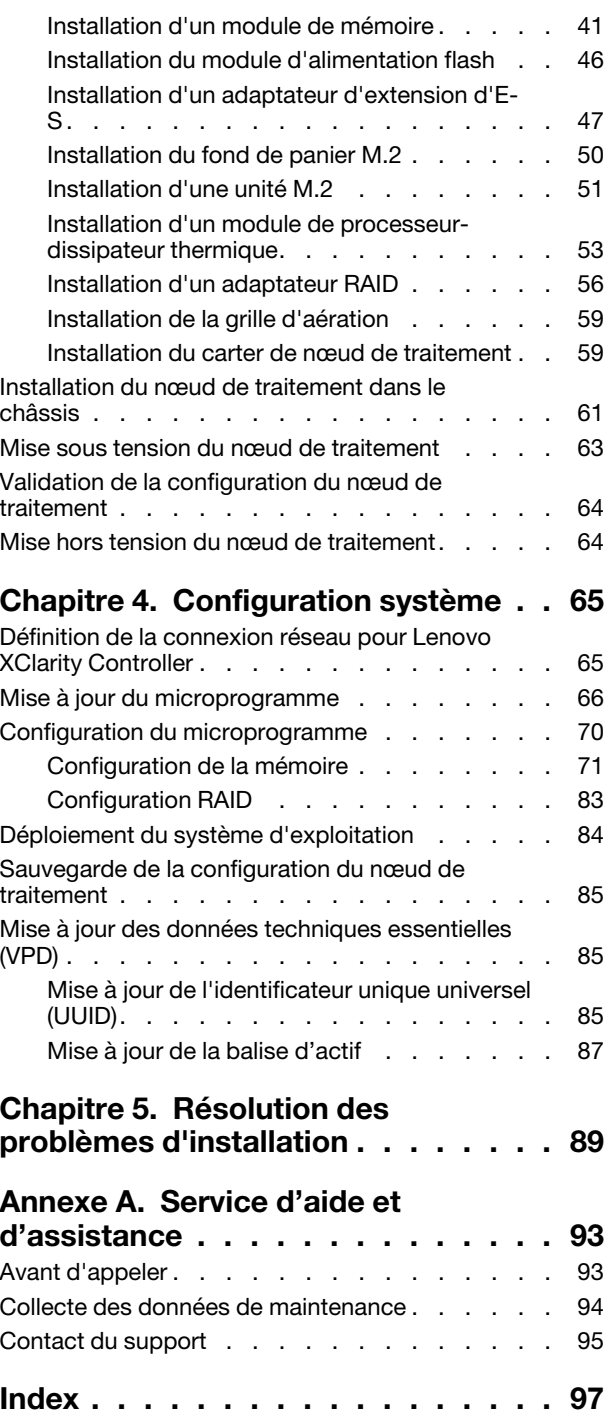

# <span id="page-4-0"></span>Sécurité

Before installing this product, read the Safety Information.

قبل تركيب هذا المنتج، يجب قراءة الملاحظات الآمنية

Antes de instalar este produto, leia as Informações de Segurança.

在安装本产品之前,请仔细阅读 Safety Information (安全信息)。

安裝本產品之前,請先閱讀「安全資訊」。

Prije instalacije ovog produkta obavezno pročitajte Sigurnosne Upute.

Před instalací tohoto produktu si přečtěte příručku bezpečnostních instrukcí.

Læs sikkerhedsforskrifterne, før du installerer dette produkt.

Lees voordat u dit product installeert eerst de veiligheidsvoorschriften.

Ennen kuin asennat tämän tuotteen, lue turvaohjeet kohdasta Safety Information.

Avant d'installer ce produit, lisez les consignes de sécurité.

Vor der Installation dieses Produkts die Sicherheitshinweise lesen.

Πριν εγκαταστήσετε το προϊόν αυτό, διαβάστε τις πληροφορίες ασφάλειας (safety information).

לפני שתתקינו מוצר זה, קראו את הוראות הבטיחות.

A termék telepítése előtt olvassa el a Biztonsági előírásokat!

Prima di installare questo prodotto, leggere le Informazioni sulla Sicurezza.

製品の設置の前に、安全情報をお読みください。

본 제품을 설치하기 전에 안전 정보를 읽으십시오.

Пред да се инсталира овој продукт, прочитајте информацијата за безбедност.

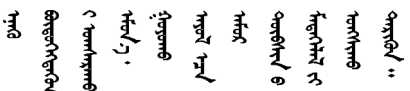

Les sikkerhetsinformasjonen (Safety Information) før du installerer dette produktet.

Przed zainstalowaniem tego produktu, należy zapoznać się z książką "Informacje dotyczące bezpieczeństwa" (Safety Information).

Antes de instalar este produto, leia as Informações sobre Segurança.

Перед установкой продукта прочтите инструкции по технике безопасности.

Pred inštaláciou tohto zariadenia si pečítaje Bezpečnostné predpisy.

Pred namestitvijo tega proizvoda preberite Varnostne informacije.

Antes de instalar este producto, lea la información de seguridad.

Läs säkerhetsinformationen innan du installerar den här produkten.

ञ्जदुः बेद ॲद्दवंददश्य राष्ट्र देवा

Bu ürünü kurmadan önce güvenlik bilgilerini okuyun.

مەزكۇر مەھسۇلاتنى ئورنىتىشتىن بۇرۇن بىخەتەرلىك ئۇچۇرلىرىنى ئوقۇپ چىقىڭ.

Youq mwngz yungh canjbinj neix gaxgonq, itdingh aeu doeg aen canjbinj soengq cungj vahgangj ancien siusik.

# <span id="page-5-0"></span>Liste de contrôle d'inspection de sécurité

Utilisez les informations de cette section pour identifier les conditions potentiellement dangereuses concernant votre serveur. Les éléments de sécurité requis ont été conçus et installés au fil de la fabrication de chaque machine afin de protéger les utilisateurs et les techniciens de maintenance contre tout risque physique.

#### Remarques :

- 1. Le produit n'est pas adapté à une utilisation sur des terminaux vidéo, conformément aux réglementations sur le lieu de travail §2.
- 2. La configuration du serveur est réalisée uniquement dans la pièce serveur.

#### ATTENTION :

Cet équipement doit être installé par un technicien qualifié, conformément aux directives NEC, IEC 62368-1 et IEC 60950-1, la norme pour la sécurité des équipements électroniques dans le domaine de l'audio/vidéo, de la technologie des informations et des technologies de communication. Lenovo suppose que vous êtes habilité à effectuer la maintenance du matériel et formé à l'identification des risques dans les produits présentant des niveaux de courant électrique. L'accès à l'appareil se fait via l'utilisation d'un outil, d'un verrou et d'une clé, ou par tout autre moyen de sécurité et est contrôlé par l'autorité responsable de l'emplacement.

Important : Le serveur doit être mis à la terre afin de garantir la sécurité de l'opérateur et le bon fonctionnement du système. La mise à la terre de la prise de courant peut être vérifiée par un électricien agréé.

Utilisez la liste de contrôle suivante pour vérifier qu'il n'existe aucune condition potentiellement dangereuse :

- 1. Vérifiez que l'alimentation est coupée et que le cordon d'alimentation est débranché.
- 2. Vérifiez l'état du cordon d'alimentation.
	- Vérifiez que le connecteur de mise à la terre à trois fils est en parfait état. A l'aide d'un mètre, mesurez la résistance du connecteur de mise à la terre à trois fils entre la broche de mise à la terre externe et la terre du châssis. Elle doit être égale ou inférieure à 0,1 ohm.
	- Vérifiez que le type du cordon d'alimentation est correct.
	- Vérifiez que la couche isolante n'est pas effilochée, ni déchirée.
- 3. Vérifiez l'absence de modifications non agréées par Lenovo. Étudiez avec soin le niveau de sécurité des modifications non agréées par Lenovo.
- 4. Vérifiez la présence éventuelle de conditions dangereuses dans le serveur (obturations métalliques, contamination, eau ou autre liquide, signes d'endommagement par les flammes ou la fumée).
- 5. Vérifiez que les câbles ne sont pas usés, effilochés ou pincés.
- 6. Vérifiez que les fixations du carter du bloc d'alimentation électrique (vis ou rivets) sont présentes et en parfait état.

# <span id="page-8-0"></span>Chapitre 1. Introduction

Chaque nœud de traitement ThinkSystem SN550 prend en charge jusqu'à deux unités 2,5 pouces SAS (Serial Attached SCSI), SATA (Serial ATA) ou NVMe (Non-Volatile Memory Express) remplaçables à chaud.

Lorsque vous recevrez votre nœud de traitement Lenovo ThinkSystem SN550 Type 7X16, consultez le Guide de configuration pour configurer le nœud de traitement, installer les dispositifs en option et effectuer la configuration initiale du nœud de traitement. Par ailleurs, le Guide de maintenance contient des informations destinées à vous aider à résoudre des problèmes pouvant survenir dans votre nœud de traitement Lenovo ThinkSystem SN550 Type 7X16. Il décrit également les outils de diagnostic livrés avec le nœud de traitement, les codes d'erreur et les solutions correspondantes, ainsi que différentes instructions expliquant comment remplacer les composants défectueux.

Le nœud de traitement bénéficie d'une garantie limitée. Pour plus d'informations sur la garantie, voir : https:// [support.lenovo.com/us/en/solutions/ht503310](https://support.lenovo.com/us/en/solutions/ht503310)

Pour plus d'informations sur votre garantie, voir : <http://datacentersupport.lenovo.com/warrantylookup>

#### Remarques :

- 1. Les modules Chassis Management Module de première génération (CMM1 ; 68Y7030) ne sont pas pris en charge par le nœud de traitement ThinkSystem SN550.
- 2. Le module Chassis Management Module de deuxième génération (CMM2 ; 00FJ669) doit être au niveau de microprogramme 1.6.1 ou version ultérieure pour prendre en charge le nœud de traitement ThinkSystem SN550. Cela s'applique aux deux CMM installés dans le châssis.
- 3. Il se peut que les illustrations du présent document ne correspondent pas exactement à votre modèle.

#### Identification de votre nœud de traitement

Lorsque vous prenez contact avec Lenovo pour obtenir de l'aide, les informations telles que le type de machine, le modèle et le numéro de série permettent aux techniciens du support d'identifier votre nœud de traitement et de vous apporter un service plus rapide.

Enregistrez les informations relatives au nœud de traitement dans le tableau suivant.

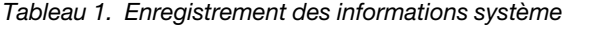

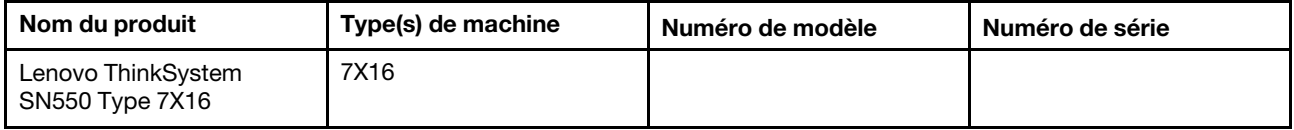

Le numéro de modèle et le numéro de série se trouvent sur l'étiquette d'identification collée sur la façade du nœud de traitement et du châssis (voir figure ci-après).

Remarque : Il se peut que les figures contenues dans le présent document ne correspondent pas exactement à votre configuration matérielle.

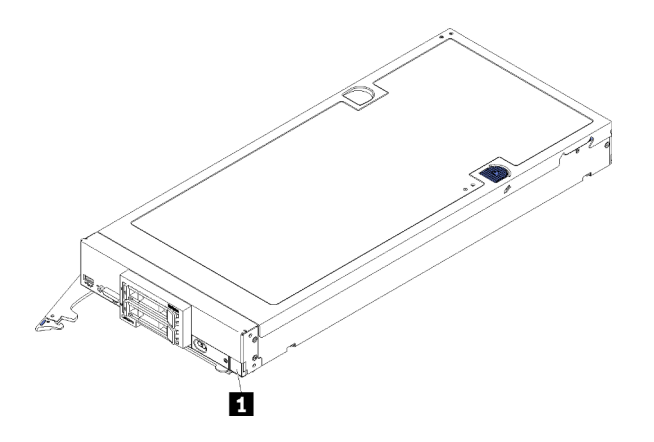

Figure 1. Étiquette d'identification à l'avant du nœud

#### **1** Étiquette d'identification

#### Étiquettes d'informations client

Les étiquettes d'informations client contiennent des informations clients telles que le niveau de microprogramme, les comptes administrateur et ainsi de suite.

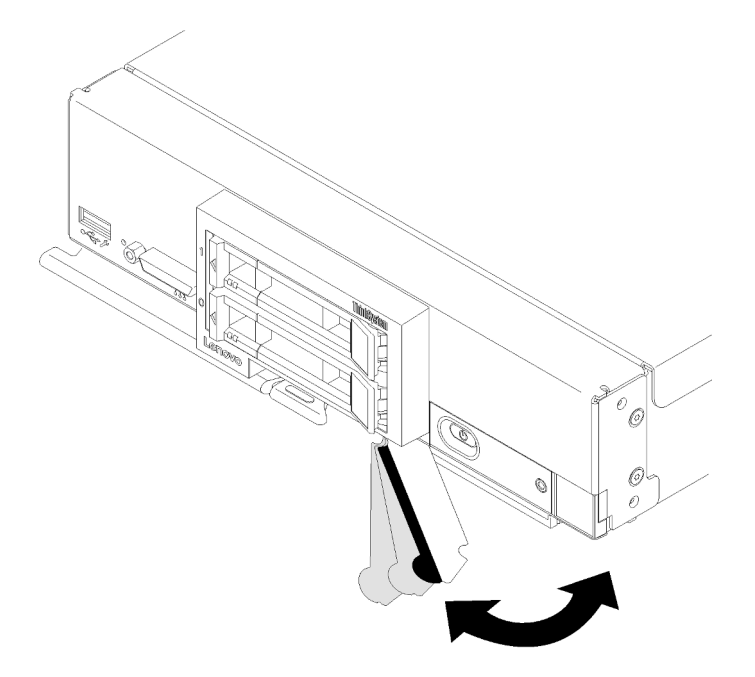

Figure 2. Emplacement des étiquettes d'informations client

L'étiquette de service système située sur le carter du nœud de traitement fournit un code QR qui permet un accès mobile aux informations de maintenance. Vous pouvez scanner le code QR via un lecteur de code QR ou un scanner installé sur votre périphérique mobile et accéder rapidement au site Web d'information de maintenance Lenovo. Ce site fournit des informations supplémentaires sur les vidéos de remplacement et d'installation de composants et du support pour les codes d'erreur du serveur.

La figure suivante représente le code QR (<https://support.lenovo.com/p/servers/sn550>.)

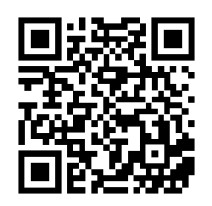

<span id="page-10-0"></span>Figure 3. Code QR

# Contenu de l'emballage du nœud de traitement

Lorsque vous recevez votre nœud de traitement, vérifiez que le colis contient tout ce que vous devez recevoir.

Le colis du nœud de traitement comprend les éléments suivants :

- Nœud de traitement
- <span id="page-10-1"></span>• Documentation papier

# **Caractéristiques**

Performances, facilité d'utilisation, fiabilité et possibilités d'extension ont été les objectifs principaux de la conception de ce nœud de traitement. Ces caractéristiques vous permettent de personnaliser le matériel pour répondre à vos besoins d'aujourd'hui, tout en offrant des possibilités d'extension souples dans le futur.

Votre nœud de traitement comprend les fonctions et technologies suivantes :

#### • Features on Demand (FoD)

Si une fonction Features on Demand est intégrée dans le nœud de traitement ou dans une unité facultative installée dans le nœud de traitement, vous pouvez acheter une clé d'activation pour la fonction. Pour plus d'informations sur Features on Demand, voir <https://fod.lenovo.com/lkms>.

#### • Lenovo XClarity Controller

Lenovo XClarity Controller est le contrôleur de gestion commun pour le matériel du nœud de traitement Lenovo ThinkSystem. Lenovo XClarity Controller consolide plusieurs fonctions de gestion dans une seule puce sur la carte mère du nœud de traitement.

Certaines fonctions uniques du Lenovo XClarity Controller sont plus performantes, permettent d'obtenir une vidéo distante d'une plus grande résolution et d'étendre les options de sécurité. Pour plus d'informations sur Lenovo XClarity Controller, voir [http://sysmgt.lenovofiles.com/help/topic/](http://sysmgt.lenovofiles.com/help/topic/com.lenovo.systems.management.xcc.doc/product_page.html)  [com.lenovo.systems.management.xcc.doc/product\\_page.html](http://sysmgt.lenovofiles.com/help/topic/com.lenovo.systems.management.xcc.doc/product_page.html).

#### • Microprogramme de serveur compatible UEFI

Le microprogrammeLenovo ThinkSystem est conforme à la norme Unified Extensible Firmware Interface (UEFI). UEFI remplace le système BIOS et définit une interface standard entre le système d'exploitation, le microprogramme de plateforme et les périphériques externes.

Les serveurs Lenovo ThinkSystem sont capables d'amorcer les systèmes d'exploitation compatibles UEFI, des systèmes d'exploitation et des adaptateurs basés sur le système BIOS ainsi que des adaptateurs compatibles UEFI.

Remarque : Le serveur ne prend pas en charge le système DOS (Disk Operating System).

#### • Mémoire système de grande capacité

Le nœud de traitement prend en charge jusqu'à 6,9 To de mémoire système. Le nœud de traitement prend en charge des barrettes DIMM standard DDR4, des barrettes DIMM enregistrées (RDIMM) ou des barrettes DIMM à charge réduite (LRDIMM), 3DS RDIMM et le DC Persistent Memory Module (DCPMM).

#### • Support réseau flexible

Le nœud de traitement comprend des connecteurs sur la carte mère pour les cartes d'extension facultatives en vue de l'ajout de fonctions de communication réseau au nœud de traitement. Vous pouvez installer jusqu'à deux cartes d'extension d'E-S pour la prise en charge réseau. Cela offre la souplesse nécessaire pour installer des adaptateurs d'extension prenant en charge diverses technologies de communication réseau.

#### • Module TPM (Trusted Platform Module) intégré

Ce processeur de sécurité intégré réalise différentes opérations de cryptographie et stocke les clés publiques et privées. Il assure la prise en charge matérielle pour la spécification TCG (Trusted Computing Group). Si le logiciel est disponible, vous pouvez le télécharger afin de prendre en charge la spécification TCG.

Remarque : Pour les clients en Chine continentale, le module TPM intégré n'est pas pris en charge. Toutefois, les clients de Chine continentale peuvent installer un adaptateur TCM (Trusted Cryptographic Module) ou TPM agréé par Lenovo (parfois appelé une carte fille).

#### • Prise en charge des unités

Le nœud de traitement prend en charge jusqu'à deux unités remplaçables à chaud. Ces unités prennent en charge les niveaux RAID 0 et RAID 1. Des types supplémentaires d'unité et de niveaux RAID sont pris en charge lorsqu'un fond de panier d'unité et un adaptateur RAID en option sont installés.

#### • Diagnostics light path

Le panneau de diagnostic lumineux light path utilise des voyants pour vous aider à diagnostiquer les incidents.

#### • Accès mobile au site Web d'informations de maintenance Lenovo

Le nœud de traitement comporte une étiquette de service système sur laquelle figure un code Quick Response. Vous pouvez scanner ce code via un lecteur de code QR ou le scanner avec un périphérique mobile afin d'accéder rapidement au site Web d'informations de maintenance Lenovo. Ce site fournit des informations supplémentaires relatives aux vidéos d'installation et de remplacement de composants, ainsi que des codes d'erreur nécessaires à la prise en charge du nœud de traitement. Des informations sur le code QR ThinkSystem SN550 sont disponibles ici : [Chapitre 1 « Introduction » à la page 1.](#page-8-0)

#### • Technologie de processeur

Le nœud de traitement prend en charge jusqu'à deux processeurs Intel Xeon multi-cœur.

Remarque : Les processeurs pris en charge par Lenovo sont limités par la capacité et les fonctions du nœud de traitement. Les processeurs que vous installez doivent avoir les mêmes spécifications que le processeur fourni avec le nœud de traitement.

#### • Régulateur d'alimentation

Selon la règle de répartition de la charge par domaines d'alimentation, le châssis Lenovo Flex System peut utiliser au moins deux modules pour assurer l'alimentation des périphériques du châssis Lenovo Flex System. Cette règle est appliquée lorsque le châssis Lenovo Flex System est alimenté pour la première fois ou lorsqu'un nœud de traitement est inséré dans le châssis Lenovo Flex System.

La liste suivante détaille les paramètres possibles pour cette règle :

- Gestion de l'alimentation de base
- Redondance des modules d'alimentation

– Redondance des modules d'alimentation avec régulation de puissance des nœuds de traitement autorisée

Le Chassis Management Module vous permet de configurer et de surveiller l'alimentation. Pour plus d'informations, voir [Flex System Chassis Management Module: Guide de référence de l'interface de ligne](http://flexsystem.lenovofiles.com/help/topic/com.lenovo.acc.cmm.doc/dw1kt_cmm_cli_book.pdf) [de commande à l'adresse http://flexsystem.lenovofiles.com/help/topic/com.lenovo.acc.cmm.doc/dw1kt\\_](http://flexsystem.lenovofiles.com/help/topic/com.lenovo.acc.cmm.doc/dw1kt_cmm_cli_book.pdf)  [cmm\\_cli\\_book.pdf](http://flexsystem.lenovofiles.com/help/topic/com.lenovo.acc.cmm.doc/dw1kt_cmm_cli_book.pdf).

#### • Lenovo XClarity Administrator

Lenovo XClarity Administrator est une solution de gestion centralisée des ressources qui permet aux administrateurs de déployer l'infrastructure plus rapidement et avec moins d'effort. La solution s'intègre de manière transparente aux nœuds de traitement ThinkSystem, aux nœuds de traitement NeXtScale, ainsi qu'à la plateforme d'infrastructure convergée Flex System.

Lenovo XClarity Administrator fournit :

- Reconnaissance automatique
- Gestion sans agent du matériel
- Surveillance
- Mises à jour de microprogramme et vérification de la conformité
- Gestion de la configuration basée sur un modèle
- Déploiement des systèmes d'exploitation et des hyperviseurs

Les administrateurs peuvent trouver les informations qu'ils recherchent et effectuer des tâches critiques plus rapidement grâce à une interface utilisateur graphique (GUI) épurée sous forme de tableau de bord. En outre, la centralisation et l'automatisation des tâches fondamentales de déploiement de l'infrastructure et de gestion du cycle de vie sur de vastes pools de systèmes permettent de libérer du temps pour l'administrateur et d'accroître la rapidité de mise à disposition des ressources pour les utilisateurs.

Lenovo XClarity s'intègre facilement aux principales plateformes de gestion de virtualisation Microsoft et VMware à l'aide d'extensions logicielles appelées Lenovo XClarity Integrators. Cette solution accroît les heures de fonctionnement de la charge de travail ainsi que le niveau de service en déplaçant de manière dynamique les charges de travail des hôtes affectés dans le cluster lors de l'annulation des réamorçages de nœud de traitement ou des mises à jour de microprogramme, ou encore lors de pannes matérielles anticipées.

Pour plus d'informations sur Lenovo XClarity Administrator, voir le [http://shop.lenovo.com/us/en/systems/](http://shop.lenovo.com/us/en/systems/software/systems-management/xclarity/)  [software/systems-management/xclarity/](http://shop.lenovo.com/us/en/systems/software/systems-management/xclarity/) et le <http://flexsystem.lenovofiles.com/help/index.jsp>.

#### • Support de gestion de système

Le module XClarity Controller du nœud de traitement fournit une interface Web pour le support de gestion des systèmes. Vous pouvez utiliser l'interface pour afficher l'état du système et contrôler les fonction de gestion des systèmes ainsi que les paramètres de gestion de la carte mère.

Le module XClarity Controller communique avec le module Lenovo Flex System Chassis Management Module (CMM) et l'application Lenovo XClarity Administrator (si ces éléments sont installés).

- Le module CMM est un module remplaçable à chaud qui fournit des fonctions de gestion des systèmes pour tous les composants d'un châssis Lenovo Flex System. Il contrôle un point de série pour la connexion à distance et une connexion de gestion à distance Ethernet 1 Gbps. Pour plus d'informations, voir [Flex System Chassis Management Module: Guide de référence de l'interface de](http://flexsystem.lenovofiles.com/help/topic/com.lenovo.acc.cmm.doc/dw1kt_cmm_cli_book.pdf) [ligne de commande à l'adresse http://flexsystem.lenovofiles.com/help/topic/com.lenovo.acc.cmm.](http://flexsystem.lenovofiles.com/help/topic/com.lenovo.acc.cmm.doc/dw1kt_cmm_cli_book.pdf) [doc/dw1kt\\_cmm\\_cli\\_book.pdf.](http://flexsystem.lenovofiles.com/help/topic/com.lenovo.acc.cmm.doc/dw1kt_cmm_cli_book.pdf)
- Lenovo XClarity Administrator est un dispositif virtuel que vous pouvez utiliser pour gérer le châssis Lenovo Flex System dans un environnement sécurisé. Lenovo XClarity Administrator fournit une interface centrale destinée à l'exécution des fonctions ci-après pour tous les nœuds finaux gérés :
- Gestion des utilisateurs
- Gestion et suivi du matériel
- Gestion de la configuration
- Déploiement du système d'exploitation
- Gestion du microprogramme

Pour plus d'informations, voir

[https://support.lenovo.com/us/en/ documents/LNVO-XCLARIT](https://support.lenovo.com/us/en/documents/LNVO-XCLARIT).

# <span id="page-13-0"></span>Spécifications

Les informations ci-après récapitulent les caractéristiques et spécifications du nœud de traitement. Selon le modèle, certains composants peuvent ne pas être disponibles ou certaines spécifications peuvent ne pas s'appliquer.

Tableau 2. Spécifications

| Spécification                | <b>Description</b>                                                                                                    |
|------------------------------|----------------------------------------------------------------------------------------------------|
| <b>Dimensions</b>            | Hauteur: 55,5 mm (2,2 in.)<br>Profondeur: 492,7 mm (19,4 in.)<br>Largeur: 215,5 mm (8,5 in.)                                                                                                    |
| Poids                        | Environ 4,7 kg (10,4 lb) à 7,0 kg (15,5 lb) selon la configuration.                                                                                                    |
| Processeur (selon le modèle) | Processeur : jusqu'à deux processeurs multicœurs Intel Xeon.<br>Remarques :                                                                                                    |
|                              | Utilisez l'utilitaire Setup Utility pour connaître le type et la vitesse des processeurs<br>dans le nœud de traitement.                                                                                                    |
|                              | Assurez-vous de bien prendre note des éléments ci-après si vous utilisez un<br>processeur Intel Xeon Gold 6126T 12C 125 W 2,6 GHz, un processeur Intel Xeon<br>Gold 6144 8C 150 W 3,5 GHz, un processeur Intel Xeon Gold 6146 12C 165 W<br>3,2 GHz, un processeur Intel Xeon Platinum 8160T 24C 150 W 2,1 GHz, ou bien un<br>processeur Intel Xeon Platinum 6244 8C 150 W 3,6 GHz |
|                              | La température ambiante doit être inférieure à 30 °C.<br>-                                                                                                    |
|                              | Si cette température dépasse 30 °C, ou en cas de panne de ventilateur, le<br>$\qquad \qquad -$<br>serveur continue de fonctionner tant que la températures de tous les<br>composants demeure dans les limites posées par les exigences. Les<br>performances peuvent cependant être limitées.                                                                                      |
|                              | - Le niveau sonore sera bien supérieur à celui des modèles de base.<br>Pour obtenir la liste des processeur pris en charge, voir : https://static.lenovo.com/us/<br>en/serverproven/index.shtml                                                                                                    |

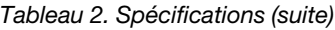

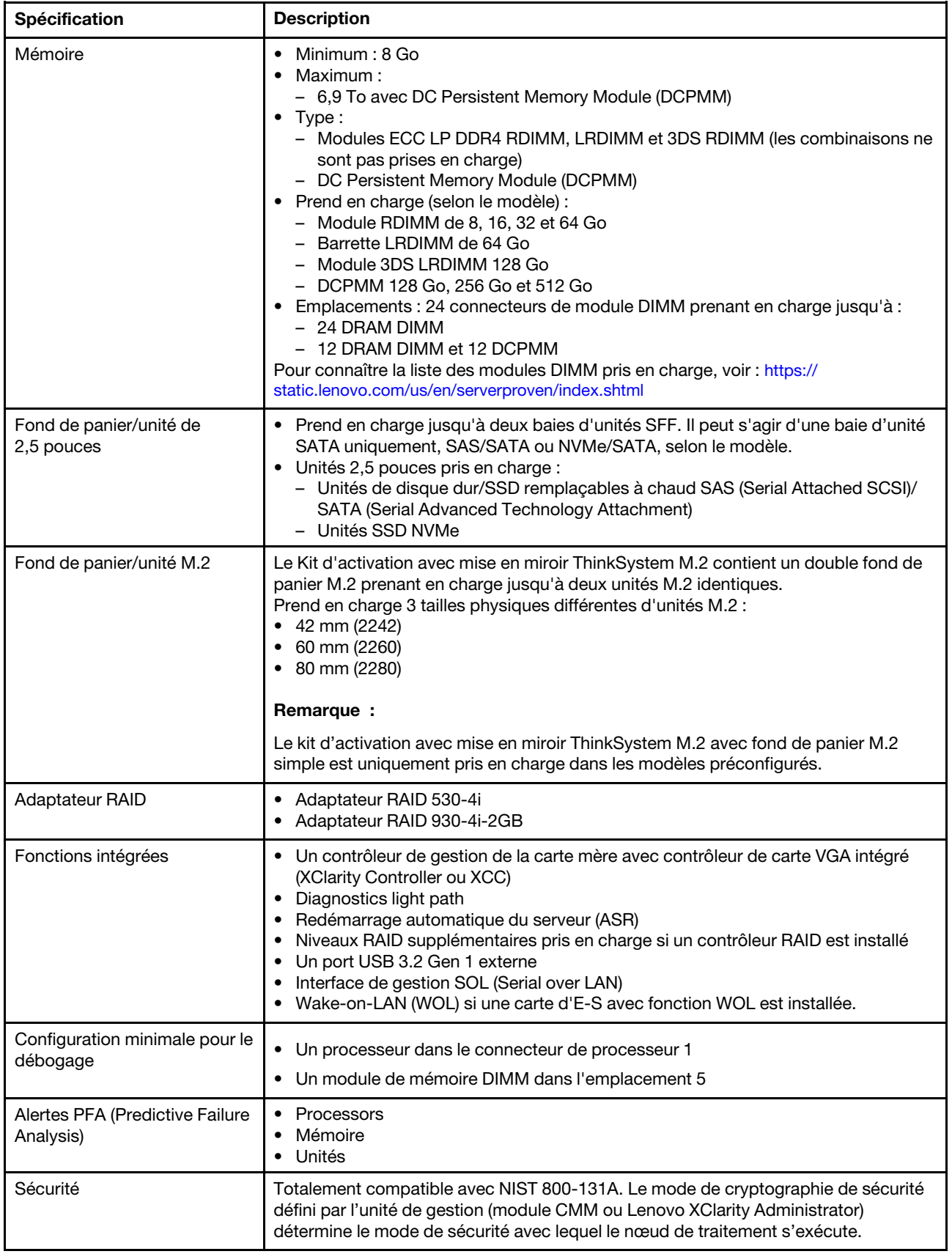

#### Tableau 2. Spécifications (suite)

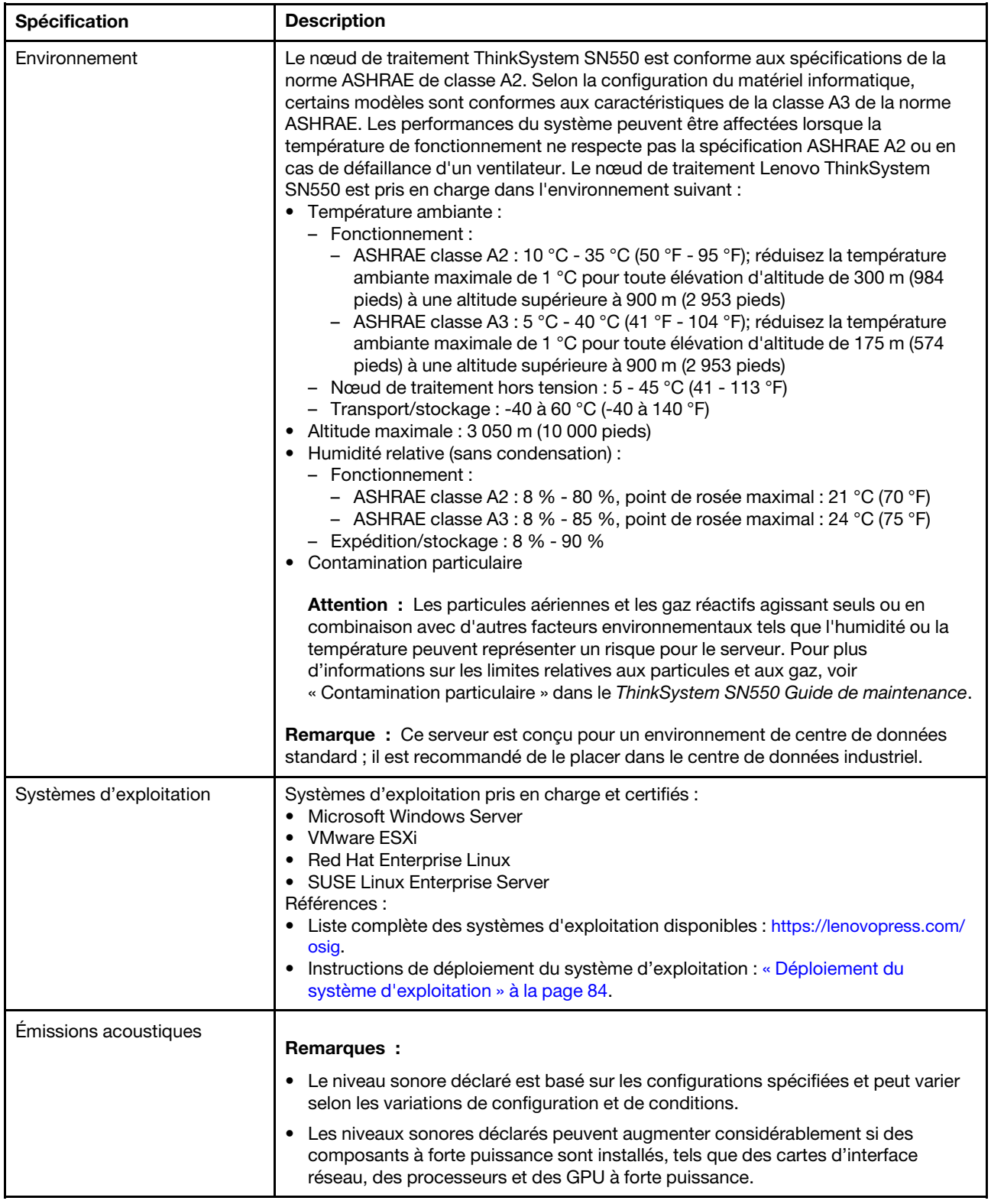

# <span id="page-16-0"></span>Contamination particulaire

Attention : les particules aériennes (notamment poussières ou particules métalliques) et les gaz réactifs agissant seuls ou en combinaison avec d'autres facteurs environnementaux tels que l'humidité ou la température peuvent représenter un risque pour l'unité décrite dans le présent document.

En particulier, des concentrations trop élevées de particules ou de gaz dangereux peuvent endommager l'unité et entraîner des dysfonctionnements voire une panne complète. Cette spécification présente les seuils de concentration en particules et en gaz qu'il convient de respecter pour éviter de tels dégâts. Ces seuils ne doivent pas être considérés ou utilisés comme des limites absolues, car d'autres facteurs comme la température ou l'humidité de l'air peuvent modifier l'impact des particules ou de l'atmosphère corrosive et les transferts de contaminants gazeux. En l'absence de seuils spécifiques définis dans le présent document, vous devez mettre en œuvre des pratiques permettant de maintenir des niveaux de particules et de gaz conformes aux réglementations sanitaires et de sécurité. Si Lenovo détermine que les niveaux de particules ou de gaz de votre environnement ont provoqué l'endommagement de l'unité, Lenovo peut, sous certaines conditions, mettre à disposition la réparation ou le remplacement des unités ou des composants lors de la mise en œuvre de mesures correctives appropriées, afin de réduire cette contamination environnementale. La mise en œuvre de ces mesures correctives est de la responsabilité du client.

#### Tableau 3. Seuils de concentration en particules et en gaz

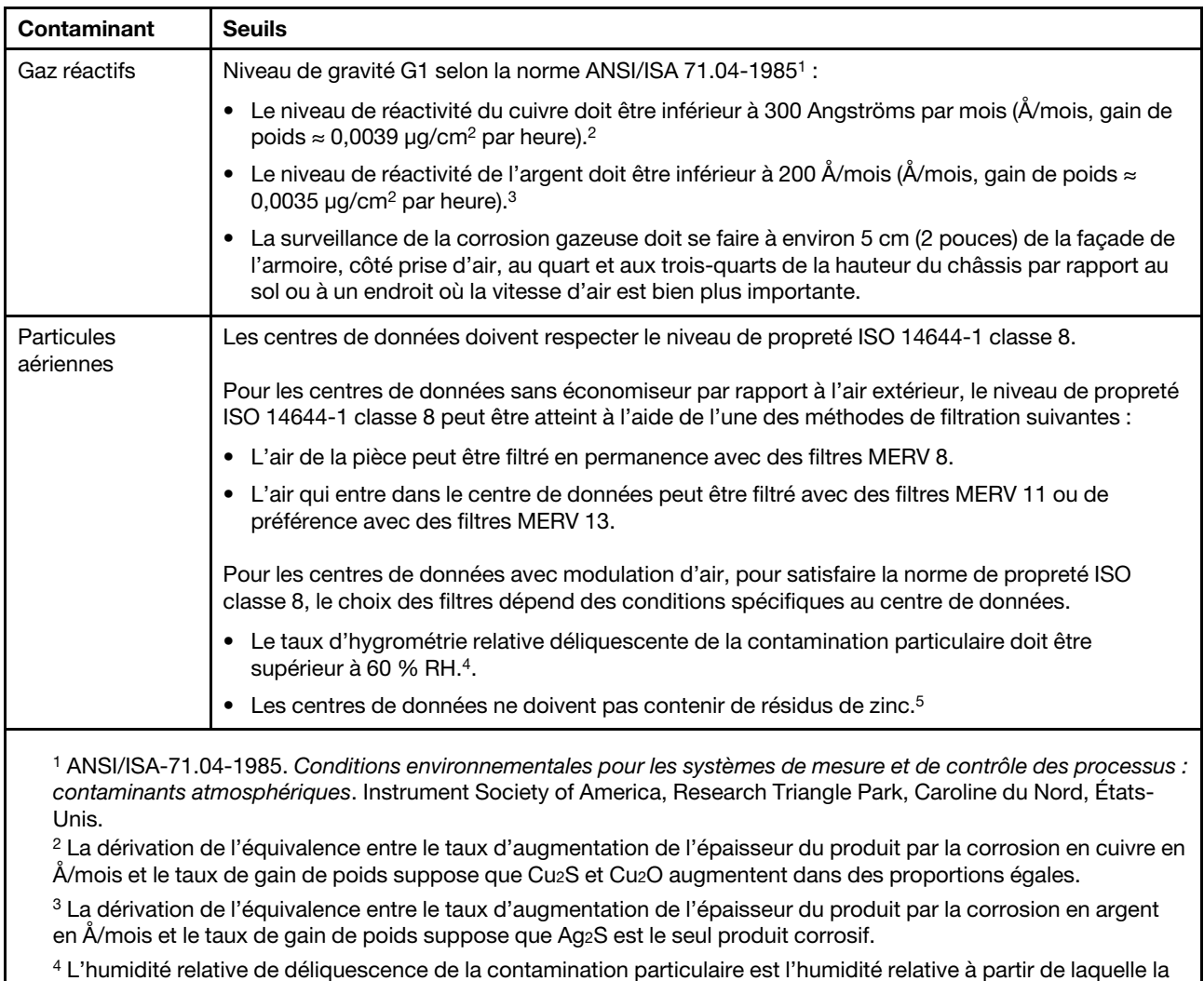

poussière absorbe suffisamment d'eau pour devenir humide et favoriser la conduction ionique.

<sup>5</sup>Le niveau de débris en surface est mesuré de manière aléatoire dans 10 zones du centre de données sur un disque de 1,5 cm de diamètre de bande adhésive conductrice posée sur un raccord en métal. Si l'examen de la bande adhésive au microscope électronique ne révèle pas de débris de zinc, le centre de données est considéré comme exempt de particules de zinc.

# <span id="page-17-0"></span>Options de gestion

Le portefeuille XClarity et les autres offres de gestion de système décrites dans cette section vous aident à gérer les serveurs de manière plus pratique et efficace.

#### Présentation

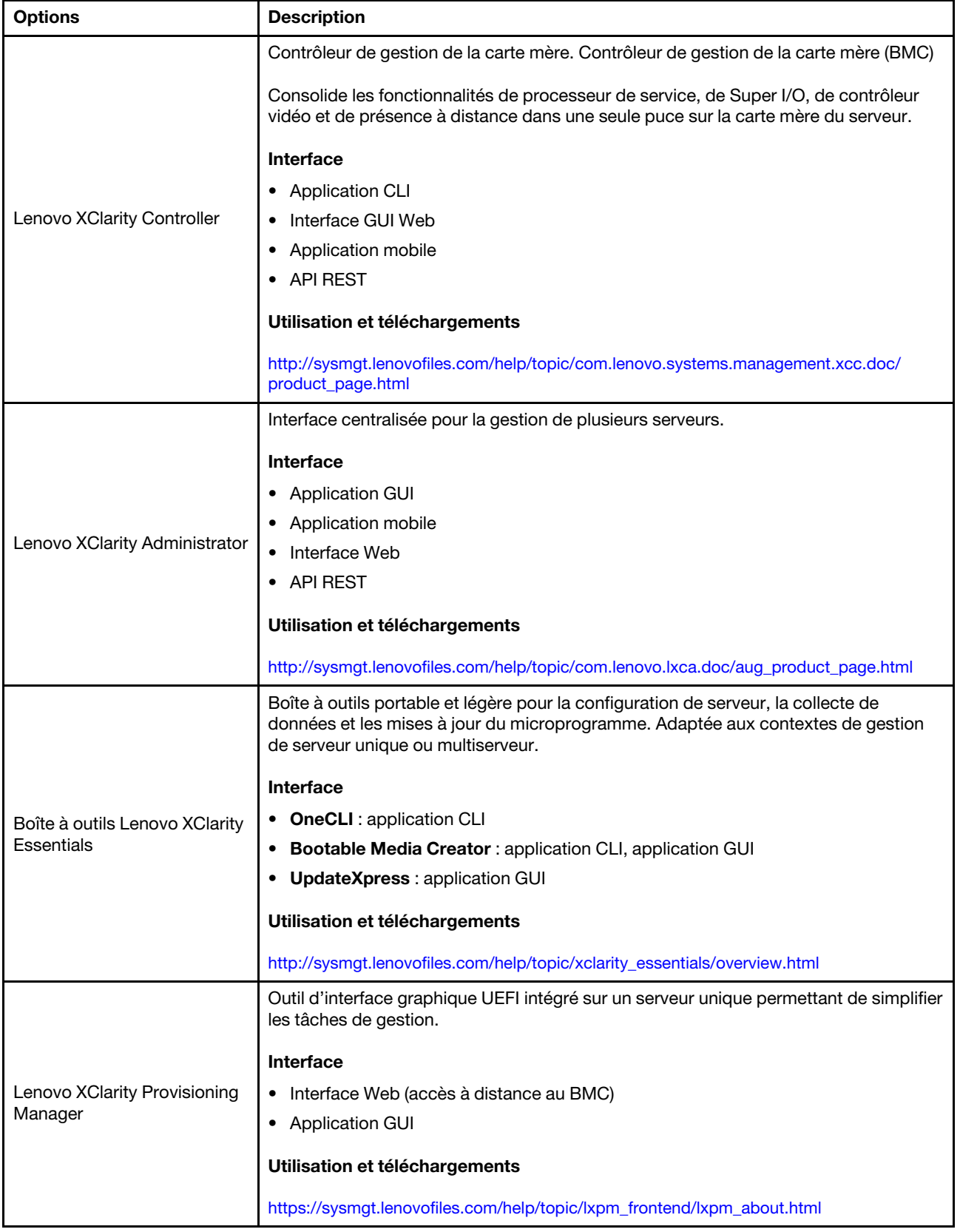

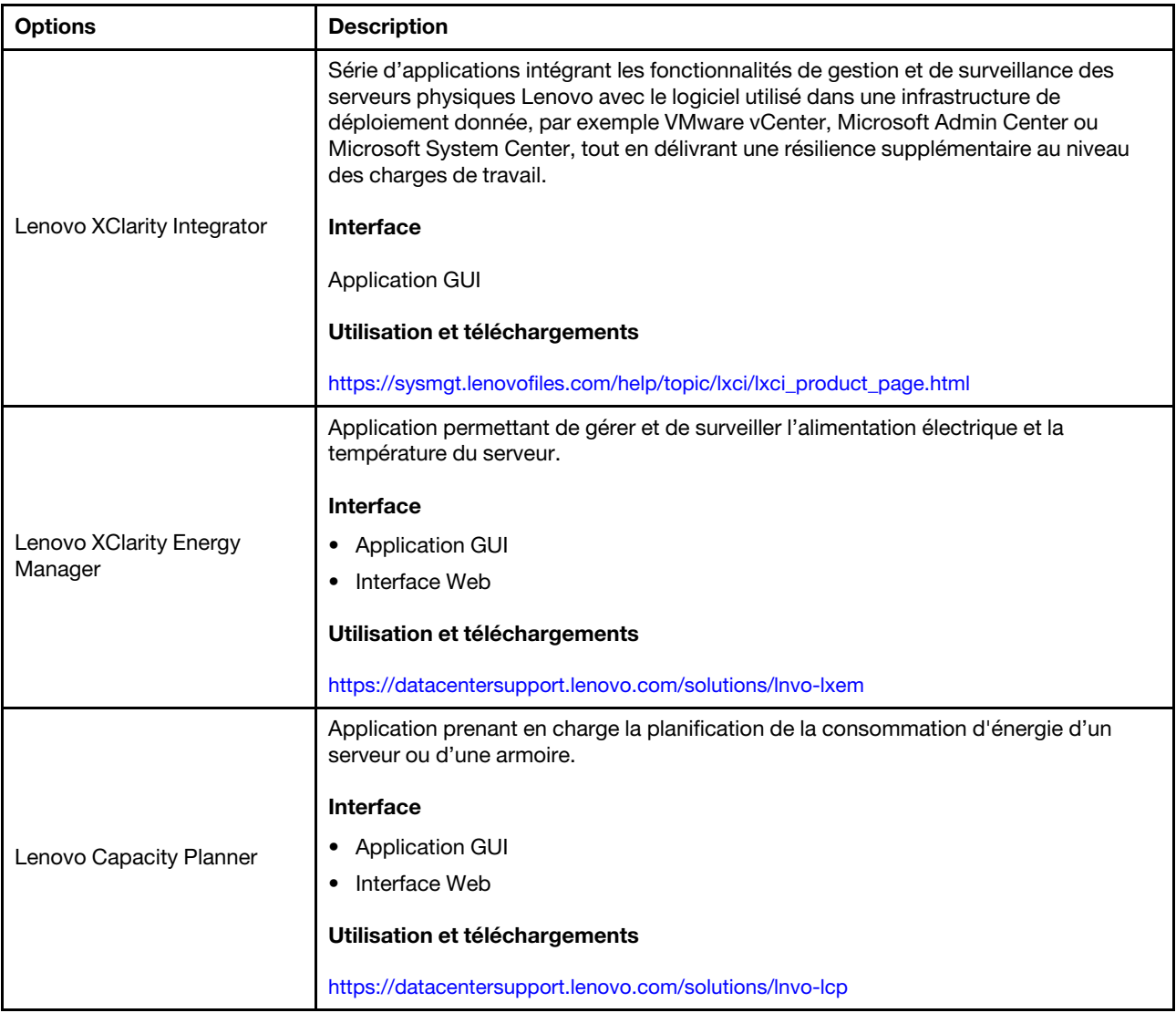

#### Fonctions

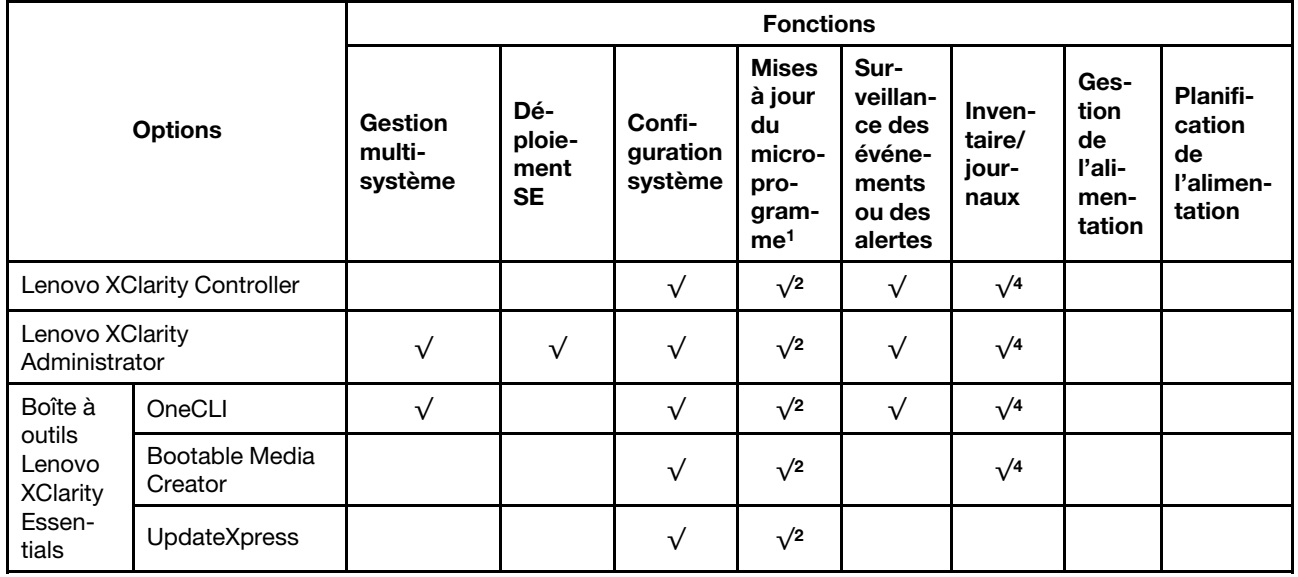

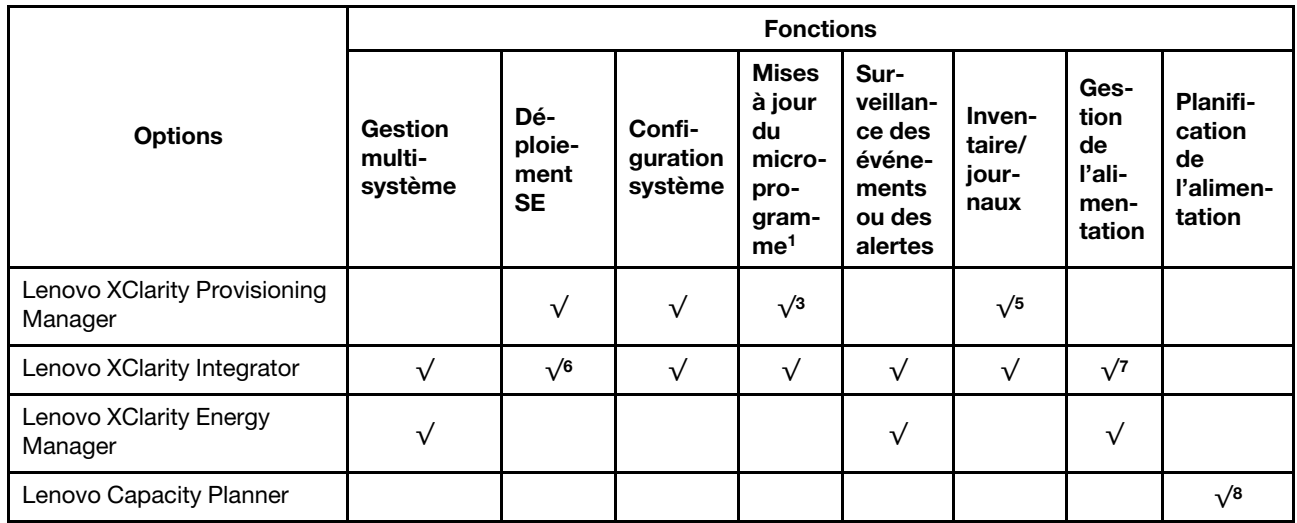

#### Remarques :

- 1. La plupart des options peuvent être mises à jour via les outils Lenovo. Cependant, certaines options, telles que le microprogramme GPU ou le microprogramme Omni-Path, nécessitent l'utilisation d'outils de fournisseur.
- 2. Les paramètres UEFI du serveur pour la mémoire ROM en option doivent être définis sur **Automatique** ou UEFI afin de mettre à jour le microprogramme à l'aide de Lenovo XClarity Administrator, Lenovo XClarity Essentials ou Lenovo XClarity Controller.
- 3. Les mises à jour du microprogramme sont limitées aux mises à jour Lenovo XClarity Provisioning Manager, Lenovo XClarity Controller et UEFI uniquement. Les mises à jour de microprogramme pour les dispositifs en option tels que les adaptateurs ne sont pas pris en charge.
- 4. Les paramètres UEFI du serveur pour la mémoire ROM en option doivent être définis sur Automatique ou UEFI pour que les informations détaillées de carte d'adaptateur, comme le nom de modèle et les niveaux de microprogramme, s'affichent dans Lenovo XClarity Administrator, Lenovo XClarity Controller ou Lenovo XClarity Essentials.
- 5. Inventaire limité.
- 6. La vérification de déploiement de Lenovo XClarity Integrator pour System Center Configuration Manager (SCCM) prend en charge le déploiement du système d'exploitation Windows.
- 7. La fonction de gestion d'alimentation est uniquement prise en charge par Lenovo XClarity Integrator pour VMware vCenter.
- 8. Il est fortement recommandé de vérifier les données de synthèse de l'alimentation de votre serveur à l'aide de Lenovo Capacity Planner avant d'acheter de nouvelles pièces.

# <span id="page-22-0"></span>Chapitre 2. Composants du nœud de traitement

Utilisez les informations de cette section pour en savoir plus sur les composants associés à votre nœud de traitement.

### <span id="page-22-1"></span>Vue avant

La présente section décrit les caractéristiques d'alimentation, ainsi que les fonctions des commandes et voyants sur l'avant du nœud de traitement.

### <span id="page-22-2"></span>Commandes, connecteurs et voyants du nœud de traitement

Les informations ci-après décrivent en détail les commandes, les connecteurs et les voyants.

La figure suivante présente les boutons, les connecteurs et les voyants du panneau de configuration.

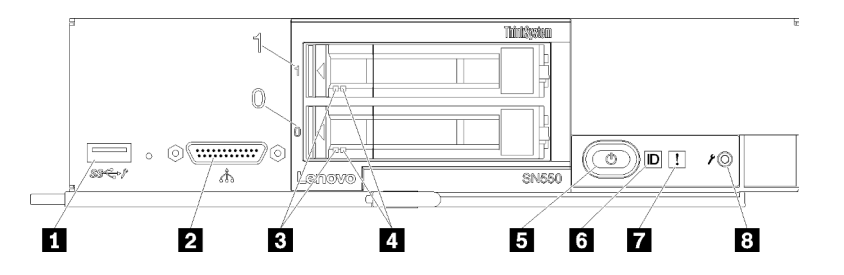

Figure 4. Boutons du panneau de commande, connecteurs et voyants du nœud de traitement

Tableau 4. Boutons du panneau de commande, connecteurs et voyants du nœud de traitement

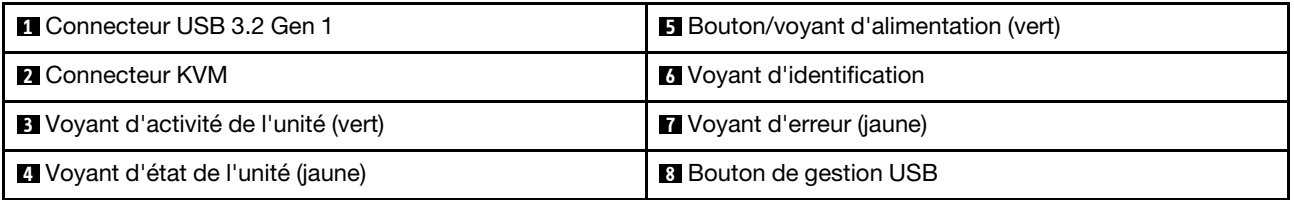

#### **1** Connecteur USB 3.2 Gen 1

Connectez un périphérique USB à ce connecteur USB 3.2 Gen 1.

Remarque : Il est recommandé de raccorder un périphérique USB à l'avant d'un seul nœud de traitement dans chaque châssis Lenovo Flex System.

#### **2 <b>2** Connecteur KVM

Raccordez le câble d'interface de console à ce connecteur (pour plus d'informations, voir [« Câble KVM »](#page-31-0) [à la page 24\)](#page-31-0).

Attention : Utilisez uniquement le câble d'interface de console fourni avec le châssis. Si vous essayez de connecter d'autres types de câble d'interface de console, le câble d'interface de console et le nœud de traitement risquent d'être endommagés.

Remarque : Il est recommandé de raccorder le câble d'interface de console à un seul nœud de traitement à la fois dans chaque châssis Lenovo Flex System.

#### **3** Voyant d'activité de l'unité (vert)

Toutes les unités remplaçables à chaud sont munies d'un voyant vert. Lorsque ce voyant vert est allumé, il indique que le système détecte une activité sur l'unité de disque dur ou SSD associée.

- Lorsque ce voyant clignote, cela indique que l'unité est en train de lire ou d'écrire des données.
- Pour les unités SAS et SATA, ce voyant est éteint lorsque l'unité est mise sous tension mais n'est pas active.
- Pour les disques SSD NVMe (PCIe), ce voyant est fixe lorsque l'unité est mise sous tension mais n'est pas active.

Remarque : Le voyant d'activité d'unité peut se trouver ailleurs qu'à l'avant de l'unité de disque dur, selon le type d'unité qui est installé.

#### **4** Voyant d'état de l'unité (jaune)

L'état de ce voyant jaune indique une condition d'erreur ou le statut RAID de l'unité de disque dur ou SSD associée :

- Lorsque ce voyant jaune est allumé de façon permanente, cela signifie qu'une erreur s'est produite sur l'unité associée. Il s'éteint seulement une fois que l'erreur a été corrigée. Vous pouvez consulter le journal des événements du module CMM pour identifier la source de la condition.
- Lorsque le voyant jaune clignote lentement, il indique que l'unité associée est en cours de régénération.
- Lorsque le voyant jaune clignote rapidement, il indique que l'unité associée est en cours de localisation.

Remarque : Le voyant d'état d'unité de disque dur peut se trouver ailleurs qu'à l'avant de l'unité de disque dur, selon le type d'unité qui est installé.

#### **5** Bouton/Voyant d'alimentation (vert)

Lorsque le nœud de traitement est relié à une source d'alimentation via le châssis Lenovo Flex System, appuyez sur ce bouton pour mettre le nœud de traitement sous tension ou hors tension.

Remarque : Le bouton d'alimentation fonctionne uniquement si le dispositif d'alimentation local est activé sur le nœud de traitement. L'activation et la désactivation du dispositif d'alimentation local s'effectuent via la commande power du module CMM ou l'interface Web CMM.

- Pour plus d'informations sur la commande power du module CMM, voir le Flex System Chassis [Management Module - Guide de référence de l'interface de ligne de commande](http://flexsystem.lenovofiles.com/help/topic/com.lenovo.acc.cmm.doc/cli_command_power.html) à l'adresse http:// [flexsystem.lenovofiles.com/help/topic/com.lenovo.acc.cmm.doc/cli\\_command\\_power.html](http://flexsystem.lenovofiles.com/help/topic/com.lenovo.acc.cmm.doc/cli_command_power.html).
- À partir de l'interface Web CMM, sélectionnez Nœuds de traitement dans le menu Gestion de châssis. Pour plus d'informations, voir [« Flex System Chassis Management Module - Guide](http://flexsystem.lenovofiles.com/help/topic/com.lenovo.acc.cmm.doc/cmm_user_guide.html)  [d'utilisation » à l'adresse http://flexsystem.lenovofiles.com/help/topic/com.lenovo.acc.cmm.doc/cmm\\_](http://flexsystem.lenovofiles.com/help/topic/com.lenovo.acc.cmm.doc/cmm_user_guide.html)  [user\\_guide.html](http://flexsystem.lenovofiles.com/help/topic/com.lenovo.acc.cmm.doc/cmm_user_guide.html). Tous les champs et options sont décrits dans l'aide en ligne de l'interface Web CMM.

Une fois le nœud de traitement retiré du châssis, maintenez ce bouton enfoncé pour activer les voyants de la carte mère (Diagnostics light path). Pour plus d'informations, consultez le manuel Lenovo ThinkSystem SN550 Type 7X16 Guide de maintenance.

Ce bouton correspond également au voyant d'alimentation. Ce voyant vert indique l'état d'alimentation du nœud de traitement :

- Clignotement rapide (quatre fois par seconde) : le voyant clignote rapidement pour l'une des raisons suivantes :
	- Le nœud de traitement a été installé dans un châssis sous tension. Lorsque vous installez le nœud de traitement, le voyant clignote rapidement pendant l'initialisation et la synchronisation avec le module CMM (Chassis Management Module) de XClarity Controller dans le nœud de traitement. La durée nécessaire à l'initialisation d'un nœud de traitement varie en fonction de la configuration système.
	- Les droits d'alimentation n'ont pas été affectés au nœud de traitement via le Chassis Management Module.
- Le châssis Lenovo Flex System n'est pas suffisamment alimenté pour mettre le nœud de traitement sous tension.
- XClarity Controller dans le nœud de traitement ne communique pas avec le Chassis Management Module.

Le clignotement des voyants d'alimentation ralentit lorsque le nœud de traitement est prêt à être mis sous tension.

- Clignotement lent (une fois par seconde) : le nœud de traitement est relié à une source d'alimentation via le châssis Lenovo Flex System et peut être mis sous tension.
- Allumé (sans clignotement) : le nœud de traitement est relié à une source d'alimentation via le châssis Lenovo Flex System et il est sous tension.

Lorsque le nœud de traitement est sous tension, vous pouvez l'arrêter normalement en appuyant sur ce bouton, puis le retirer du châssis en toute sécurité. Cela inclut l'arrêt du système d'exploitation (si possible) et l'arrêt de l'alimentation du nœud de traitement.

Attention : Si un système d'exploitation est en cours d'exécution, il sera peut-être nécessaire de maintenir ce bouton enfoncé pendant 4 secondes afin de forcer son arrêt. Cette opération force l'arrêt immédiat du système d'exploitation. Cette procédure peut entraîner la perte de données.

#### **6** Voyant d'identification (bleu)

L'administrateur système peut allumer à distance ce voyant bleu afin de mieux repérer visuellement le nœud de traitement. Lorsque ce voyant est allumé, le voyant d'identification du châssis Lenovo Flex System est également allumé. Le voyant d'identification peut être allumé et éteint via la commande led du module CMM, l'interface Web CMM et l'application Lenovo XClarity Administrator (si elle est installée).

• Il existe quatre états du voyant d'identification :

| Voyant d'état         | Opération nécessaire pour cet état                                                    | Description                                                                                                    |
|-----------------------|---------------------------------------------------------------------------------------|----------------------------------------------------------------------------------------------------|
| Éteint                | Il s'agit de l'état par défaut, aucune<br>opération nécessaire                        | Le nœud de traitement est à l'état normal.                                                                                                    |
| Sous tension,<br>fixe | Appuyez sur le bouton de gestion USB<br>Utilisez CMM ou Lenovo XClarity<br>Controller | Le nœud de traitement est en état de<br>fonctionnement manuel localement.<br>Pour retourner le voyant à l'état Éteint,<br>appuyez à nouveau sur le bouton de gestion<br>USB ou modifiez l'état via CMM ou Lenovo<br><b>XClarity Controller.</b> |

Tableau 5. État de voyant d'identification

Tableau 5. État de voyant d'identification (suite)

| Clignotant<br>(une fois par<br>seconde)                           | Utilisez CMM ou Lenovo XClarity Controller                                                                  | Le nœud de traitement est à l'état<br>d'opération manuelle localement (identique à<br>l'état Activé fixe).<br>Pour retourner le voyant à l'état Éteint,<br>appuyez à nouveau sur le bouton de gestion<br>USB ou modifiez l'état via CMM ou Lenovo<br><b>XClarity Controller.</b>                                                                                                    |
|-------------------------------------------------------------------|----------------------------------------------------------------------------------------------------|----------------------------------------------------------------------------------------------------|
| Clignotement<br>lent (une fois<br>toutes les<br>deux<br>secondes) | Appuyez sur le bouton de gestion USB<br>pendant 3 secondes<br>Utilisez CMM ou Lenovo XClarity<br>Controller | Le nœud de traitement est dans l'état dans<br>lequel le port USB est connecté au module<br>Lenovo XClarity Controller.<br>Dans cet état, vous pouvez accéder au<br>module Lenovo XClarity Controller<br>directement via un appareil mobile connecté<br>au connecteur USB du nœud de traitement.<br>Pour retourner le voyant à l'état Éteint,<br>appuyez à nouveau sur le bouton de gestion<br>USB ou modifiez l'état via CMM ou Lenovo<br><b>XClarity Controller.</b> |

- Pour plus d'informations sur la commande led du module CMM, voir Flex System Chassis Management [Module - Guide de référence de l'interface de ligne de commande](http://flexsystem.lenovofiles.com/help/topic/com.lenovo.acc.cmm.doc/cli_command_led.html) à l'adresse http:// [flexsystem.lenovofiles.com/help/topic/com.lenovo.acc.cmm.doc/cli\\_command\\_led.html](http://flexsystem.lenovofiles.com/help/topic/com.lenovo.acc.cmm.doc/cli_command_led.html).
- À partir de l'interface Web CMM, sélectionnez Nœuds de traitement dans le menu Gestion de châssis. Pour plus d'informations, voir [« Flex System Chassis Management Module - Guide](http://flexsystem.lenovofiles.com/help/topic/com.lenovo.acc.cmm.doc/cmm_user_guide.html)  [d'utilisation » à l'adresse http://flexsystem.lenovofiles.com/help/topic/com.lenovo.acc.cmm.doc/cmm\\_](http://flexsystem.lenovofiles.com/help/topic/com.lenovo.acc.cmm.doc/cmm_user_guide.html)  [user\\_guide.html](http://flexsystem.lenovofiles.com/help/topic/com.lenovo.acc.cmm.doc/cmm_user_guide.html). Tous les champs et options sont décrits dans l'aide en ligne de l'interface Web CMM.
- Pour plus d'informations sur l'application Lenovo XClarity Administrator, voir [https://](https://support.lenovo.com/us/en/documents/LNVO-XCLARIT) [support.lenovo.com/us/en/ documents/LNVO-XCLARIT](https://support.lenovo.com/us/en/documents/LNVO-XCLARIT).

#### **7** Voyant d'erreur (jaune)

Lorsque ce voyant jaune est allumé, cela signifie qu'une erreur système s'est produite sur le nœud de traitement. En outre, le voyant d'erreur situé sur le panneau des voyants système du châssis s'allume également. Vous pouvez consulter le journal des événements du module CMM et les voyants de diagnostic light path pour identifier la source de la condition. Pour plus d'informations sur les voyants du nœud de traitement, voir [« Voyants de diagnostics light path » à la page 19.](#page-26-0)

Le voyant d'erreur s'éteint seulement lorsque l'erreur a été corrigée.

Remarque : Lorsque le voyant d'erreur s'éteint, il est recommandé d'effacer le journal des événements XClarity Controller. Utilisez Setup Utility pour effacer le journal des événements du XClarity Controller.

#### **8** Bouton de gestion USB

Appuyez sur le bouton et maintenez-le enfoncé pendant 3 secondes pour basculer le port USB 3.2 Gen 1 entre le mode par défaut et le mode de gestion Lenovo XClarity Controller.

#### Remarques :

- Il est recommandé de raccorder un périphérique USB à la fois à l'avant d'un nœud de traitement dans chaque châssis Lenovo Flex System.
- Lorsque vous activez le port USB pour la gestion de système, n'insérez pas de dispositif USB 3.2 Gen 1.

# <span id="page-25-0"></span>Diagnostics light path

La présente section fournit une présentation générale du système de diagnostic lumineux Light Path.

Le système de diagnostic light path comprend plusieurs voyants, situés sur le panneau de commande et sur différents composants internes du nœud de traitement. Si une erreur se produit, il peut allumer différents voyants sur le nœud de traitement pour identifier l'origine de l'erreur.

#### <span id="page-26-0"></span>Voyants de diagnostics light path

Ces informations permettent de diagnostiquer les erreurs possibles indiquées par les voyants de diagnostic light path.

Le tableau suivant présente les voyants du panneau de diagnostic lumineux Light Path et les voyants de diagnostic lumineux Light Path figurant sur la carte mère.

Pour plus d'informations sur l'éclairage des voyants, consultez le manuel Lenovo ThinkSystem SN550 Type 7X16 Guide de maintenance.

Remarque : Des informations supplémentaires sur les conditions d'erreur figurent dans le journal des événements du module CMM.

| Voyant de diagnostics<br><b>Iumineux Light Path</b> | <b>Description</b>                                                                          |
|-----------------------------------------------------|---------------------------------------------------------------------------------------------|
| Diagnostics light path                              | La source d'alimentation pour les voyants de diagnostic lumineux Light Path est<br>chargée. |
| Carte mère                                          | La carte mère est défaillante.                                                              |
| NMI                                                 | La carte mère est défaillante.                                                              |
| Non-concordance de l'unité<br>centrale              | Les processeurs sont différents.                                                            |
| Température                                         | La température du système a dépassé le seuil d'alerte.                                      |
| Mémoire                                             | Une erreur liée à la mémoire s'est produite.                                                |
| Stockage BP 1                                       | Une erreur de fond de panier de disque dur s'est produite.                                  |
| M.2                                                 | Une erreur de fond de panier d'unité M.2 s'est produite.                                    |

Tableau 6. Voyants de diagnostics light path

#### Voyants de la carte mère

Les instructions de cette section permettent de repérer les voyants de la carte mère.

La figure ci-dessous présente l'emplacement des voyants sur la carte mère.

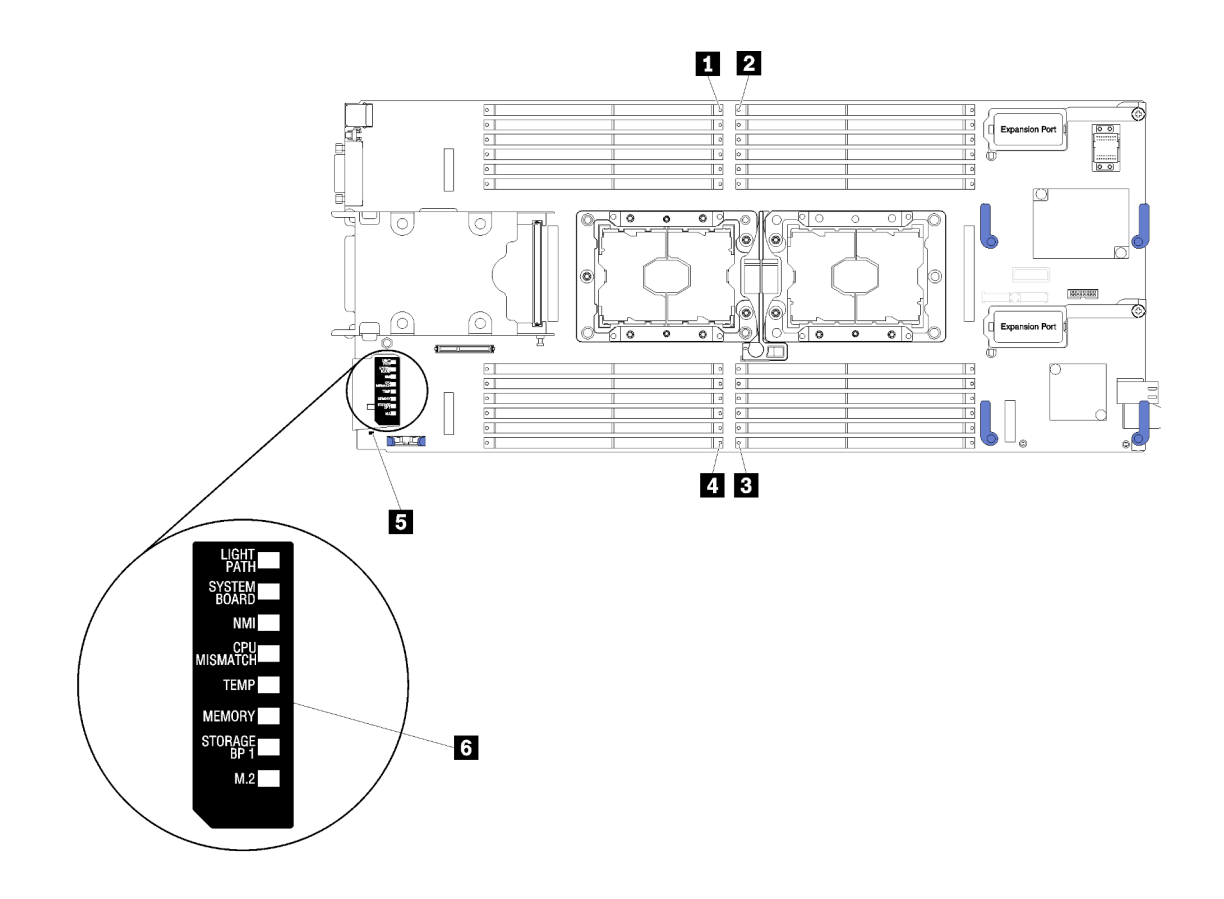

Figure 5. Voyants de la carte mère

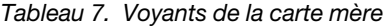

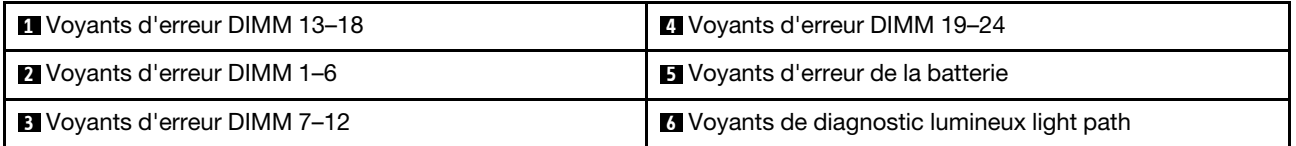

Pour plus d'informations sur l'interprétation des voyants de la carte mère, voir [« Voyants de diagnostics light](#page-26-0) [path » à la page 19.](#page-26-0)

### <span id="page-27-0"></span>Présentation de la carte mère

Les informations suivantes vous indiquent comment repérer les connecteurs, les voyants et les commutateurs sur la carte mère.

### <span id="page-27-1"></span>Connecteurs de la carte mère

Les informations suivantes vous indiquent comment situer les composants de la carte mère du nœud de traitement et les connecteurs pour les dispositifs en option.

La figure ci-après présente les composants de la carte mère, notamment les connecteurs correspondant aux dispositifs en option installables par l'utilisateur, sur le nœud de traitement.

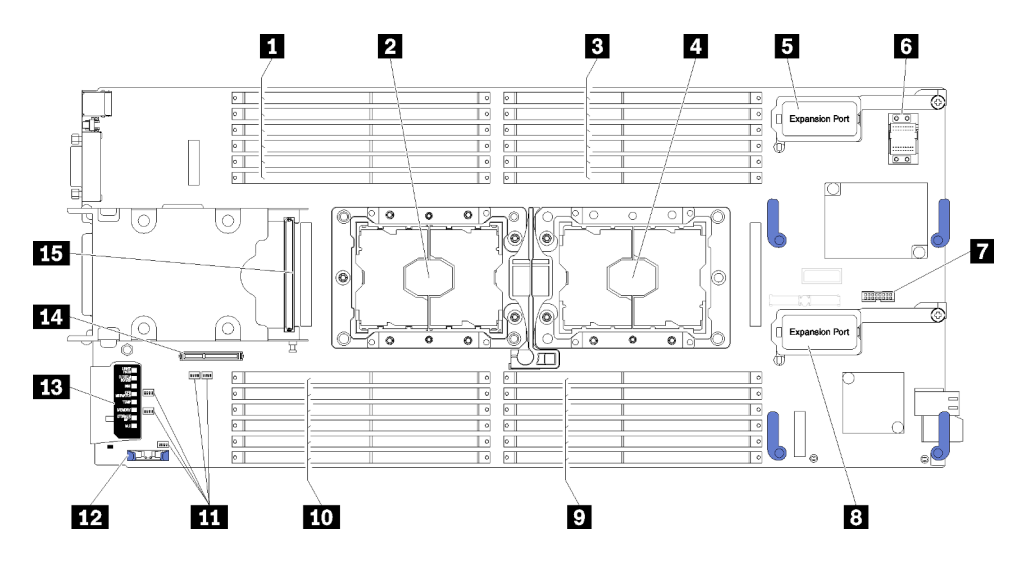

Figure 6. Connecteurs de la carte mère

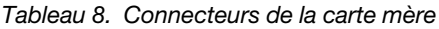

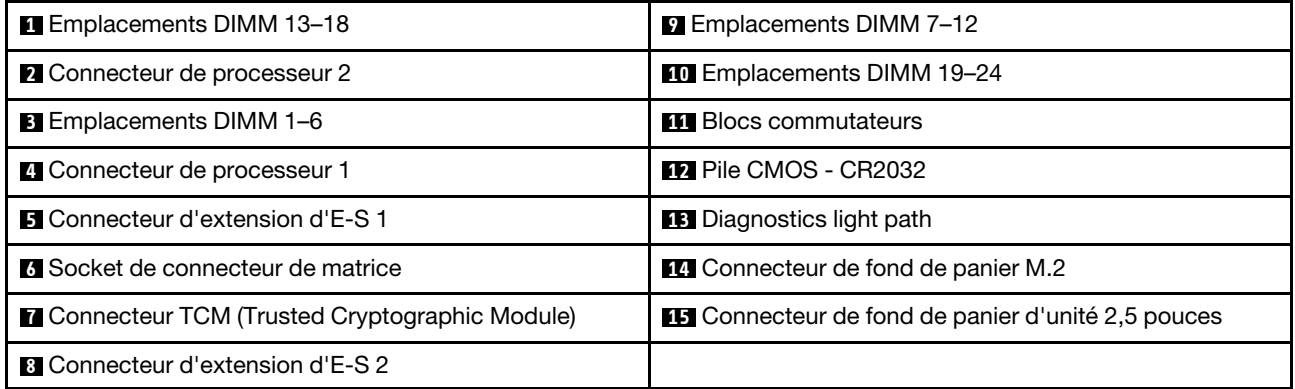

# <span id="page-28-0"></span>Commutateurs de la carte mère

Les informations suivantes vous indiquent comment repérer les commutateurs de la carte mère.

La figure suivante présente l'emplacement des blocs de commutateur sur la carte mère.

#### Important :

- 1. Avant de modifier un paramètre de commutateur ou de déplacer un cavalier, mettez le nœud de traitement hors tension, puis débranchez tous les cordons d'alimentation et les câbles externes. Consultez les informations des sections [http://thinksystem.lenovofiles.com/help/topic/safety\\_](http://thinksystem.lenovofiles.com/help/topic/safety_documentation/pdf_files.html) [documentation/pdf\\_files.html](http://thinksystem.lenovofiles.com/help/topic/safety_documentation/pdf_files.html), [« Conseils d'installation » à la page 30,](#page-37-0) [« Manipulation des dispositifs](#page-40-1) [sensibles à l'électricité statique » à la page 33](#page-40-1) et [« Mise sous tension du nœud de traitement » à la page](#page-70-0)  [63.](#page-70-0)
- 2. Tous les blocs de commutateurs et de cavaliers de la carte mère n'apparaissant pas sur les figures du présent document sont réservés.

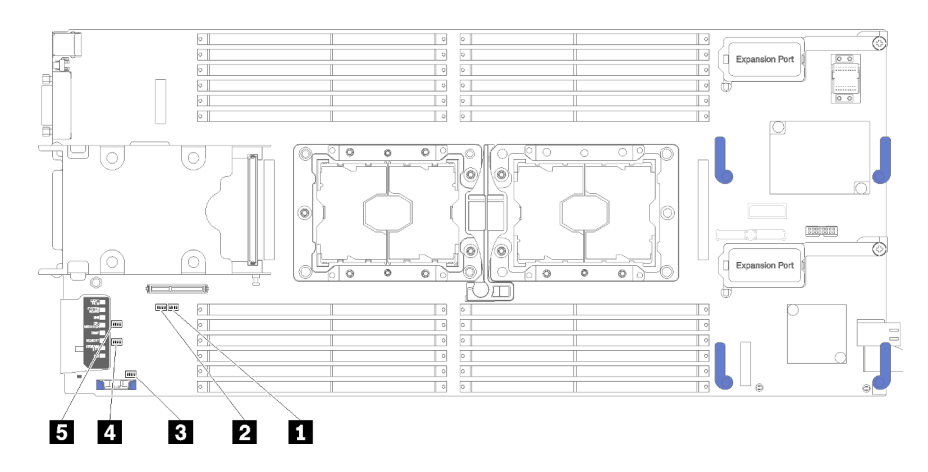

Figure 7. Commutateurs de la carte mère

Tableau 9. Commutateurs de la carte mère

| <b>IN Bloc commutateur SW5</b> | 4 Bloc commutateur SW3        |
|--------------------------------|-------------------------------|
| <b>2</b> Bloc commutateur SW8  | <b>B</b> Bloc commutateur SW2 |
| <b>B</b> Bloc commutateur SW1  |                               |

Remarque : Les commutateurs ou cavaliers de la carte mère qui ne sont pas décrits dans la présente section sont réservés.

Les fonctions des commutateurs et des cavaliers sont les suivantes :

- Tous les cavaliers de la carte mère sont réservés et doivent être supprimés.
- Le tableau suivant décrit les fonctions des commutateurs sur le bloc de commutateurs SW5.

Tableau 10. Bloc de commutateurs SW1 de la carte mère

| Commutateur | <b>Description</b>                                  | <b>Définition</b>                                                                                                    |  |
|-------------|-----------------------------------------------------|----------------------------------------------------------------------------------------------------|--|
| $SW1-1$     | Récupération mémoire                                | Amorçages ME pour récupération                                                                                                    |  |
| $SW1-2$     | Remplacement de la sécurité de<br>microprogramme ME | Débogage uniquement.                                                                                                    |  |
| $SW1-3$     | Droits d'alimentation                               | Le fait de faire passer ce commutateur<br>sur la position On active la mise sous<br>tension.                                                 |  |
| SW1-4       | <b>Réinitialisation BMC</b>                         | Le changement de ce commutateur<br>pour la position On force le nœud de<br>traitement à réinitialiser le module de<br>gestion intégré (BMC). |  |

• Le tableau suivant décrit les fonctions des commutateurs sur le bloc de commutateurs SW5.

| Commutateur        | <b>Description</b>                                              | <b>Définition</b>                                                                                                    |  |
|--------------------|-----------------------------------------------------------------|----------------------------------------------------------------------------------------------------|--|
| SW <sub>5</sub> -1 | Effacement du mot de passe                                      | La position par défaut est Off. Le fait de<br>faire passer ce commutateur à la<br>position On annule le mot de passe à la<br>mise sous tension.                                                                                                    |  |
| SW <sub>5</sub> -2 | Présence physique sur le module de<br>plateforme sécurisé (TPM) | La position par défaut est Off. Le fait de<br>faire passer ce commutateur à la<br>position On indique une présence<br>physique sur le module de plateforme<br>sécurisé.                                                                                                |  |
| SW <sub>5</sub> -3 | Réinitialisation de l'horloge temps réel                        | La position par défaut est Off. Le fait de<br>faire passer ce commutateur à la<br>position On réinitialise l'horloge temps<br>réel. Un basculement bref est suffisant.<br>Pour limiter l'usure de la pile CMOS,<br>évitez de laisser ce commutateur en<br>position On. |  |
| SW <sub>5-4</sub>  | Sélection en série                                              | La position par défaut est Off (envoie la<br>sortie d'entrée en série au port série<br>avant). Le fait de faire passer ce<br>commutateur à la position On envoie le<br>module BMC au port série.                                                                       |  |

Tableau 11. Bloc de commutateurs SW5 de la carte mère

• Le tableau suivant décrit les fonctions des commutateurs sur le bloc de commutateurs SW8.

Tableau 12. Bloc de commutateurs SW8 de la carte mère

| Commutateur       | <b>Description</b>                                                     | <b>Définition</b>                                                                                                    |
|-------------------|------------------------------------------------------------------------|----------------------------------------------------------------------------------------------------|
| SW8-1             | Initialisation à partir de la sauvegarde<br><b>XClarity Controller</b> | Lorsque le commutateur est en position<br>Off, le nœud de traitement démarre à<br>partir du microprogramme primaire<br>XClarity Controller. Lorsque le<br>commutateur est en position On, le<br>nœud de traitement démarre en utilisant<br>une sauvegarde du microprogramme<br><b>XClarity Controller.</b> |
| SW <sub>8-2</sub> | Initialisation à partir de la sauvegarde<br>UFFI                       | La position par défaut est Off. Lorsque<br>ce commutateur est en position ON, le<br>nœud de traitement s'initialise à partir<br>de l'image UEFI de sauvegarde.                                                                                                    |

Tableau 12. Bloc de commutateurs SW8 de la carte mère (suite)

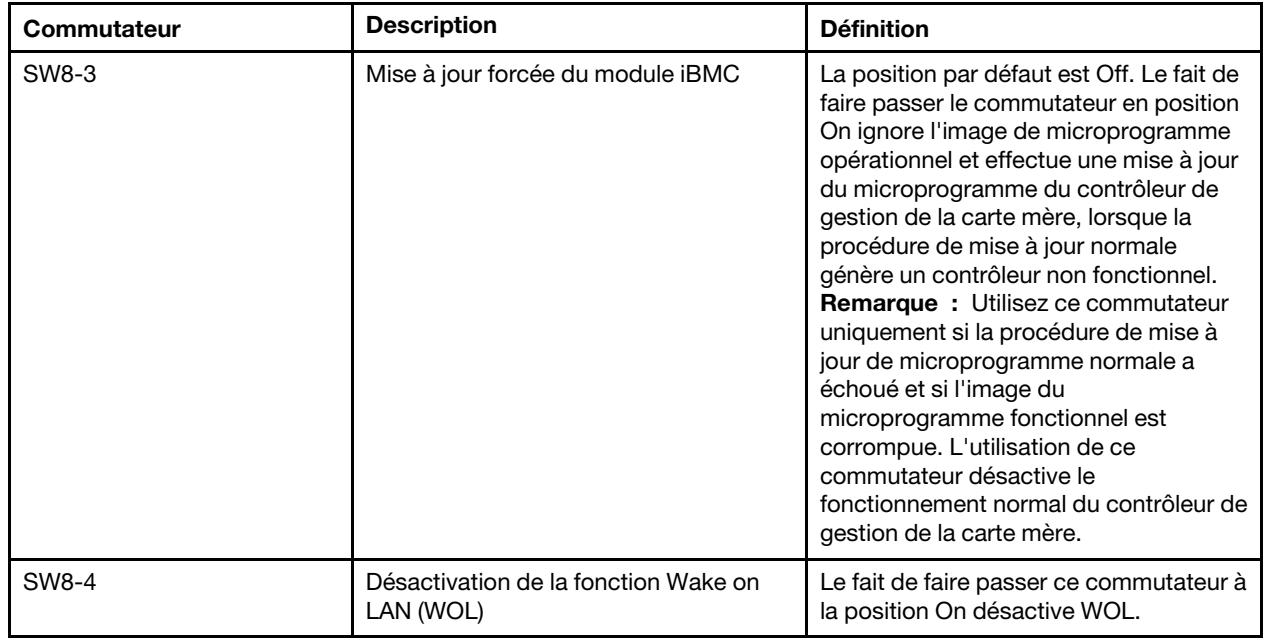

# <span id="page-31-0"></span>Câble KVM

Cette section fournit une présentation détaillée du câble KVM.

Le câble KVM permet de connecter les unités d'E-S externes au nœud de traitement. Le câble KVM se raccorde au connecteur KVM (voir [« Commandes, connecteurs et voyants du nœud de traitement » à la page](#page-22-2) [15\)](#page-22-2). Le câble d'interface de la console est doté de connecteurs pour écran (vidéo), de deux connecteurs USB 2.0 pour un clavier et une souris USB et d'un connecteur pour interface série.

L'illustration ci-après présente les connecteurs et les composants du câble KVM.

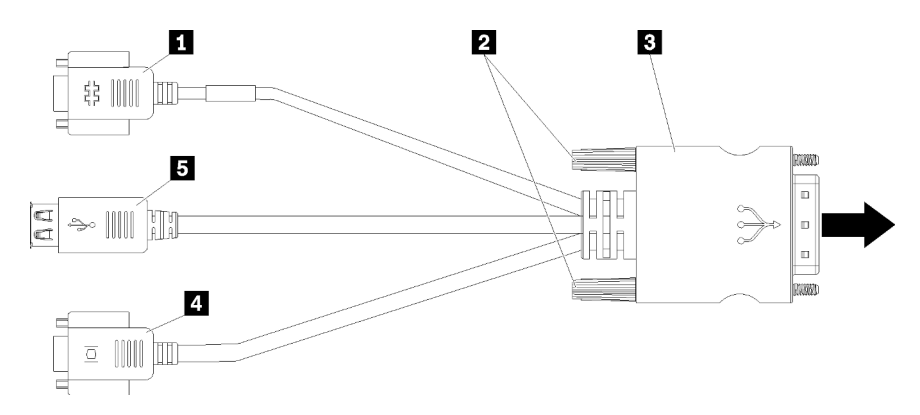

Figure 8. Connecteurs et composants sur le câble KVM

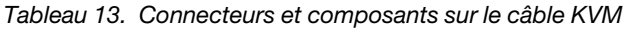

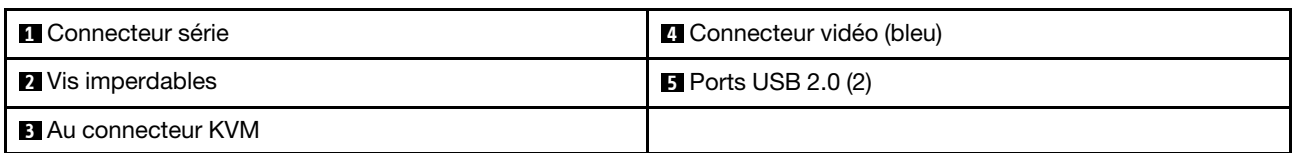

# <span id="page-32-0"></span>Liste des pièces

Utilisez la liste des pièces pour identifier chacun des composants disponibles pour votre nœud de traitement.

Pour plus d'informations sur la commande de pièces affichées dans la [Figure 9 « Composants du nœud de](#page-32-1)  [traitement » à la page 25](#page-32-1) :

<https://datacentersupport.lenovo.com/products/servers/thinksystem/sn550/7x16/parts>

Remarque : Selon le modèle, il est possible que votre nœud de traitement diffère légèrement de l'illustration.

<span id="page-32-1"></span>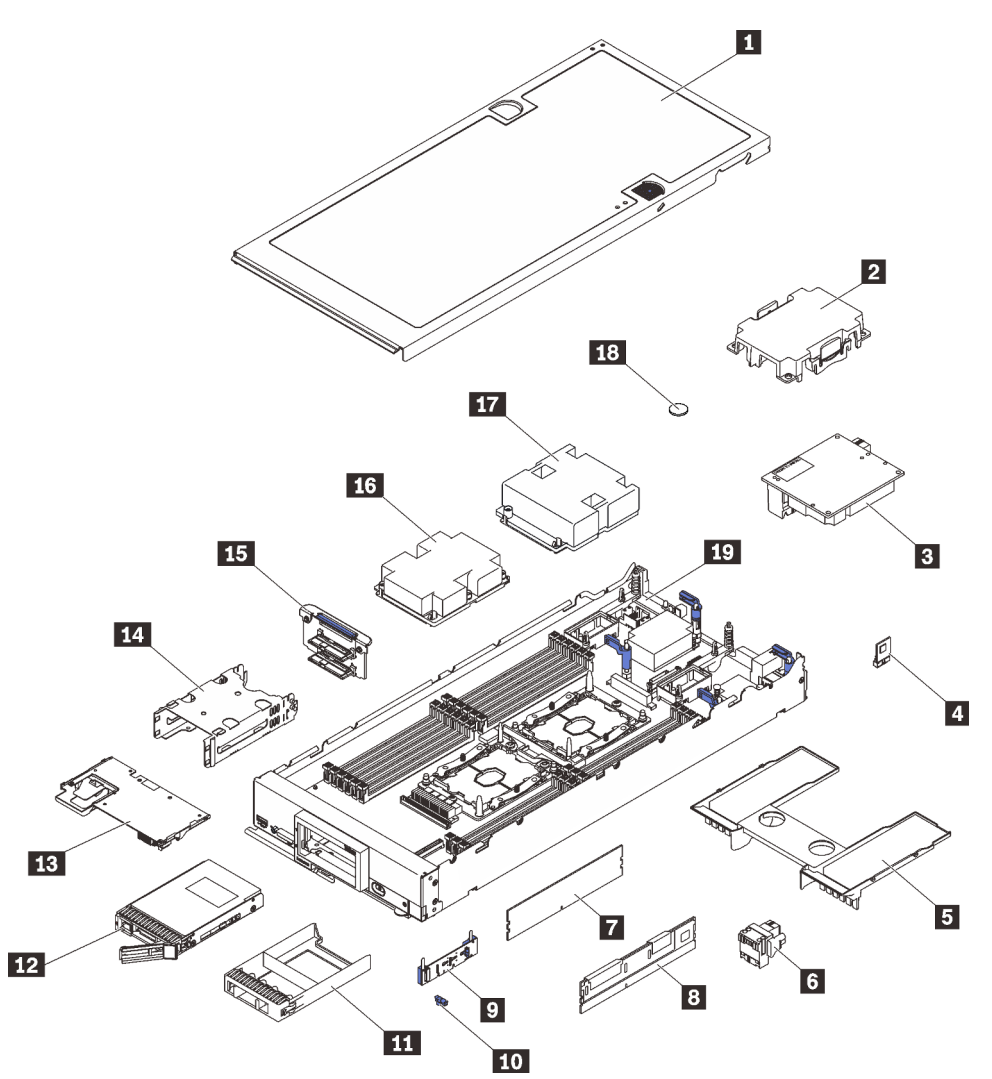

Figure 9. Composants du nœud de traitement

Les pièces répertoriées dans le tableau suivant sont identifiées comme une des suivantes :

• Unité remplaçable par l'utilisateur (CRU) de niveau 1 : la réinstallation des CRU de niveau 1 vous incombe. Si Lenovo installe une unité remplaçable par l'utilisateur de niveau 1 à votre demande sans contrat de service préalable, les frais d'installation vous seront facturés.

- Unité remplaçable par l'utilisateur (CRU) de niveau 2 : Vous pouvez installer une CRU de niveau 2 vous-même ou demander à Lenovo de l'installer, sans frais supplémentaire, selon le type de service prévu par la Garantie du serveur.
- Unité remplaçable sur site (FRU) : seuls les techniciens de maintenance qualifiés sont habilités à installer les FRU.
- Consommables et pièces structurelles : l'achat et le remplacement de consommables et de pièces structurelles (telles que le châssis, le carter supérieur et le panneau frontal) vous incombent. Si Lenovo achète ou installe une pièce structurelle à votre demande, les frais d'installation vous seront facturés.

Tableau 14. Liste des pièces

| <b>Index</b>   | <b>Description</b>                                                                                                    | <b>Pièces</b><br>consomma-<br>bles et<br><b>structurelles</b> | CRU de<br>niveau 1 | CRU de<br>niveau 2 | <b>FRU (Field</b><br>Replaceable<br>Unit) |  |  |
|----------------|----------------------------------------------------------------------------------------------------|---------------------------------------------------------------|--------------------|--------------------|-------------------------------------------|--|--|
|                | Pour plus d'informations sur la commande de pièces affichées dans la Figure 9 « Composants du nœud de<br>traitement » à la page 25 :<br>https://datacentersupport.lenovo.com/products/servers/thinksystem/sn550/7x16/parts<br>Il est fortement recommandé de vérifier les données de synthèse de l'alimentation de votre serveur à l'aide de Lenovo<br>Capacity Planner avant d'acheter de nouvelles pièces. |                                                               |                    |                    |                                           |  |  |
| 1              | Carter de nœud de traitement                                                                                                    | $\sqrt{2}$                                                    |                    |                    |                                           |  |  |
| $\overline{2}$ | Obturateur de dissipateur thermique<br>du processeur                                                                                                    | J                                                             |                    |                    |                                           |  |  |
| B              | Adaptateur d'extension d'E-S                                                                                                    |                                                               | $\sqrt{2}$         |                    |                                           |  |  |
| 4              | Module TCM (Trusted Cryptographic<br>Module)                                                                                                    |                                                               |                    |                    | $\sqrt{2}$                                |  |  |
| Ы              | Grille d'aération                                                                                                    | √                                                             |                    |                    |                                           |  |  |
| $\overline{6}$ | Connecteur de matrice                                                                                                    |                                                               | $\sqrt{2}$         |                    |                                           |  |  |
| 7              | <b>DRAM DIMM</b>                                                                                                    |                                                               | $\sqrt{ }$         |                    |                                           |  |  |
| 8 <sup>1</sup> | DC Persistent Memory Module<br>(DCPMM)                                                                                                    |                                                               | $\sqrt{ }$         |                    |                                           |  |  |
| 9.             | Fond de panier M.2                                                                                                    |                                                               | √                  |                    |                                           |  |  |
| 10             | Dispositif de retenue M.2                                                                                                    |                                                               | $\sqrt{}$          |                    |                                           |  |  |
| 11             | Obturateur de baie d'unité                                                                                                    | $\sqrt{2}$                                                    |                    |                    |                                           |  |  |
| $12$           | Unité 2,5 pouces                                                                                                    |                                                               | $\sqrt{2}$         |                    |                                           |  |  |
| 13             | Adaptateur RAID                                                                                                    |                                                               | $\sqrt{2}$         |                    |                                           |  |  |
| 14             | Boîtier de stockage                                                                                                    | $\sqrt{2}$                                                    |                    |                    |                                           |  |  |
| 15             | Fond de panier d'unité 2,5 pouces                                                                                                    |                                                               | $\sqrt{2}$         |                    |                                           |  |  |
| 16             | Processeur 2, dissipateur thermique et<br>ensemble clip                                                                                                    |                                                               |                    |                    | $\sqrt{2}$                                |  |  |
| 17             | Processeur 1, dissipateur thermique et<br>ensemble clip                                                                                                    |                                                               |                    |                    | J                                         |  |  |

Tableau 14. Liste des pièces (suite)

| Index | <b>Description</b> | <b>Pièces</b><br>consomma-<br>bles et<br>structurelles | <b>CRU de</b><br>niveau 1 | <b>CRU de</b><br>niveau 2 | <b>FRU (Field</b><br>Replaceable<br>Unit) |
|-------|--------------------|--------------------------------------------------------|---------------------------|---------------------------|-------------------------------------------|
| 18    | Pile CMOS (CR2032) |                                                        |                           |                           |                                           |
| 19    | Carte mère         |                                                        |                           |                           |                                           |
# <span id="page-36-0"></span>Chapitre 3. Configuration matérielle du nœud de traitement

Pour configurer le nœud de traitement, installez toutes les options achetées, branchez le nœud de traitement, configurez et mettez à jour le microprogramme, et installez le système d'exploitation.

# Liste de contrôle de configuration de nœud de traitement

Utilisez la liste de contrôle de configuration de nœud de traitement pour vérifier que vous avez effectué toutes les tâches nécessaires à la configuration de votre nœud de traitement.

La procédure de configuration varie selon la configuration du nœud de traitement lorsqu'il a été livré. Dans certains cas, le nœud de traitement est entièrement configuré et vous n'avez qu'à le connecter au réseau et à une source d'alimentation en courant alternatif, puis à le mettre sous tension. Dans d'autres cas, il est nécessaire d'installer des options matérielles, de configurer le matériel et le microprogramme et d'installer un système d'exploitation.

La procédure suivante décrit la procédure générale pour configurer un nœud de traitement :

- 1. Sortez le nœud de traitement de son emballage. Pour plus d'informations, voir [« Contenu de l'emballage](#page-10-0) [du nœud de traitement » à la page 3.](#page-10-0)
- 2. Configurez le matériel du nœud de traitement.
	- a. Installez les composants de nœud de traitement requis. Voir les rubriques associées dans [« Installation des options matérielles du nœud de traitement » à la page 33.](#page-40-0)
	- b. Installez le nœud de traitement dans le châssis.
	- c. Assurez-vous que le châssis est connecté à l'alimentation.
	- d. Connectez le contrôleur de gestion au réseau.
	- e. Mettez le nœud de traitement sous tension.

Remarque : Vous pouvez accéder à l'interface du processeur de gestion pour configurer le système sans mettre le nœud de traitement sous tension. Dès que le nœud de traitement est raccordé à l'alimentation, l'interface du processeur de gestion est disponible. Pour plus d'informations sur l'accès au processeur du nœud de traitement, voir :[http://sysmgt.lenovofiles.com/](http://sysmgt.lenovofiles.com/help/topic/com.lenovo.systems.management.xcc.doc/dw1lm_c_chapter2_openingandusing.html) [help/topic/com.lenovo.systems.management.xcc.doc/dw1lm\\_c\\_chapter2\\_openingandusing.html](http://sysmgt.lenovofiles.com/help/topic/com.lenovo.systems.management.xcc.doc/dw1lm_c_chapter2_openingandusing.html)

- f. Vérifiez que le matériel du nœud de traitement a été correctement installé. Voir [« Validation de la](#page-71-0) [configuration du nœud de traitement » à la page 64.](#page-71-0)
- 3. Configurez le système.
	- a. Connectez Lenovo XClarity Controller au réseau de gestion. Pour plus d'informations, voir [« Définition de la connexion réseau pour Lenovo XClarity Controller » à la page 65](#page-72-0).
	- b. Mettez à jour le microprogramme du nœud de traitement, si nécessaire. Pour plus d'informations, voir [« Mise à jour du microprogramme » à la page 66](#page-73-0).
	- c. Configurez le microprogramme du nœud de traitement. Pour plus d'informations, voir [« Configuration](#page-77-0)  [du microprogramme » à la page 70.](#page-77-0)

Les informations suivantes sont disponibles pour la configuration RAID :

- <https://lenovopress.com/lp0578-lenovo-raid-introduction>
- <https://lenovopress.com/lp0579-lenovo-raid-management-tools-and-resources>
- d. Installez le système d'exploitation. Pour plus d'informations, voir [« Déploiement du système](#page-91-0) [d'exploitation » à la page 84](#page-91-0).
- e. Sauvegardez la configuration du nœud de traitement. Voir [« Sauvegarde de la configuration du nœud](#page-92-0) [de traitement » à la page 85.](#page-92-0)
- f. Installez les applications et les programmes avec lesquels le nœud de traitement doit être utilisé.

#### Remarques :

- Les modules Chassis Management Module de première génération (CMM1 ; 68Y7030) ne sont pas pris en charge par le nœud de traitement ThinkSystem SN550.
- Le module Chassis Management Module de deuxième génération (CMM2 ; 00FJ669) doit être au niveau de microprogramme 1.6.1 ou version ultérieure pour prendre en charge le nœud de traitement ThinkSystem SN550. Cela s'applique aux deux CMM installés dans le châssis.

## <span id="page-37-0"></span>Conseils d'installation

Ces conseils vous permettent d'installer des composants sur votre serveur.

Avant d'installer les dispositifs en option, lisez attentivement les consignes suivantes :

Attention : Empêchez l'exposition à l'électricité statique, laquelle peut entraîner l'arrêt du système et la perte de données, en conservant les composants sensibles à l'électricité statique dans les emballages antistatiques jusqu'à leur installation, et en manipulant ces dispositifs en portant un bracelet antistatique ou un autre système de mise à la terre.

- Lisez les consignes de sécurité et les instructions pour vous assurer de travailler sans danger.
	- La liste complète des consignes de sécurité concernant tous les produits est disponible à l'adresse :

[http://thinksystem.lenovofiles.com/help/topic/safety\\_documentation/pdf\\_files.html](http://thinksystem.lenovofiles.com/help/topic/safety_documentation/pdf_files.html)

- Les instructions suivantes sont également disponibles : [« Manipulation des dispositifs sensibles à](#page-40-1)  [l'électricité statique » à la page 33](#page-40-1) et [« Intervention à l'intérieur d'un serveur sous tension » à la page 33.](#page-40-2)
- Vérifiez que les composants que vous installez sont pris en charge par le serveur. Pour obtenir une liste des composants en option pris en charge par le serveur, voir [https://static.lenovo.com/us/en/serverproven/](https://static.lenovo.com/us/en/serverproven/index.shtml) [index.shtml](https://static.lenovo.com/us/en/serverproven/index.shtml).
- Avant d'installer un nouveau serveur, téléchargez et appliquez les microprogrammes les plus récents. Vous serez ainsi en mesure de résoudre les incidents connus et d'optimiser les performances de votre serveur. Accédez à [ThinkSystem SN550 Pilotes et logiciels](http://datacentersupport.lenovo.com/products/servers/thinksystem/sn550/7X16/downloads) pour télécharger les mises à jour de microprogramme correspondant à votre serveur.

Important : Certaines solutions de cluster nécessitent des niveaux de code spécifiques ou des mises à jour de code coordonnées. Si le composant fait partie d'une solution en cluster, vérifiez que le niveau le plus récent du code est pris en charge pour cette solution avant de mettre le code à jour.

- Avant de retirer un nœud de traitement du châssis Flex System, vous devez arrêter le système d'exploitation et mettre le nœud de traitement hors tension. Vous n'avez pas besoin d'arrêter le châssis proprement dit.
- Une bonne pratique consiste à vérifier que le serveur fonctionne correctement avant d'installer un composant en option.
- Nettoyez l'espace de travail et placez les composants retirés sur une surface plane, lisse, stable et non inclinée.
- N'essayez pas de soulever un objet trop lourd pour vous. Si vous devez soulever un objet lourd, lisez attentivement les consignes suivantes :
	- Veillez à être bien stable pour ne pas risquer de glisser.
	- Répartissez le poids de l'objet sur vos deux jambes.
- Effectuez des mouvements lents. N'avancez et ne tournez jamais brusquement lorsque vous portez un objet lourd.
- Pour éviter de solliciter les muscles de votre dos, soulevez l'objet en le portant ou en le poussant avec les muscles de vos jambes.
- Sauvegardez toutes les données importantes avant de manipuler les unités de disque.
- Ayez à disposition un petit tournevis à lame plate, un petit tournevis cruciforme et un tournevis Torx T8.
- Pour voir les voyants d'erreur sur la carte mère et les composants internes, laissez le serveur sous tension.
- Vous n'avez pas besoin de mettre le serveur hors tension pour retirer ou installer les blocs d'alimentation, les ventilateurs ou les périphériques USB remplaçables à chaud. Cependant, vous devez le mettre hors tension avant d'entamer toute procédure nécessitant le retrait ou l'installation de câbles d'adaptateur et vous devez déconnecter le serveur de la source d'alimentation avant d'entamer toute procédure nécessitant le retrait ou l'installation d'une carte mezzanine.
- La couleur bleue sur un composant indique les points de contact qui permettent de le saisir pour le retirer ou l'installer dans le serveur, actionner un levier, etc.
- La bande rouge sur les unités, adjacente au taquet de déverrouillage, indique que celles-ci peuvent être remplacées à chaud si le serveur et système d'exploitation prennent en charge le remplacement à chaud. Cela signifie que vous pouvez retirer ou installer l'unité alors que le serveur est en cours d'exécution.

Remarque : Si vous devez retirer ou installer une unité remplaçable à chaud dans le cadre d'une procédure supplémentaire, consultez les instructions spécifiques au système pour savoir comment procéder avant de retirer ou d'installer l'unité.

• Une fois le travail sur le serveur terminé, veillez à réinstaller tous les caches de sécurité, les protections mécaniques, les étiquettes et les fils de terre.

# Liste de contrôle d'inspection de sécurité

Utilisez les informations de cette section pour identifier les situations potentiellement dangereuses en lien avec votre solution. Les éléments de sécurité requis ont été conçus et installés au fil de la fabrication de chaque machine afin de protéger les utilisateurs et les techniciens de maintenance contre tout risque physique.

## ATTENTION :

Cet équipement doit être installé par un technicien qualifié, conformément aux directives NEC, IEC 62368-1 et IEC 60950-1, la norme pour la sécurité des équipements électroniques dans le domaine de l'audio/vidéo, de la technologie des informations et des technologies de communication. Lenovo suppose que vous êtes habilité à effectuer la maintenance du matériel et formé à l'identification des risques dans les produits présentant des niveaux de courant électrique. L'accès à l'appareil se fait via l'utilisation d'un outil, d'un verrou et d'une clé, ou par tout autre moyen de sécurité et est contrôle par l'autorité responsable de l'emplacement.

Important : La solution doit être mise à la terre afin de garantir la sécurité de l'opérateur et le bon fonctionnement du système. La mise à la terre de la prise de courant peut être vérifiée par un électricien agréé.

Utilisez la liste de contrôle suivante pour vérifier qu'il n'existe aucune condition potentiellement dangereuse :

- 1. Vérifiez que l'alimentation est coupée et que le cordon d'alimentation est débranché.
- 2. Vérifiez l'état du cordon d'alimentation.
	- Vérifiez que le connecteur de mise à la terre à trois fils est en parfait état. A l'aide d'un mètre, mesurez la résistance du connecteur de mise à la terre à trois fils entre la broche de mise à la terre externe et la terre du châssis. Elle doit être égale ou inférieure à 0,1 ohm.

• Vérifiez que le type du cordon d'alimentation est correct.

Pour afficher les cordons d'alimentation disponibles pour la solution :

a. Accédez au site Web .

<http://dcsc.lenovo.com/#/>

- b. Dans le panneau Personnaliser un modèle :
	- 1) Cliquez sur Select Options/Parts for a Model (Sélectionner les options/pièces correspondant à un modèle).
	- 2) Entrez le type et le modèle de machine correspondant à votre solution.
- c. Cliquez sur l'onglet Alimentation pour afficher toutes les cordons d'alimentation.
- Vérifiez que la couche isolante n'est pas effilochée, ni déchirée.
- 3. Vérifiez l'absence de modifications non agréées par Lenovo. Etudiez avec soin le niveau de sécurité des modifications non agréées par Lenovo.
- 4. Vérifiez la présence éventuelle de conditions dangereuses dans la solution (obturations métalliques, contamination, eau ou autre liquide, ou encore flammes ou fumée).
- 5. Vérifiez que les câbles ne sont pas usés, effilochés ou pincés.
- 6. Vérifiez que les fixations du carter du bloc d'alimentation électrique (vis ou rivets) sont présentes et en parfait état.

# Remarques sur la fiabilité du système

Consultez les instructions sur la fiabilité du système pour garantir le refroidissement correct du système et sa fiabilité.

Vérifiez que les conditions suivantes sont remplies :

- Pour assurer le refroidissement du système, le châssis Flex System ne fonctionne pas sans qu'un nœud de traitement ou un obturateur de baie de nœud ne soit installé dans chaque baie de nœud.
- Si le serveur est fourni avec une alimentation de secours, chaque baie de bloc d'alimentation doit être équipée d'un bloc d'alimentation.
- Il convient de ménager un dégagement suffisant autour du serveur pour permettre un refroidissement correct. Respectez un dégagement de 50 mm (2,0 in.) environ à l'avant et à l'arrière du serveur. Ne placez aucun objet devant les ventilateurs.
- Avant de mettre le serveur sous tension, réinstallez le carter du serveur pour assurer une ventilation et un refroidissement corrects du système. N'utilisez pas le serveur sans le carter pendant plus de 30 minutes, car vous risquez d'endommager les composants serveur.
- Il est impératif de respecter les instructions de câblage fournies avec les composants en option.
- Un ventilateur défaillant doit être remplacé sous 48 heures à compter de son dysfonctionnement.
- Un ventilateur remplaçable à chaud doit être remplacé dans les 30 secondes suivant son retrait.
- Une unité remplaçable à chaud doit être remplacée dans les 2 minutes suivant son retrait.
- Un bloc d'alimentation remplaçable à chaud doit être remplacé dans les deux minutes suivant son retrait.
- Chaque grille d'aération fournie avec le serveur doit être installée au démarrage du serveur (certains serveurs peut être fournis avec plusieurs grilles d'aération). Faire fonctionner le serveur en l'absence d'une grille d'aération risque d'endommager le processeur.
- Tous les connecteurs de processeur doivent être munis d'un cache ou d'un processeur et d'un dissipateur thermique.
- Si plusieurs processeurs sont installés, il convient de respecter rigoureusement les règles de peuplement de ventilateur pour chaque serveur.

# <span id="page-40-2"></span>Intervention à l'intérieur d'un serveur sous tension

Instructions pour intervenir à l'intérieur du serveur sous tension.

Attention : Le serveur peut s'arrêter et il peut se produire une perte de données lorsque les composants internes du serveur sont exposés à l'électricité statique. Pour éviter ce problème, utilisez toujours un bracelet antistatique ou d'autres systèmes de mise à la terre lorsque vous intervenez à l'intérieur d'un serveur sous tension.

- Evitez de porter des vêtements larges, en particulier autour des avant-bras. Boutonnez ou remontez vos manches avant d'intervenir l'intérieur du serveur.
- Faites en sorte que votre cravate, votre écharpe, votre cordon de badge ou vos cheveux ne flottent pas dans le serveur.
- Retirez les bijoux de type bracelet, collier, bague, boutons de manchettes ou montre-bracelet.
- Videz les poches de votre chemise (stylos ou crayons) pour éviter qu'un objet quelconque tombe dans le serveur quand vous vous penchez dessus.
- Veillez à ne pas faire tomber d'objets métalliques (trombones, épingles à cheveux et vis) à l'intérieur du serveur.

# <span id="page-40-1"></span>Manipulation des dispositifs sensibles à l'électricité statique

Ces informations sont utiles pour traiter des dispositifs sensibles à l'électricité statique.

Attention : Empêchez l'exposition à l'électricité statique, laquelle peut entraîner l'arrêt du système et la perte de données, en conservant les composants sensibles à l'électricité statique dans les emballages antistatiques jusqu'à leur installation, et en manipulant ces dispositifs en portant un bracelet antistatique ou un autre système de mise à la terre.

- Limitez vos mouvements pour éviter d'accumuler de l'électricité statique autour de vous.
- Prenez encore davantage de précautions par temps froid, car le chauffage réduit le taux d'humidité intérieur et augmente l'électricité statique.
- Utilisez toujours un bracelet antistatique ou un autre système de mise à la terre, en particulier lorsque vous intervenez à l'intérieur d'un serveur sous tension.
- Le dispositif étant toujours dans son emballage antistatique, mettez-le en contact avec une zone métallique non peinte de la partie externe du serveur pendant au moins deux secondes. Cette opération élimine l'électricité statique de l'emballage et de votre corps.
- Retirez le dispositif de son emballage et installez-le directement dans le serveur sans le poser entretemps. Si vous devez le poser, replacez-le dans son emballage antistatique. Ne posez jamais le dispositif sur le serveur ou sur une surface métallique.
- Lorsque vous manipulez le dispositif, tenez-le avec précaution par ses bords ou son cadre.
- Ne touchez pas les joints de soudure, les broches ou les circuits à découvert.
- <span id="page-40-0"></span>• Tenez le dispositif hors de portée d'autrui pour éviter un possible endommagement.

## Installation des options matérielles du nœud de traitement

Cette section explique comment effectuer l'installation initiale du matériel en option. Chaque procédure d'installation d'un composant répertorie toutes les tâches qui doivent être effectuées pour accéder au composant à remplacer.

Les procédures d'installation sont présentées dans l'ordre optimal pour réduire le travail au minimum.

Attention : Pour vous assurer que les composants que vous installez fonctionnent sans problème, lisez attentivement les consignes suivantes.

- Vérifiez que les composants que vous installez sont pris en charge par le serveur. Pour obtenir une liste des composants en option pris en charge par le serveur, voir [https://static.lenovo.com/us/en/serverproven/](https://static.lenovo.com/us/en/serverproven/index.shtml) [index.shtml](https://static.lenovo.com/us/en/serverproven/index.shtml).
- Toujours téléchargez et appliquez les microprogrammes les plus récents. Vous serez ainsi en mesure de résoudre les incidents connus et d'optimiser les performances de votre serveur. Accédez à ThinkSystem [SN550 Pilotes et logiciels](http://datacentersupport.lenovo.com/products/servers/thinksystem/sn550/7X16/downloads) pour télécharger les mises à jour de microprogramme correspondant à votre serveur.
- Une bonne pratique consiste à vérifier que le serveur fonctionne correctement avant d'installer un composant en option.
- Suivez les procédures d'installation de cette section et utilisez les outils appropriés. Une installation incorrecte des composants peut être à l'origine d'une défaillance du système en raison de broches ou de connecteurs endommagés ou de câbles ou de composants mal fixés.

## <span id="page-41-0"></span>Retrait du carter supérieur

Pour retirer le carter supérieur, tirez le taquet de déverrouillage du carter vers le haut et faites glisser le couvercle vers l'arrière du serveur.

1. Consultez [« Conseils d'installation » à la page 30](#page-37-0) pour vous assurer que vous travaillez en toute sécurité.

## S012

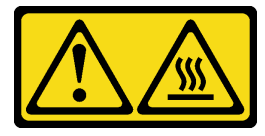

ATTENTION : Surface chaude à proximité.

S014

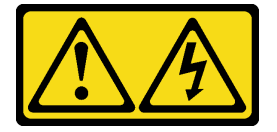

### ATTENTION :

Des niveaux dangereux de tension, courant et électricité peuvent être présents dans les composants. Seul un technicien de maintenance qualifié est habilité à retirer les carters où l'étiquette est apposée.

S021

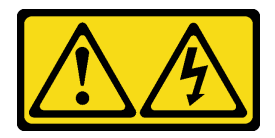

## ATTENTION :

Un courant électrique dangereux est présent lorsque le serveur lame est connecté à une source d'alimentation. Remettez toujours en place le carter du serveur lame avant d'installer ce dernier.

S033

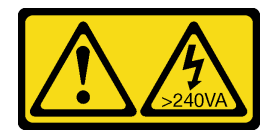

### ATTENTION :

Courant électrique dangereux. Des tensions présentant un courant électrique dangereux peuvent provoquer une surchauffe lorsqu'elles sont en court-circuit avec du métal, ce qui peut entraîner des projections de métal, des brûlures ou les deux.

2. Placez délicatement le nœud de traitement sur une surface plane antistatique (en orientant le panneau frontal du nœud de traitement vers vous).

Pour retirer le carter du nœud de traitement, procédez comme suit :

Visionnez la procédure. Une vidéo du processus d'installation est disponible :

- YouTube : [https://www.youtube.com/playlist?list=PLYV5R7hVcs-B4\\_LYuT9X1MRWBU6UzX9gO](https://www.youtube.com/playlist?list=PLYV5R7hVcs-B4_LYuT9X1MRWBU6UzX9gO)
- Youku : [http://list.youku.com/albumlist/show/id\\_50481482](http://list.youku.com/albumlist/show/id_50481482)
- Etape 1. Appuyez en même temps sur le bouton de libération et le point de pression et faites glisser le carter vers l'arrière du nœud de traitement.
- Etape 2. Enlevez le carter du nœud de traitement.

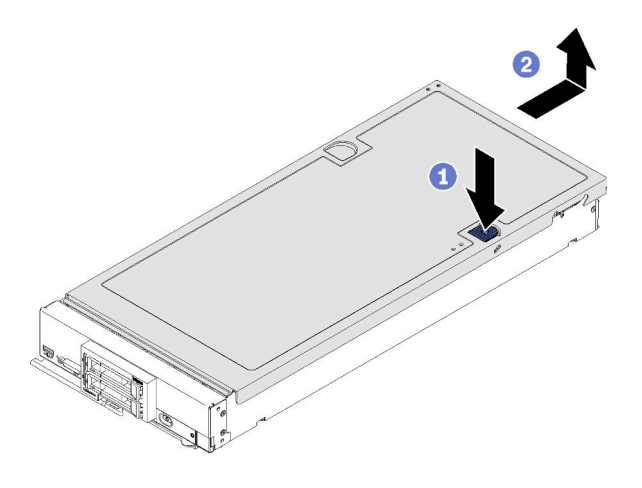

Figure 10. Retrait du carter de nœud de traitement

Etape 3. Posez le carter sur une surface plane ou mettez-le de côté.

# <span id="page-42-0"></span>Retrait de la grille d'aération

Pour installer des barrettes DIMM sur le nœud de traitement, retirez d'abord la grille d'aération du nœud de traitement. Pour retirer la grille d'aération, placez vos doigts sous la grille d'aération et soulevez-la pour l'extraire du nœud de traitement.

Avant de retirer la grille d'aération :

1. Consultez [« Conseils d'installation » à la page 30](#page-37-0) pour vous assurer que vous travaillez en toute sécurité.

## S012

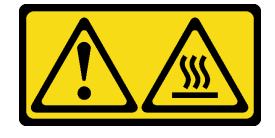

## ATTENTION : Surface chaude à proximité.

- 2. Placez délicatement le nœud de traitement sur une surface plane antistatique (en orientant le panneau frontal du nœud de traitement vers vous).
- 3. Retirez le carter du nœud de traitement (voir [« Retrait du carter supérieur » à la page 34](#page-41-0)).

Pour retirer la grille d'aération, procédez comme suit :

Visionnez la procédure. Une vidéo du processus d'installation est disponible :

- YouTube : [https://www.youtube.com/playlist?list=PLYV5R7hVcs-B4\\_LYuT9X1MRWBU6UzX9gO](https://www.youtube.com/playlist?list=PLYV5R7hVcs-B4_LYuT9X1MRWBU6UzX9gO)
- Youku : [http://list.youku.com/albumlist/show/id\\_50481482](http://list.youku.com/albumlist/show/id_50481482)

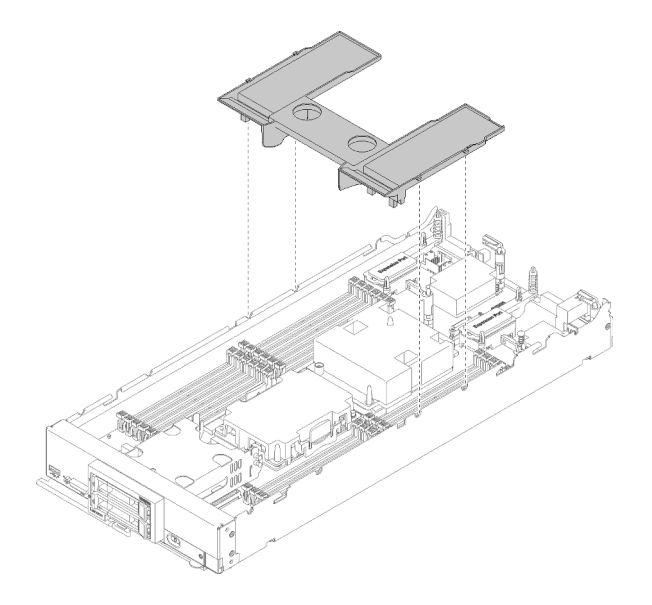

Figure 11. Retrait de la grille d'aération

Etape 1. Soulevez la grille d'aération et mettez-la de côté.

Attention : Avant de mettre le nœud de traitement sous tension, réinstallez la grille d'aération pour assurer une ventilation et un refroidissement corrects du système. Si vous utilisez le nœud de traitement sans grille d'aération, vous risquez d'endommager les composants du nœud de traitement.

Après avoir retiré la grille d'aération, commencez à installer toutes les options que vous avez achetées.

# <span id="page-43-0"></span>Retrait du fond de panier d'unité 2,5 pouces

Les informations ci-après vous indiquent comment retirer le fond de panier d'unité 2,5 pouces.

Avant de retirer le fond de panier d'unité 2,5 pouces, procédez comme suit :

- 1. Consultez [« Conseils d'installation » à la page 30](#page-37-0) pour vous assurer que vous travaillez en toute sécurité.
- 2. Placez délicatement le nœud de traitement sur une surface plane antistatique (en orientant le panneau frontal du nœud de traitement vers vous).
- 3. Retirez le carter du nœud de traitement (voir [« Retrait du carter supérieur » à la page 34](#page-41-0)).

Remarques :

- Plusieurs types différents de fond de panier d'unité 2,5 pouces peuvent être installés dans le nœud de traitement. Par exemple, certains fonds de panier d'unité 2,5 pouces sont équipés d'un levier, alors que d'autres n'en ont pas (voir les figures ci-après). Tous se retirent et s'installent de manière similaire.
- Consultez la documentation fournie avec un fond de panier d'unité en option pour connaître les informations spécifiques à chaque dispositif et celles qui concernent le retrait des autres composants éventuellement inclus avec cette option.
- Si nécessaire, retirez l'adaptateur RAID pour accéder plus facilement au fond de panier d'unité. (Voir [« Retrait de l'adaptateur RAID » à la page 37](#page-44-0)).

Pour retirer le fond de panier d'unité 2,5 pouces, procédez comme suit :

### Visionnez la procédure. Une vidéo du processus d'installation est disponible :

- YouTube : [https://www.youtube.com/playlist?list=PLYV5R7hVcs-B4\\_LYuT9X1MRWBU6UzX9gO](https://www.youtube.com/playlist?list=PLYV5R7hVcs-B4_LYuT9X1MRWBU6UzX9gO)
- Youku : [http://list.youku.com/albumlist/show/id\\_50481482](http://list.youku.com/albumlist/show/id_50481482)

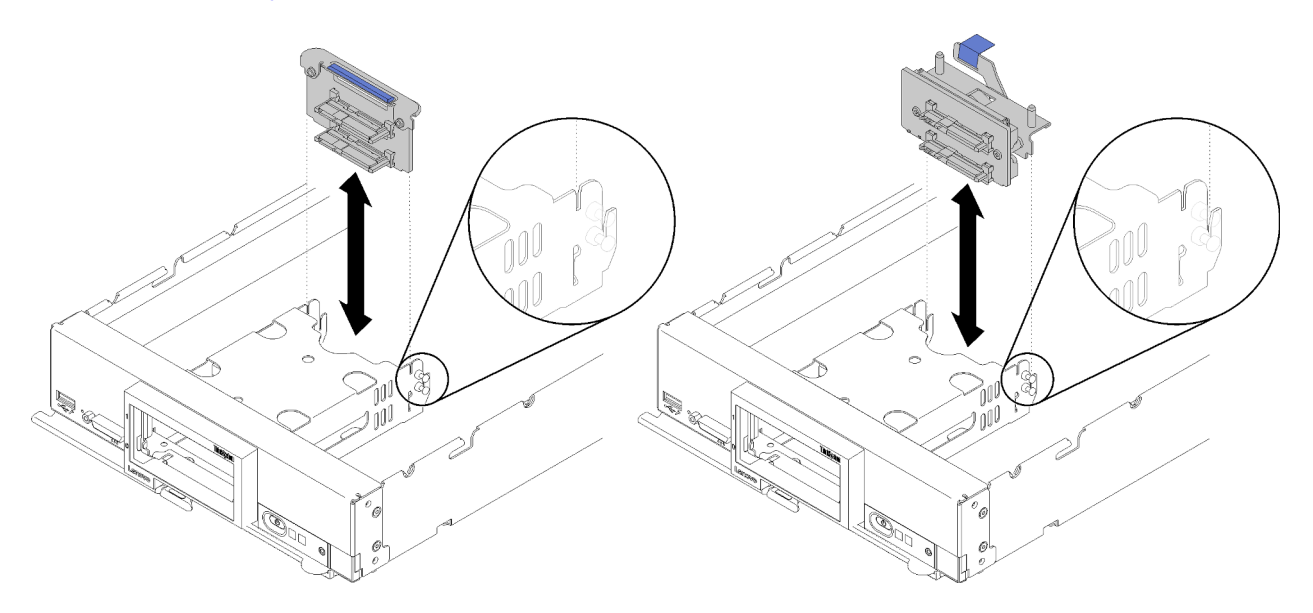

Figure 12. Retrait d'un fond de panier d'unité 2,5 pouces

- Etape 1. Retirez tous les obturateurs de baie d'unité ; ensuite, retirez doucement les unités des baies afin de les dégager du fond de panier.
- Etape 2. Retirez le fond de panier d'unité 2,5 pouces.

Si vous devez renvoyer le composant ou le périphérique en option, suivez les instructions d'emballage et utilisez les matériaux que vous avez reçus pour l'emballer.

# <span id="page-44-0"></span>Retrait de l'adaptateur RAID

Les informations suivantes vous indiquent comment retirer l'adaptateur RAID.

Avant de retirer l'adaptateur RAID, procédez comme suit :

- 1. Consultez [« Conseils d'installation » à la page 30](#page-37-0) pour vous assurer que vous travaillez en toute sécurité.
- 2. Placez délicatement le nœud de traitement sur une surface plane antistatique (en orientant le panneau frontal du nœud de traitement vers vous).
- 3. Retirez le carter du nœud de traitement (voir [« Retrait du carter supérieur » à la page 34\)](#page-41-0).

L'adaptateur RAID utilise un fond de panier d'unité spécifique.

- Si vous devez retirer l'adaptateur RAID pour accéder à des composants de la carte mère (par exemple les connecteurs DIMM 13 à 24), il n'est pas nécessaire de retirer le fond de panier d'unité.
- Si vous retirez uniquement l'adaptateur RAID pour le remplacer, il n'est pas nécessaire de retirer le fond de panier.

Pour retirer l'adaptateur RAID, procédez comme suit :

Visionnez la procédure. Une vidéo du processus d'installation est disponible :

- YouTube : [https://www.youtube.com/playlist?list=PLYV5R7hVcs-B4\\_LYuT9X1MRWBU6UzX9gO](https://www.youtube.com/playlist?list=PLYV5R7hVcs-B4_LYuT9X1MRWBU6UzX9gO)
- Youku : [http://list.youku.com/albumlist/show/id\\_50481482](http://list.youku.com/albumlist/show/id_50481482)
- Etape 1. Localisez l'adaptateur RAID installé dans le nœud de traitement.

Etape 2. Retirez l'adaptateur RAID.

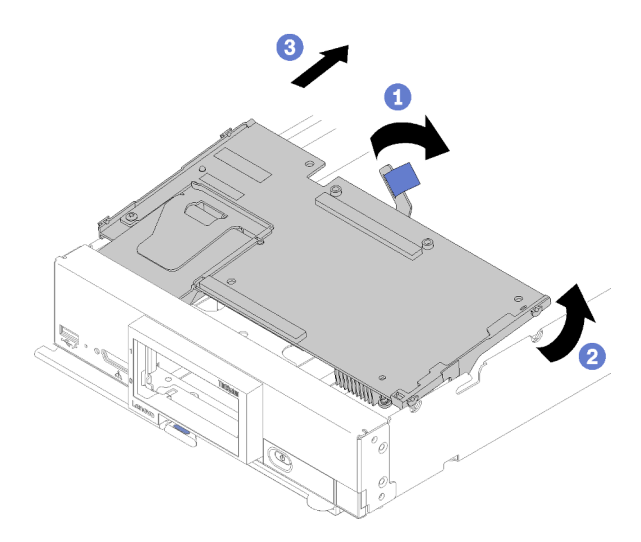

Figure 13. Retrait d'adaptateur RAID

- a. Faites pivoter le levier sur le fond de panier d'unité de disque dur pour libérer l'adaptateur RAID du connecteur de fond de panier.
- b. Soulevez l'adaptateur RAID et retirez-le du nœud de traitement.

Si vous devez renvoyer le composant ou le périphérique en option, suivez les instructions d'emballage et utilisez les matériaux que vous avez reçus pour l'emballer.

# <span id="page-45-0"></span>Installation d'un fond de panier d'unité 2,5 pouces

Les informations suivantes vous permettent d'installer une option de fond de panier d'unité 2,5 pouces.

Avant d'installer un fond de panier d'unité 2,5 pouces, procédez comme suit :

- 1. Consultez [« Conseils d'installation » à la page 30](#page-37-0) pour vous assurer que vous travaillez en toute sécurité.
- 2. Placez délicatement le nœud de traitement sur une surface plane antistatique (en orientant le panneau frontal du nœud de traitement vers vous).
- 3. Retirez le carter du nœud de traitement (voir [« Retrait du carter supérieur » à la page 34](#page-41-0)).

#### Remarques :

• Plusieurs types différents de fond de panier d'unité 2,5 pouces peuvent être installés dans le nœud de traitement. Par exemple, certains fonds de panier d'unité 2,5 pouces sont équipés d'un levier, alors que d'autres n'en ont pas (voir les figures ci-après). Tous se retirent et s'installent de manière similaire.

• Consultez la documentation fournie avec un fond de panier d'unité 2,5 pouces en option pour connaître les informations spécifiques à chaque dispositif et celles qui concernent l'installation des autres composants éventuellement inclus avec cette option, ou celles qui concernent les autres composants ou modules qui doivent être installés pour utiliser cette option. Par exemple, certains fonds de panier d'unité 2,5 pouces en option peuvent nécessiter l'installation d'un deuxième processeur.

Pour installer un fond de panier d'unité 2,5 pouces, procédez comme suit :

#### Visionnez la procédure. Une vidéo du processus d'installation est disponible :

- YouTube : [https://www.youtube.com/playlist?list=PLYV5R7hVcs-B4\\_LYuT9X1MRWBU6UzX9gO](https://www.youtube.com/playlist?list=PLYV5R7hVcs-B4_LYuT9X1MRWBU6UzX9gO)
- Youku : [http://list.youku.com/albumlist/show/id\\_50481482](http://list.youku.com/albumlist/show/id_50481482)

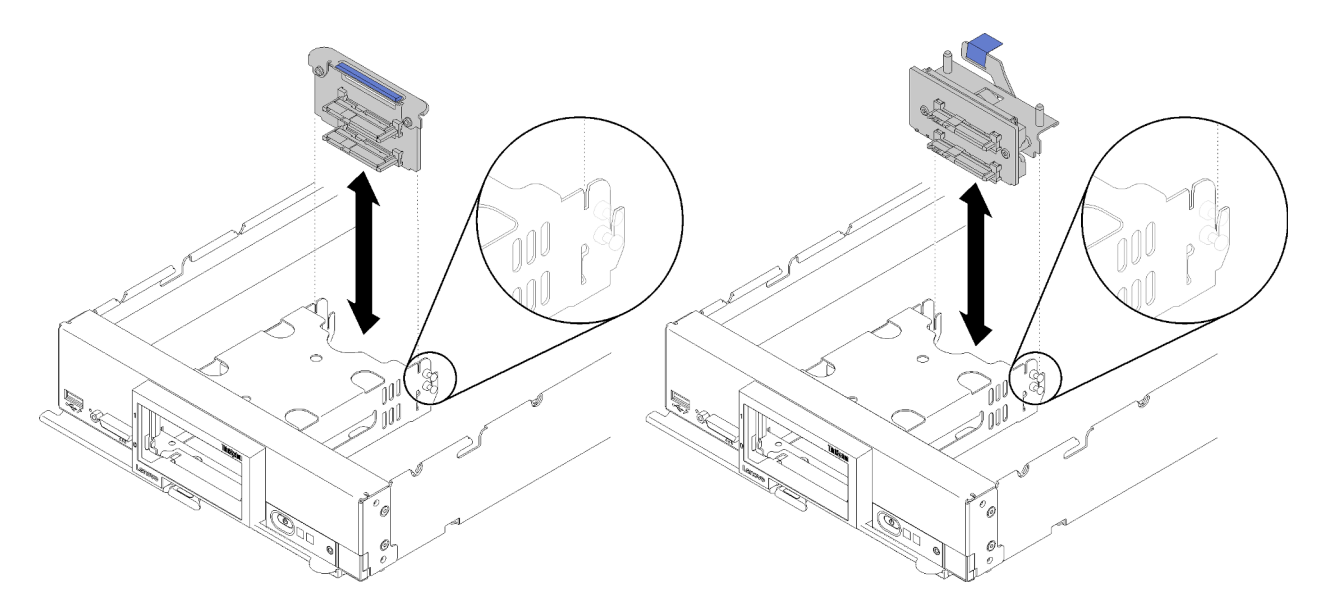

Figure 14. Installation d'un fond de panier d'unité 2,5 pouces

Etape 1. Alignez le fond de panier avec le boîtier de stockage et le connecteur sur la carte mère et appuyez sur le fond de panier jusqu'à ce qu'il soit correctement installé dans le connecteur.

Remarque : Tous les fonds de panier d'unité 2,5 pouces utilisent le même connecteur sur la carte mère ; toutefois, il existe deux emplacements d'alignement du boîtier de stockage pour s'adapter à différents types de fond de panier. Vérifiez que vous avez aligné les connecteurs du fond de panier et de la carte mère en insérant le fond de panier dans le boîtier de stockage.

Après avoir installé le fond de panier d'unité 2,5 pouces, effectuez les opérations ci-après :

- Si l'adaptateur RAID a été retiré, installez-le maintenant. (voir [« Installation d'un adaptateur RAID » à la](#page-63-0) [page 56](#page-63-0)).
- Installez toute unité de stockage et tout obturateur de baie d'unité qui a été retiré(e) (voir [« Installation](#page-46-0)  [d'une unité remplaçable à chaud 2,5 pouces » à la page 39](#page-46-0)).

Remarque : Installez les unités de stockage dans les baies dont elles ont été retirées.

- Installez le carter du nœud de traitement (voir [« Installation du carter de nœud de traitement » à la page](#page-66-0)  [59](#page-66-0)).
- Installez le nœud de traitement dans le châssis (voir [« Installation du nœud de traitement dans le châssis »](#page-68-0) [à la page 61](#page-68-0)).

## <span id="page-46-0"></span>Installation d'une unité remplaçable à chaud 2,5 pouces

Utilisez ces informations pour installer une option d'unité remplaçable à chaud 2,5 pouces.

Avant d'installer une unité remplaçable à chaud 2,5 pouces, procédez comme suit :

- 1. Consultez [« Conseils d'installation » à la page 30](#page-37-0) pour vous assurer que vous travaillez en toute sécurité.
- 2. Placez délicatement le nœud de traitement sur une surface plane antistatique (en orientant le panneau frontal du nœud de traitement vers vous).

Le nœud de traitement comporte quatre baies d'unité 2,5 pouces pour l'installation des unités remplaçables à chaud. Il se peut qu'une unité soit déjà installée dans le nœud de traitement. Si le nœud de traitement est doté d'une unité, vous pouvez installer une unité supplémentaire. Le niveau RAID 0 (segmentation des données) peut être configuré sur un nœud de traitement avec une seule unité installée. Au moins deux unités de disque du même type d'interface doivent être installées pour implémenter et gérer des grappes de disques RAID de niveau 1 (miroir). Pour plus d'informations, voir le manuel Lenovo ThinkSystem SN550 Type 7X16 Guide de configuration.

Pour installer une unité remplaçable à chaud 2,5 pouces, procédez comme suit :

Visionnez la procédure. Une vidéo du processus d'installation est disponible :

- YouTube : [https://www.youtube.com/playlist?list=PLYV5R7hVcs-B4\\_LYuT9X1MRWBU6UzX9gO](https://www.youtube.com/playlist?list=PLYV5R7hVcs-B4_LYuT9X1MRWBU6UzX9gO)
- Youku : [http://list.youku.com/albumlist/show/id\\_50481482](http://list.youku.com/albumlist/show/id_50481482)

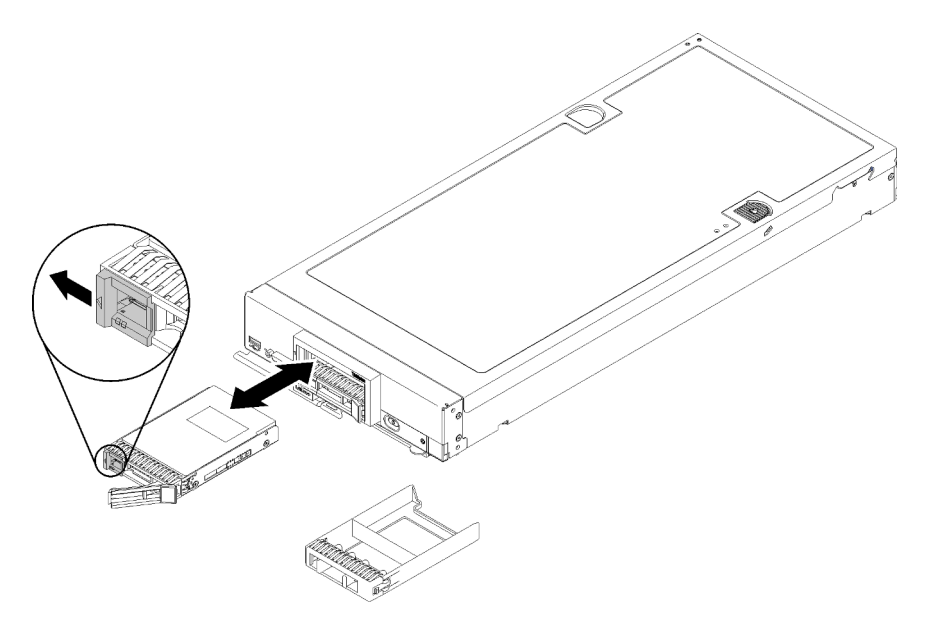

Figure 15. Installation d'une unité remplaçable à chaud 2,5 pouces

- Etape 1. Identifiez la baie d'unité dans laquelle vous souhaitez installer l'unité remplaçable à chaud.
- Etape 2. Si un obturateur de baie d'unité est installé, soulevez le levier de dégagement pour le retirer du nœud de traitement.
- Etape 3. Avant de sortir l'unité remplaçable à chaud de son emballage, mettez l'emballage antistatique qui la contient en contact avec une surface métallique non peinte du châssis Lenovo Flex System ou une surface métallique non peinte d'un composant de l'armoire mis à la terre.
- Etape 4. Ouvrez le levier de dégagement de l'unité remplaçable à chaud et faites glisser l'unité dans la baie jusqu'à ce que le levier s'enclenche dans le panneau frontal, puis faites pivoter la poignée pour mettre en place l'unité.
- Etape 5. Verrouillez l'unité en place en refermant le levier de dégagement.
- Etape 6. Observez les voyants d'état de l'unité pour vous assurer qu'elle fonctionne correctement.

# <span id="page-48-0"></span>Installation d'un module de mémoire

Les informations suivantes vous indiquent comment installer un module de mémoire en option.

Avant d'installer un module de mémoire, assurez-vous de comprendre l'ordre d'installation requis selon que vous mettez en place une mise en miroir mémoire, une mise en réserve mémoire par rang ou un mode mémoire indépendant. Voir [« Ordre d'installation d'un module de mémoire » à la page 44](#page-51-0) pour consulter l'ordre d'installation requis.

Si vous installez un processeur en option, installez-le avant d'installer des modules de mémoire. Pour plus d'informations, voir [« Installation d'un module de processeur-dissipateur thermique » à la page 53](#page-60-0)

Avant d'installer un module de mémoire, procédez comme suit :

- 1. Consultez [« Conseils d'installation » à la page 30](#page-37-0) pour vous assurer que vous travaillez en toute sécurité.
- 2. Placez délicatement le nœud de traitement sur une surface plane antistatique (en orientant le panneau frontal du nœud de traitement vers vous).
- 3. Retirez le carter du nœud de traitement (voir [« Retrait du carter supérieur » à la page 34\)](#page-41-0).

Pour installer un module de mémoire, procédez comme suit :

Visionnez la procédure. Une vidéo du processus d'installation est disponible :

- YouTube : [https://www.youtube.com/playlist?list=PLYV5R7hVcs-B4\\_LYuT9X1MRWBU6UzX9gO](https://www.youtube.com/playlist?list=PLYV5R7hVcs-B4_LYuT9X1MRWBU6UzX9gO)
- Youku : [http://list.youku.com/albumlist/show/id\\_50481482](http://list.youku.com/albumlist/show/id_50481482)

Attention : Les modules de mémoire sont sensibles aux décharges d'électricité statique et ils doivent être manipulés avec précaution. Outre les instructions standard pour la [manipulation des dispositifs sensibles](#page-40-1) :

- Utilisez toujours un bracelet antistatique lors du retrait ou de l'installation des modules de mémoire. Il est possible d'utiliser des gants antistatiques.
- Ne saisissez jamais ensemble deux modules de mémoire ou plus de sorte qu'ils se touchent. N'empilez pas les modules de mémoire directement les uns sur les autres lors du stockage.
- Ne touchez jamais les contacts de connecteur de module de mémoire ou laissez les contacts toucher l'extérieur du boîtier de connecteur de module de mémoire.
- Manipulez les modules de mémoire avec soin : ne pliez, ne faites pivoter ni ne laissez jamais tomber un module de mémoire.
- N'utilisez aucun outil métallique (par exemple, des gabarits ou des brides de serrage) pour manipuler les modules de mémoire, car les métaux rigides peuvent endommager les modules de mémoire.
- N'insérez pas de modules de mémoire lorsque vous maintenez des paquets ou des composants passifs, car cela peut entraîner une fissure des paquets ou un détachement des composants passifs en raison de la force d'insertion élevée.

Remarque : Ne retirez ou n'installez les modules de mémoire que pour un processeur à la fois.

- Etape 1. Repérez les connecteurs des modules de mémoire. Déterminez dans quel connecteur vous souhaitez installer le module de mémoire.
- Etape 2. Mettez l'emballage antistatique contenant le module de mémoire en contact avec une surface métallique non peinte du châssis Lenovo Flex System ou une surface métallique non peinte d'un composant mis à la terre de l'armoire dans laquelle vous installez le module, pendant au moins 2 secondes ; ensuite, sortez le module de mémoire de son emballage.
- Etape 3. Vérifiez que les pattes de retenue du connecteur de module de mémoire sont en position ouverte.

Attention :

- les modules de mémoire sont sensibles à l'électricité statique. Le colis doit être mis à la terre avant ouverture.
- Pour ne pas casser les pattes de retenue ou endommager le connecteur du module de mémoire, manipulez les pattes avec précaution.

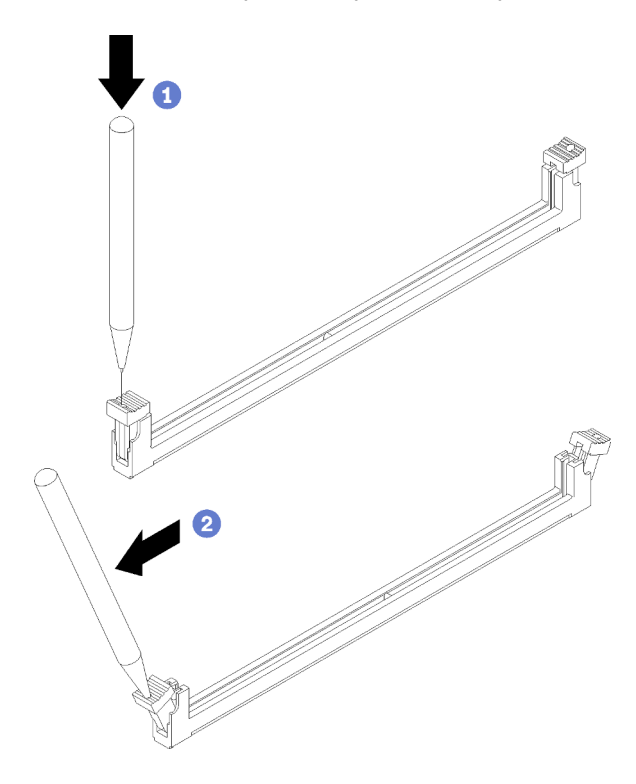

Figure 16. Ouverture d'une patte de retenue

#### Remarques :

- Si nécessaire, en raison des contraintes d'espace, vous pouvez utiliser un outil pointu pour ouvrir les pattes de retenue. Placez le bout de l'outil dans le renfoncement sur le dessus de la patte de retenue ; puis, faites pivoter doucement la patte de retenue en l'écartant du connecteur du module de mémoire.
- Il est impossible d'ouvrir simultanément les pattes de retenue des connecteurs de module de mémoire adjacents du processeur un et du processeur deux. Retirez ou installez les modules de mémoire pour chaque processeur, un à la fois.
- Etape 4. Positionnez le module de mémoire de manière à ce que ses broches soient bien alignées sur le connecteur du module de mémoire de la carte mère. Ensuite, placez minutieusement le module de mémoire sur le connecteur à l'aide de vos deux mains.
- Etape 5. Appuyez fermement sur les deux extrémités du module de mémoire pour l'insérer dans le connecteur de module de mémoire jusqu'à ce que les pattes de retenue s'enclenchent en position fermée.

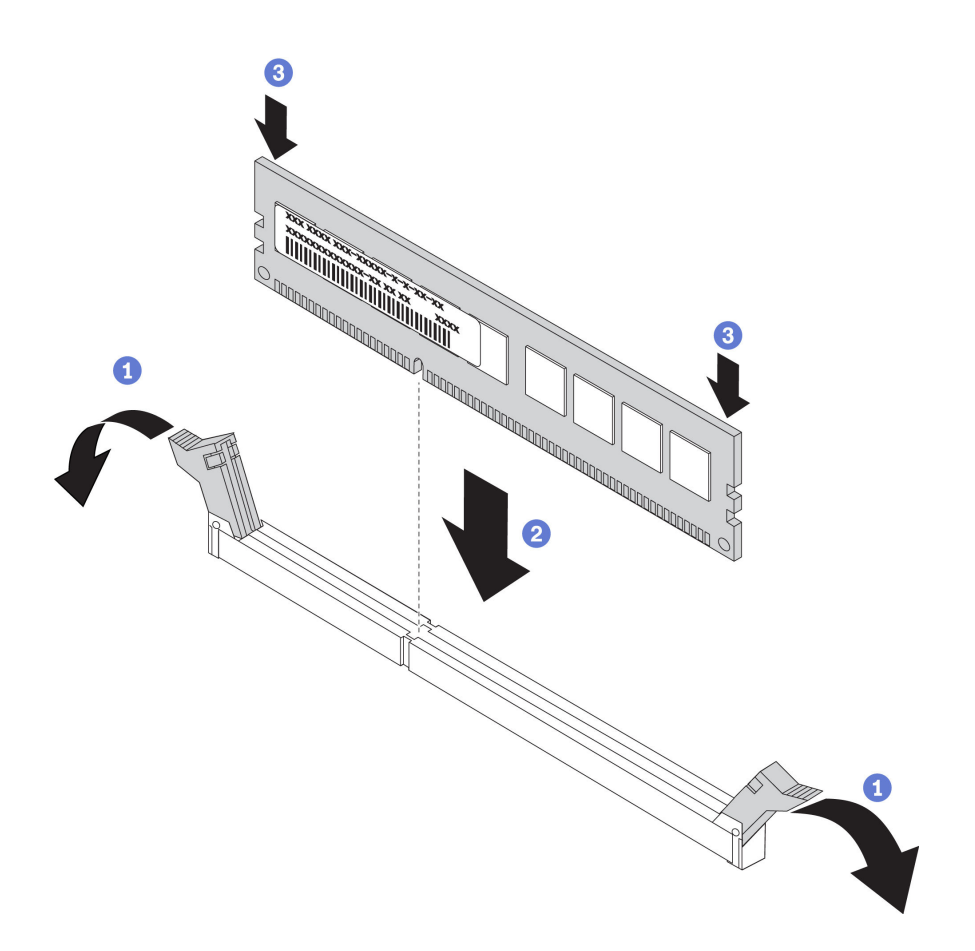

Figure 17. Installation du module de mémoire

Etape 6. Assurez-vous que les ergots situés sur les pattes de retenue sont insérés dans les encoches du module de mémoire. S'il reste un espace entre le module de mémoire et les pattes de retenue, le module n'est pas correctement installé. Introduisez le module de mémoire dans le connecteur en exerçant une pression ferme, puis appuyez sur les pattes de retenue en direction du module de mémoire jusqu'à ce que les ergots soient bien installés.

Remarque : Les pattes de retenue situées sur les connecteurs de module de mémoire doivent être en position fermée pour installer la grille d'aération.

Après avoir installé le module de mémoire, procédez comme suit :

• Installez la grille d'aération (voir [« Installation de la grille d'aération » à la page 59\)](#page-66-1).

Attention : Pour assurer le refroidissement du système, n'utilisez pas le nœud de traitement lorsqu'aucune grille d'aération n'est installée sur les connecteurs de module de mémoire.

- Installez le carter du nœud de traitement (voir [« Installation du carter de nœud de traitement » à la page](#page-66-0)  [59](#page-66-0)).
- Installez le nœud de traitement dans le châssis (voir [« Installation du nœud de traitement dans le châssis »](#page-68-0) [à la page 61](#page-68-0)).

## Configuration de la mémoire

Les performances mémoire dépendent de plusieurs facteurs, tels que le mode, la vitesse, les rangs et le peuplement de la mémoire, ainsi que le processeur.

Des informations sur l'optimisation des performances mémoire et la configuration de la mémoire sont disponibles sur le site Lenovo Press à l'adresse suivante :

#### <https://lenovopress.com/servers/options/memory>

En outre, vous pouvez utiliser un configurateur de mémoire, qui est disponible sur le site suivant :

#### [http://1config.lenovo.com/#/memory\\_configuration](http://1config.lenovo.com/#/memory_configuration)

Vous trouverez ci-dessous des informations spécifiques sur l'ordre d'installation requis des modules de mémoire dans votre nœud de traitement en fonction de la configuration système et du mode mémoire que vous implémentez.

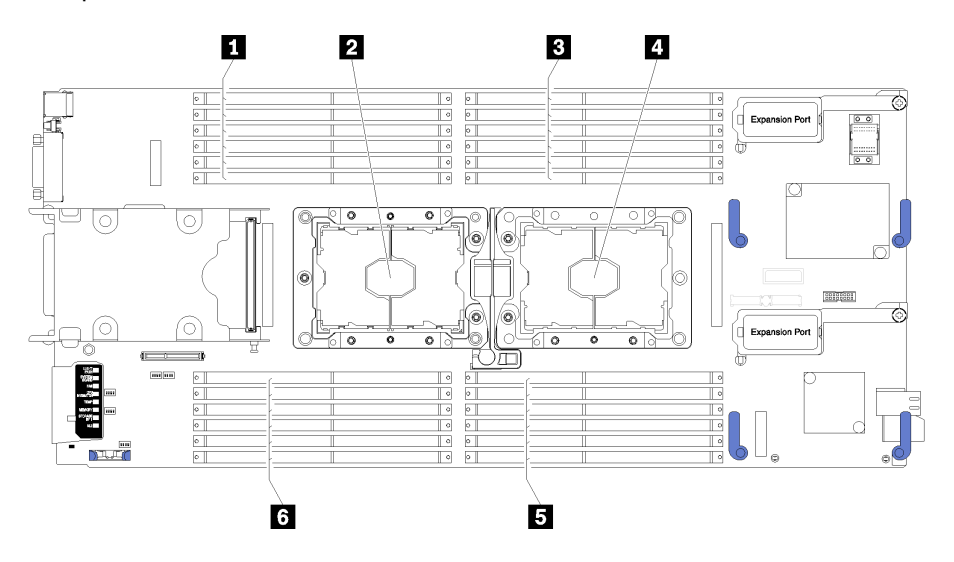

Figure 18. Emplacement des barrettes DIMM et du processeur

Tableau 15. Emplacement des barrettes DIMM et du processeur

| <b>IN</b> Connecteurs DIMM 13-18    | 4 Connecteur de processeur 1    |
|-------------------------------------|---------------------------------|
| <b>2</b> Connecteur de processeur 2 | <b>B</b> Connecteurs DIMM 7-12  |
| <b>B</b> Connecteurs DIMM 1-6       | <b>G</b> Connecteurs DIMM 19-24 |

Tableau 16. Informations sur les canaux et les emplacement des barrettes DIMM autour du processeur 1 et 2

Le tableau de configuration des canaux de mémoire est un tableau à trois colonnes qui montre les relations entre les processeurs, les contrôleurs de mémoire, les canaux de mémoire, le numéro d'emplacement et les connecteurs DIMM.

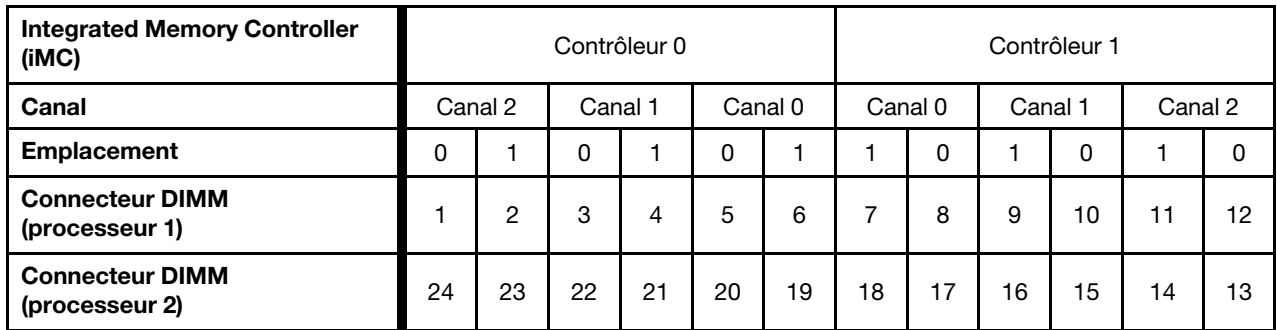

## <span id="page-51-0"></span>Ordre d'installation d'un module de mémoire

Les barrettes DIMM doivent être installées dans un ordre spécifique, selon la configuration de mémoire que vous implémentez sur le nœud de traitement.

Les configurations de mémoire suivantes sont disponibles :

#### Séquence de peuplement en mode mémoire indépendant

Pour obtenir des informations sur le mode mémoire indépendant, voir [« Mode mémoire indépendant » à la](#page-85-0) [page 78.](#page-85-0)

#### Séquence de peuplement en Mode de mise en miroir de la mémoire

Pour obtenir des informations sur la mise en miroir de la mémoire, voir [« Mode de mise en miroir de la](#page-86-0) [mémoire » à la page 79](#page-86-0).

#### Séquence de peuplement en mode de mise en réserve mémoire par rang

Pour obtenir des informations sur l'économie de rang de mémoire, voir [« Mode d'économie de rang de](#page-87-0) [mémoire » à la page 80](#page-87-0).

## <span id="page-52-0"></span>Configuration du DC Persistent Memory Module (DCPMM)

Suivez les instructions de cette section pour exécuter le programme d'installation requis avant d'installer les DCPMM pour la première fois, déterminez la configuration plus appropriée et installez les modules de mémoire ci-dessous.

Procédez comme suit pour finaliser la configuration du système afin de prendre en charge les DCPMM et installer les modules de mémoire en fonction de la combinaison désignée.

- 1. Mettez à jour le microprogramme du système vers la version la plus récente qui prend en charge les DCPMM (voir [« Mise à jour du microprogramme » à la page 66\)](#page-73-0).
- 2. Reportez-vous à [« Ordre d'installation du module DC Persistent Memory Module \(DCPMM\) » à la page](#page-53-0)  [46](#page-53-0) pour déterminer la combinaison de DCPMM et vérifier la compatibilité des processeurs installés.
- 3. Vérifiez toutes les conditions suivantes avant d'installer les modules DCPMM.
	- Tous les DCPMM doivent avoir le même numéro de référence.
	- Tous les modules DRAM DIMM installés doivent avoir le même type, rang et capacité, avec une capacité minimale de 16 Go. Il est recommandé d'utiliser des barrettes Lenovo DRAM DIMM avec le même numéro de référence.
- 4. Remplacez les processeurs si nécessaire (voir Remplacement de processeur et de dissipateur thermique dans le manuel de maintenance).
- 5. Retirez tous les modules de mémoire installés (voir « Retrait d'un module de mémoire » dans le Guide de maintenance).
- 6. Suivez la combinaison de l'emplacement dans [« Ordre d'installation du module DC Persistent Memory](#page-53-0)  [Module \(DCPMM\) » à la page 46](#page-53-0) pour installer toutes les barrettes DCPMM et DRAM DIMM (voir [« Installation d'un module de mémoire » à la page 41](#page-48-0)).
- 7. Vérifiez et mettez à jour le microprogramme DCPMM pour vous assurer qu'il est au niveau plus récent (voir [https://sysmgt.lenovofiles.com/help/topic/com.lenovo.lxca.doc/update\\_fw.html](https://sysmgt.lenovofiles.com/help/topic/com.lenovo.lxca.doc/update_fw.html)).

#### Remarques :

- Lors de l'ajout de plusieurs barrettes DCPMM à la configuration existante, veillez à mettre à jour tout le microprogramme DCPMM au niveau le plus récent.
- À ce jour, en ce qui concerne les modules DCPMM, le système prend uniquement en charge le mode mémoire. Toute opération apportant une modification au système et à d'autres modes avec DCPMM pourrait entraîner des pertes de données, ou même des dégâts, dans certaines situations.

### <span id="page-53-0"></span>Ordre d'installation du module DC Persistent Memory Module (DCPMM)

Cette section contient des informations sur l'installation des DC Persistent Memory Module (DCPMM) et DRAM DIMM.

Pour en savoir plus sur la compatibilité des processeurs, voir [https://static.lenovo.com/us/en/serverproven/](https://static.lenovo.com/us/en/serverproven/index.shtml)  [index.shtml](https://static.lenovo.com/us/en/serverproven/index.shtml).

- Avant d'installer des barrettes DCPMM et DRAM DIMM, consultez [« Configuration du DC Persistent](#page-52-0)  [Memory Module \(DCPMM\) » à la page 45](#page-52-0) et vérifiez toutes les exigences.
- Pour vérifier si les processeurs actuellement installés prennent en charge les DCPMM, examinez les quatre chiffres figurant dans la description du processeur. Seul les processeurs dont la description réunit les deux conditions suivantes prennent en charge les DCPMM.
	- $-$  Le premier chiffre est 5 ou plus.
	- Le deuxième chiffre est 2.

Exemple : Intel Xeon 5215L et Intel Xeon Platinum 8260M

Si les processeurs installés actuellement ne prennent pas en charge les modules DCPMM, remplacez-les par des processeurs les prenant en charge.

- La plage de capacité de la mémoire prise en charge varie avec les types suivants de DCPMM.
	- Grande capacité de mémoire (L) : les processeurs où figure la lettre L après les quatre chiffres (par exemple : Intel Xeon 5215L) prend en charge jusqu'à 4,5 To de capacité de mémoire par processeur
	- Capacité de mémoire moyenne (M) : les processeurs où figure la lettre M après les quatre chiffres (par exemple : Intel Xeon Platinum 8260M) prend en charge jusqu'à 2 To de capacité de mémoire par processeur
	- Autres : les autres processeurs prenant en charge les DCPMM (par exemple : Intel Xeon Gold 5222) prend en charge jusqu'à 1 To de capacité de mémoire par processeur

Pour installer le DC Persistent Memory Module (DCPMM), consultez :

[« DC Persistent Memory Module - Mode mémoire » à la page 81](#page-88-0)

En outre, vous pouvez utiliser un configurateur de mémoire, qui est disponible sur le site suivant :

[http://1config.lenovo.com/#/memory\\_configuration](http://1config.lenovo.com/#/memory_configuration)

## <span id="page-53-1"></span>Installation du module d'alimentation flash

Les informations suivantes vous indiquent comment installer le module d'alimentation flash.

Avant d'installer le module d'alimentation flash, procédez comme suit :

- 1. Consultez [« Conseils d'installation » à la page 30](#page-37-0) pour vous assurer que vous travaillez en toute sécurité.
- 2. Placez délicatement le nœud de traitement sur une surface plane antistatique (en orientant le panneau frontal du nœud de traitement vers vous).

Remarque : Cette section s'applique uniquement aux adaptateurs RAID fournis avec un module d'alimentation flash.

Pour installer le module d'alimentation flash, procédez comme suit :

Visionnez la procédure. Une vidéo du processus d'installation est disponible :

- YouTube : [https://www.youtube.com/playlist?list=PLYV5R7hVcs-B4\\_LYuT9X1MRWBU6UzX9gO](https://www.youtube.com/playlist?list=PLYV5R7hVcs-B4_LYuT9X1MRWBU6UzX9gO)
- Youku : [http://list.youku.com/albumlist/show/id\\_50481482](http://list.youku.com/albumlist/show/id_50481482)

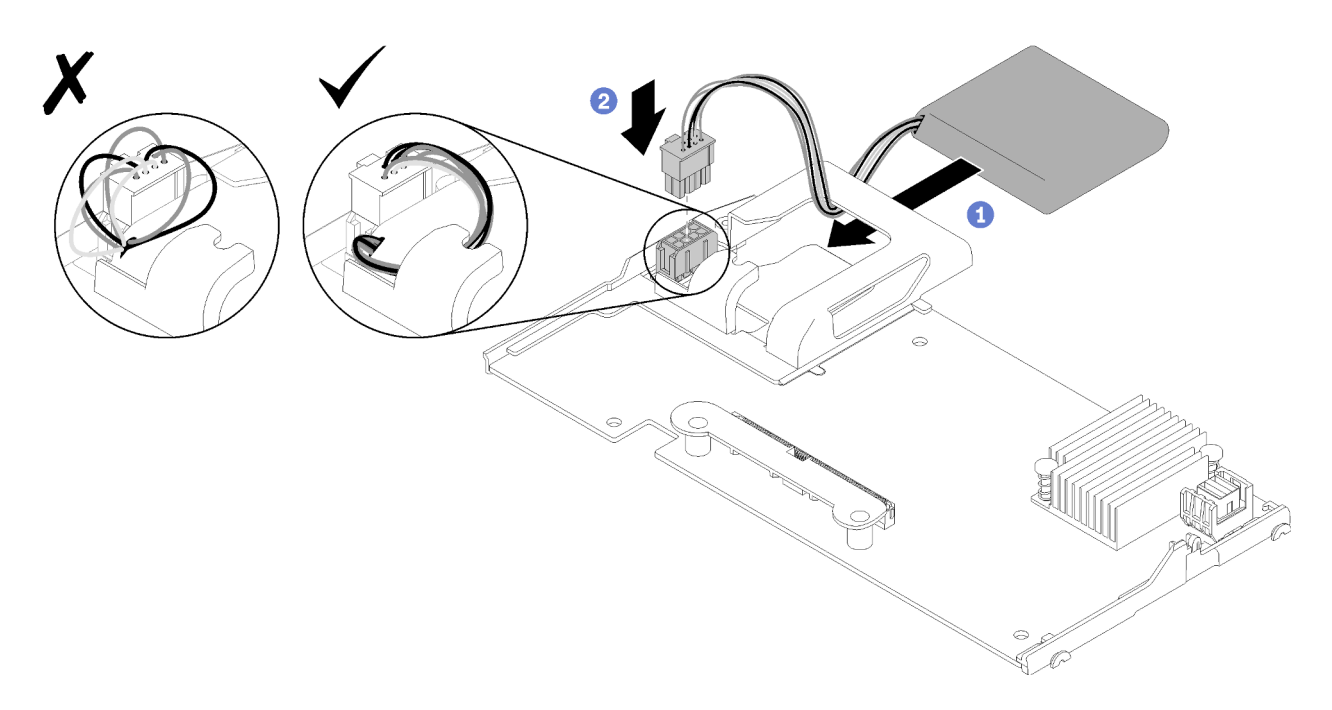

Figure 19. Installation du module d'alimentation flash

- Etape 1. Orientez le module d'alimentation flash de manière à ce que le côté du câble soit face à la patte de retenue de l'adaptateur RAID ; ensuite, faites passer le câble au travers du support du module d'alimentation flash.
- Etape 2. Faites glisser le module d'alimentation flash dans le support.
- Etape 3. Connectez le câble du module d'alimentation flash au connecteur situé sur l'adaptateur RAID. Le connecteur est muni d'un détrompeur. Enfoncez sur le câble dans le connecteur jusqu'à ce que la patte de retenue du connecteur s'enclenche.
- Etape 4. Acheminez le câble du module d'alimentation flash dans l'encoche du support ; puis, poussez le module d'alimentation flash vers l'avant pour le mettre en place dans le support.

Attention : Il est important de passer le câble du module d'alimentation flash dans l'encoche de la patte pour empêcher que le câble n'accroche les taquets des connecteurs DIMM lorsque l'adaptateur RAID est installé dans un nœud ThinkSystem.

Après avoir installé le module d'alimentation flash, procédez comme suit :

- 1. Installez l'adaptateur RAID dans le nœud de traitement. (voir [« Installation d'un adaptateur RAID » à la](#page-63-0) [page 56\)](#page-63-0).
- 2. Installez le carter du nœud de traitement (voir [« Installation du carter de nœud de traitement » à la page](#page-66-0) [59\)](#page-66-0).
- 3. Installez le nœud de traitement dans le châssis (voir [« Installation du nœud de traitement dans le](#page-68-0)  [châssis » à la page 61\)](#page-68-0).

## Installation d'un adaptateur d'extension d'E-S

Les informations de cette rubrique vous indiquent comment installer un adaptateur d'extension d'E-S en option.

Avant d'installer un adaptateur d'extension d'E-S, procédez comme suit :

1. Consultez [« Conseils d'installation » à la page 30](#page-37-0) pour vous assurer que vous travaillez en toute sécurité.

- 2. Placez délicatement le nœud de traitement sur une surface plane antistatique (en orientant le panneau frontal du nœud de traitement vers vous).
- 3. Retirez le carter du nœud de traitement (voir [« Retrait du carter supérieur » à la page 34](#page-41-0)).

Ce composant peut être installé en tant que périphérique en option ou en tant qu'unité remplaçable par l'utilisateur (CRU). La procédure d'installation est la même pour le périphérique en option et l'unité remplaçable par l'utilisateur (CRU).

Le nœud d'extension Flex System PCIe en option prend en charge des adaptateurs PCIe et des adaptateurs d'extension d'E-S supplémentaires pour vous permettre d'augmenter et de personnaliser les capacités du nœud de traitement à moindre coût. Pour obtenir des informations supplémentaires, voir [« PCIe Expansion](http://flexsystem.lenovofiles.com/help/topic/com.lenovo.acc.pme.doc/product_page.html) [Node » à l'adresse http://flexsystem.lenovofiles.com/help/topic/com.lenovo.acc.pme.doc/product\\_page.html](http://flexsystem.lenovofiles.com/help/topic/com.lenovo.acc.pme.doc/product_page.html).

Attention : Lors de l'installation d'une carte d'E-S dans l'un des connecteurs d'extension d'E-S, assurezvous que les numéros dans l'hexagone et le pentagone du connecteur d'extension d'E-S (voir l'étiquetage de maintenance sur le carter du nœud de traitement pour plus de détails) correspondent à la forme et à la numérotation de la baie de module d'E-S sur le châssis Flex (voir l'étiquetage de maintenance en haut à l'arrière du châssis pour plus de détails). Si la concordance n'est pas exacte, la communication avec le châssis peut échouer.

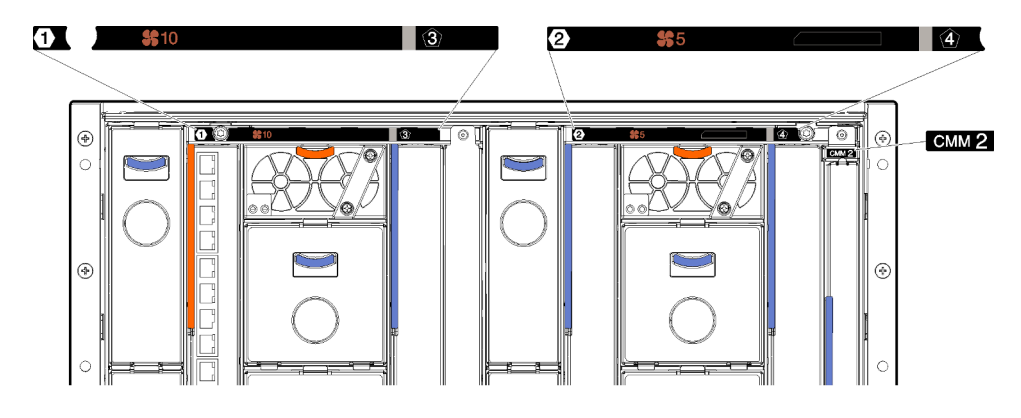

Figure 20. Étiquetage de maintenance à l'arrière du châssis

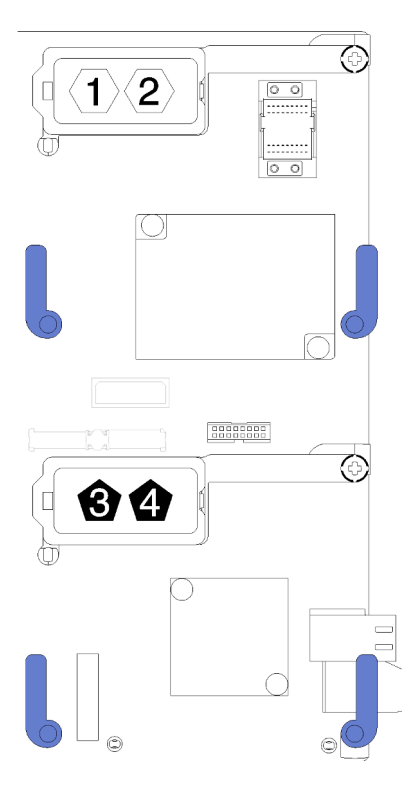

Figure 21. Emplacement de l'hexagone et du pentagone de numéro sur le connecteur d'extension d'E-S

Pour installer un adaptateur d'extension d'E-S, procédez comme suit :

Visionnez la procédure. Une vidéo du processus d'installation est disponible :

- YouTube : [https://www.youtube.com/playlist?list=PLYV5R7hVcs-B4\\_LYuT9X1MRWBU6UzX9gO](https://www.youtube.com/playlist?list=PLYV5R7hVcs-B4_LYuT9X1MRWBU6UzX9gO)
- Youku : [http://list.youku.com/albumlist/show/id\\_50481482](http://list.youku.com/albumlist/show/id_50481482)

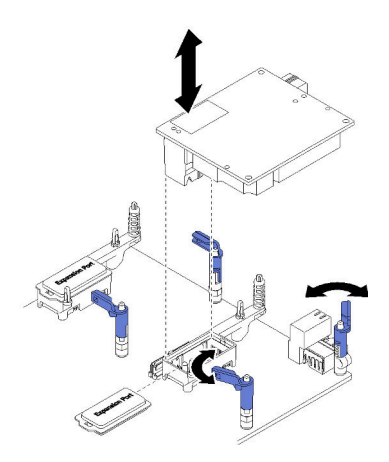

Figure 22. Installation d'un adaptateur d'extension d'E-S

- Etape 1. Repérez les connecteurs d'extension d'E-S.
- Etape 2. Retirez le capot d'extension du connecteur, le cas échéant.
- Etape 3. Avant de déballer l'adaptateur d'extension, mettez l'emballage antistatique contenant l'adaptateur d'extension en contact avec une surface métallique non peinte du châssis Lenovo Flex System ou une surface métallique non peinte d'un composant de l'armoire mis à la terre.
- Etape 4. Faites pivoter les pattes de retenue vers l'extérieur.
- Etape 5. Alignez le connecteur de l'adaptateur d'extension avec le connecteur d'extension d'E-S et les broches d'alignement situés sur la carte mère, et appuyez sur l'adaptateur pour l'insérer dans le connecteur d'extension d'E-S.
- Etape 6. Exercez une pression ferme aux endroits indiqués pour mettre en place l'adaptateur d'extension dans le connecteur et sur les broches d'alignement.
- Etape 7. Fermez les pattes de retenue pour maintenir l'adaptateur en place.

Après avoir installé l'adaptateur d'extension d'E-S, procédez comme suit :

- 1. Installez le carter du nœud de traitement (voir [« Installation du carter de nœud de traitement » à la page](#page-66-0)  [59\)](#page-66-0).
- 2. Installez le nœud de traitement dans le châssis (voir [« Installation du nœud de traitement dans le](#page-68-0) [châssis » à la page 61](#page-68-0)).
- 3. Pour obtenir les informations relatives à la configuration et au pilote de périphérique pour terminer l'installation, voir la documentation fournie avec l'adaptateur d'extension.

# <span id="page-57-0"></span>Installation du fond de panier M.2

Les informations suivantes vous indiquent comment installer le fond de panier M.2.

Avant d'installer le fond de panier M.2, effectuez les opérations ci-après :

- 1. Consultez [« Conseils d'installation » à la page 30](#page-37-0) pour vous assurer que vous travaillez en toute sécurité.
- 2. Placez délicatement le nœud de traitement sur une surface plane antistatique (en orientant le panneau frontal du nœud de traitement vers vous).
- 3. Retirez le carter du nœud de traitement (voir [« Retrait du carter supérieur » à la page 34](#page-41-0)).

Pour installer le fond de panier M.2, procédez comme suit :

Visionnez la procédure. Une vidéo du processus d'installation est disponible :

- YouTube : [https://www.youtube.com/playlist?list=PLYV5R7hVcs-B4\\_LYuT9X1MRWBU6UzX9gO](https://www.youtube.com/playlist?list=PLYV5R7hVcs-B4_LYuT9X1MRWBU6UzX9gO)
- Youku : [http://list.youku.com/albumlist/show/id\\_50481482](http://list.youku.com/albumlist/show/id_50481482)

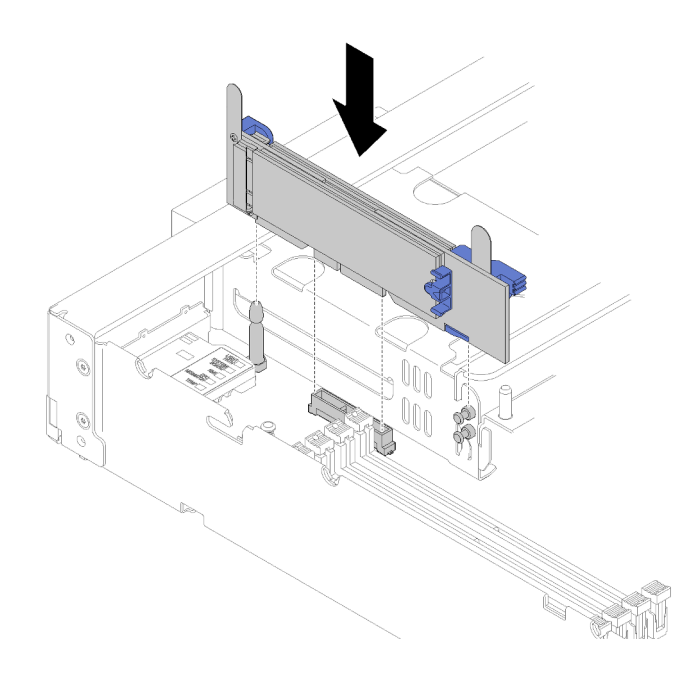

Figure 23. Installation du fond de panier M.2

Etape 1. Alignez les ouvertures pratiquées au bas des supports en plastique bleu situés à chaque extrémité du fond de panier M.2 avec la broche de guidage qui se trouve sur la carte mère et les broches en T qui se trouvent sur le boîtier d'unité de disque dur ; ensuite, insérez le fond de panier dans le connecteur de la carte mère. Appuyez sur le fond de panier M.2 pour le mettre en place.

Après avoir installé le fond de panier M.2, effectuez les opérations ci-après :

- 1. Installez le carter du nœud de traitement (voir [« Installation du carter de nœud de traitement » à la page](#page-66-0) [59\)](#page-66-0).
- 2. Installez le nœud de traitement dans le châssis (voir [« Installation du nœud de traitement dans le](#page-68-0)  [châssis » à la page 61\)](#page-68-0).
- 3. Pour obtenir les informations de configuration et relatives au pilote de périphérique afin de terminer l'installation, voir la documentation fournie avec le fond de panier M.2.

# Installation d'une unité M.2

Les informations suivantes vous indiquent comment installer une unité M.2 facultative.

Avant d'installer une unité M.2 dans le fond de panier M.2, effectuez les opérations suivantes :

- 1. Consultez [« Conseils d'installation » à la page 30](#page-37-0) pour vous assurer que vous travaillez en toute sécurité.
- 2. Placez délicatement le nœud de traitement sur une surface plane antistatique (en orientant le panneau frontal du nœud de traitement vers vous).
- 3. Retirez le carter du nœud de traitement (voir [« Retrait du carter supérieur » à la page 34\)](#page-41-0).
- 4. Avant de sortir l'unité M.2 de son emballage, mettez l'emballage antistatique qui la contient en contact avec une surface métallique non peinte du châssis ou une surface métallique non peinte d'un composant de l'armoire mis à la terre.
- 5. Vérifiez que le crochet de retenue du fond de panier M.2 se trouve dans la boutonnière adaptée à la taille spécifique de l'unité M.2 que vous souhaitez installer (voir [« Ajustement de la position du dispositif de](#page-60-1) [retenue sur le fond de panier M.2 » à la page 53](#page-60-1)).

Pour installer une unité M.2 dans le fond de panier M.2, procédez comme suit.

#### Visionnez la procédure. Une vidéo du processus d'installation est disponible :

- YouTube : [https://www.youtube.com/playlist?list=PLYV5R7hVcs-B4\\_LYuT9X1MRWBU6UzX9gO](https://www.youtube.com/playlist?list=PLYV5R7hVcs-B4_LYuT9X1MRWBU6UzX9gO)
- Youku : [http://list.youku.com/albumlist/show/id\\_50481482](http://list.youku.com/albumlist/show/id_50481482)
- Etape 1. Repérez le connecteur de chaque côté du fond de panier M.2.

#### Remarques :

- Certains fonds de panier M.2 prennent en charge deux unités M.2 identiques. Si vous installez deux unités, alignez et maintenez les deux unités lorsque vous faites glisser le clip de maintien vers l'avant pour les fixer.
- Installez d'abord l'unité M.2 dans l'emplacement 0.

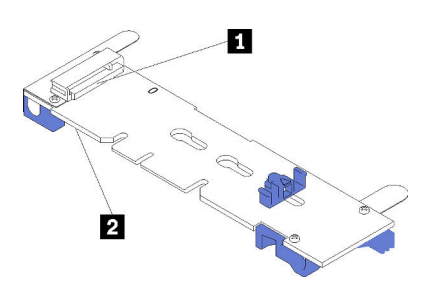

Figure 24. Emplacement de l'unité M.2

Tableau 17. Emplacement de l'unité M.2

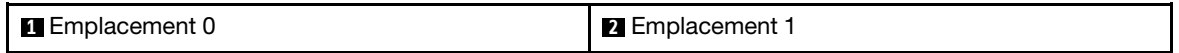

Etape 2. Insérez l'unité M.2 selon un angle (d'environ 30 degrés) dans le connecteur et faites-la pivoter jusqu'à ce que l'encoche accroche le bord du clip ; puis faites glisser le clip vers l'avant (vers le connecteur) pour fixer l'unité M.2 dans le fond de panier M.2.

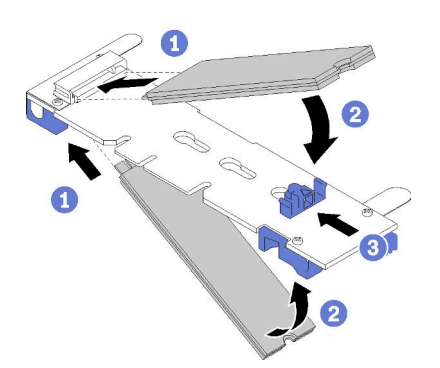

Figure 25. Installation d'une unité M.2

Attention : Lorsque vous faites glisser le clip vers l'avant, veillez à ce que les deux pointes du clip pénètrent dans les petits orifices du fond de panier M.2. Quand elles entrent dans les orifices, vous entendez un léger « clic ».

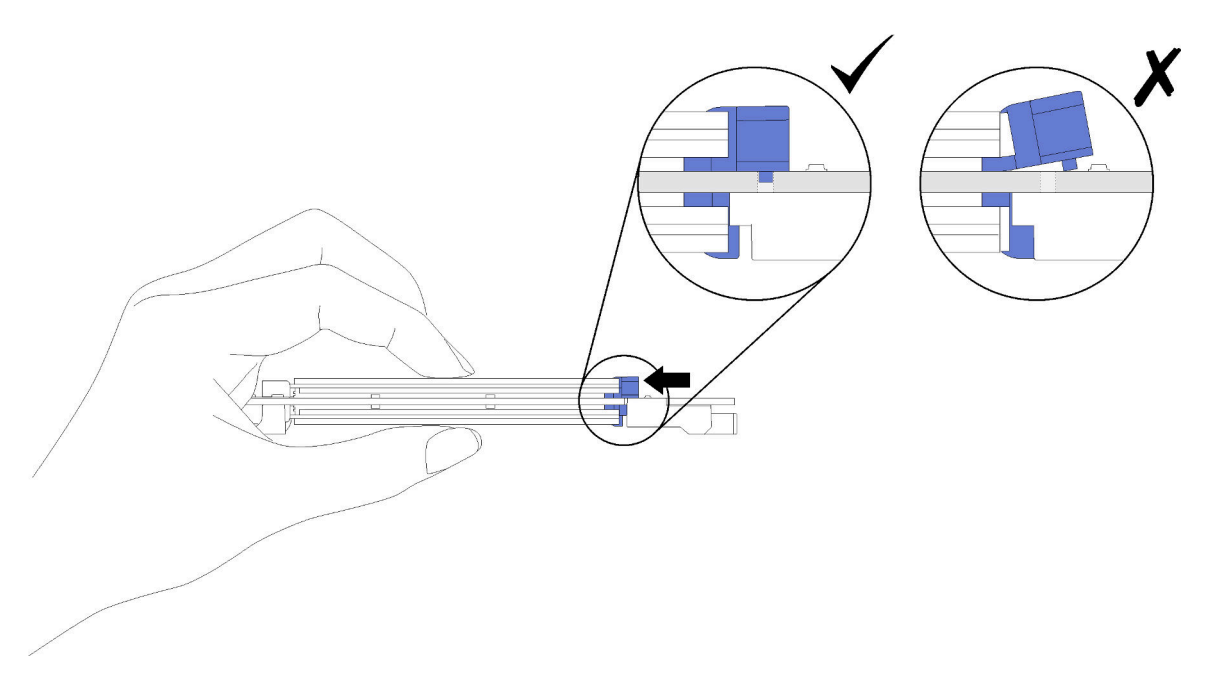

Figure 26. Installation d'une unité M.2

Après avoir installé l'unité M.2 dans le fond de panier M.2, effectuez les opérations ci-après.

- 1. Installez le fond de panier M.2 (voir [« Installation du fond de panier M.2 » à la page 50\)](#page-57-0).
- 2. Installez le carter du nœud de traitement (voir [« Installation du carter de nœud de traitement » à la page](#page-66-0)  [59\)](#page-66-0).
- 3. Installez le nœud de traitement dans le châssis (voir [« Installation du nœud de traitement dans le](#page-68-0) [châssis » à la page 61](#page-68-0)).

4. Pour obtenir les informations relatives à la configuration et au pilote de périphérique pour terminer l'installation, voir la documentation fournie avec l'adaptateur d'extension.

## <span id="page-60-1"></span>Ajustement de la position du dispositif de retenue sur le fond de panier M.2

Les informations ci-après vous indiquent comment ajuster la position du crochet de retenue sur le fond de panier M.2.

Avant d'ajuster la position du crochet de retenue sur le fond de panier M.2, procédez comme suit :

1. Consultez [« Conseils d'installation » à la page 30](#page-37-0) pour vous assurer que vous travaillez en toute sécurité.

Pour ajuster la position du crochet de retenue sur le fond de panier M.2, procédez comme suit :

Visionnez la procédure. Une vidéo du processus d'installation est disponible :

- YouTube : [https://www.youtube.com/playlist?list=PLYV5R7hVcs-B4\\_LYuT9X1MRWBU6UzX9gO](https://www.youtube.com/playlist?list=PLYV5R7hVcs-B4_LYuT9X1MRWBU6UzX9gO)
- Youku : [http://list.youku.com/albumlist/show/id\\_50481482](http://list.youku.com/albumlist/show/id_50481482)
- Etape 1. Recherchez la serrure correcte dans laquelle doit être installé le crochet de retenue afin d'adapter la taille spécifique de l'unité M.2 que vous souhaitez installer.
- Etape 2. Appuyez sur les deux côtés du crochet de retenue et déplacez-le vers l'avant jusqu'à ce qu'il soit sur la large ouverture de la serrure ; ensuite, retirez-le du fond de panier.
- Etape 3. Insérez le crochet de retenue dans la serrure correcte et faites-le glisser vers l'arrière jusqu'à ce que les languettes soient dans les orifices.

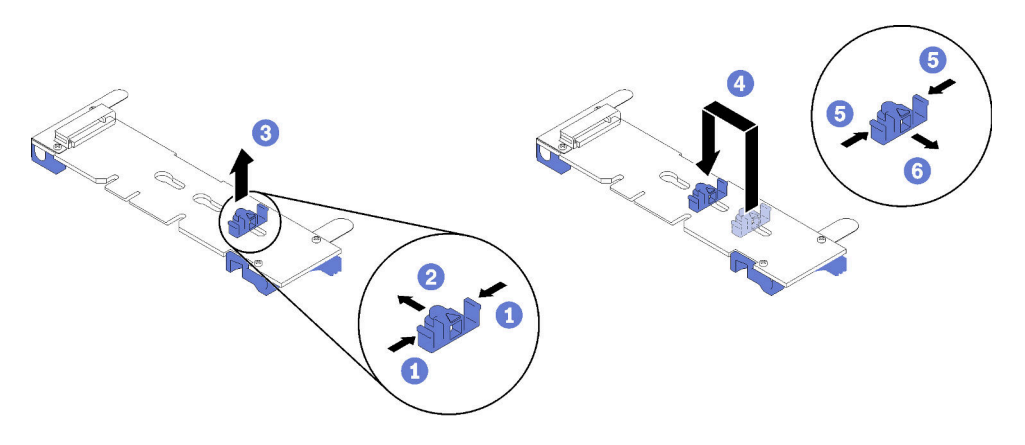

Figure 27. Ajustement du crochet de retenue M.2

## <span id="page-60-0"></span>Installation d'un module de processeur-dissipateur thermique

Le processeur et le dissipateur thermique sont retirés ensemble comme élément d'un module de processeur-dissipateur thermique (PHM). L'installation d'un module de processeur-dissipateur thermique nécessite l'utilisation d'un tournevis Torx T30.

Remarque : Si vous installez plusieurs options relatives à la carte mère de traitement, l'installation du module de processeur-dissipateur thermique doit être effectuée en premier.

#### Attention :

- Chaque socket de processeur doit toujours contenir un module de processeur-dissipateur thermique ou un capot ainsi qu'une grille de dissipateur thermique. Lorsque vous retirez ou installez un module de processeur-dissipateur thermique, protégez les sockets vides du processeur avec un cache.
- Veillez à ne pas toucher le socket ou les contacts du processeur. Les contacts du connecteur de processeur sont extrêmement fragiles et peuvent facilement être endommagés. Toute présence de

contaminants sur les contacts du processeur (sueur corporelle, par exemple) peut entraîner des problèmes de connexion.

- Retirez et installez un seul module de processeur-dissipateur thermique à la fois. Si la carte mère prend en charge plusieurs processeurs, installez les modules de processeur-dissipateur thermique en commençant par le premier socket de processeur.
- Assurez-vous que rien n'entre en contact avec la pâte thermoconductrice sur le processeur ou le dissipateur thermique. Toute surface en contact peut endommager la pâte thermoconductrice et la rendre inefficace. La pâte thermoconductrice peut endommager des composants, tels que les connecteurs électriques dans le socket de processeur. Ne retirez pas le film de protection en pâte thermoconductrice d'un dissipateur thermique, sauf instruction contraire.
- Pour garantir des performances optimales, vérifiez la date de fabrication sur le nouveau dissipateur thermique et assurez-vous qu'elle ne dépasse pas deux ans. Dans le cas contraire, essuyez la pâte thermoconductrice existante et appliquez-en à nouveau afin d'optimiser les performances thermiques.

#### Remarques :

- Les modules de microprocesseur-dissipateur thermique ne s'insèrent que dans le socket et dans le sens où ils peuvent être installés.
- Pour obtenir la liste des processeurs pris en charge par votre nœud de traitement, voir https:// [static.lenovo.com/us/en/serverproven/index.shtml](https://static.lenovo.com/us/en/serverproven/index.shtml). Tous les processeurs sur la carte mère doivent avoir la même vitesse, le même nombre de cœurs et la même fréquence.
- Avant d'installer un nouveau module de processeur-dissipateur thermique ou un processeur de remplacement, mettez à jour le microprogramme du système au niveau le plus récent. Voir [« Mise à jour](#page-73-0)  [du microprogramme » à la page 66](#page-73-0).
- L'installation d'un module de processeur-dissipateur thermique supplémentaire peut modifier la configuration mémoire minimale requise pour votre système. Pour obtenir la liste des relations de processeur à mémoire, voir [« Installation d'un module de mémoire » à la page 41.](#page-48-0)
- La capacité maximale que le système prend en charge varie selon les processeurs installés :
	- Processeurs L (nom de modèle se terminant par L) : 4,5 To
	- Processeurs M (nom de modèle se terminant par M) : 2 To
	- Autres processeurs prenant en charge PMM : 1 To
- Assurez-vous de bien prendre note des éléments ci-après si vous utilisez un processeur Intel Xeon Gold 6126T 12C 125 W 2,6 GHz, un processeur Intel Xeon Gold 6144 8C 150 W 3,5 GHz, un processeur Intel Xeon Gold 6146 12C 165 W 3,2 GHz, un processeur Intel Xeon Platinum 8160T 24C 150 W 2,1 GHz, ou bien un processeur Intel Xeon Platinum 6244 8C 150 W 3,6 GHz
	- La température ambiante doit être inférieure à 30 °C.
	- Si cette température dépasse 30 °C, ou en cas de panne de ventilateur, le serveur continue de fonctionner tant que la températures de tous les composants demeure dans les limites posées par les exigences. Les performances peuvent cependant être limitées.
	- Le niveau sonore sera bien supérieur à celui des modèles de base.

#### Avant d'installer une unité PHM :

Remarque : Le module de processeur-dissipateur thermique de votre système peut s'avérer différent de celui des illustrations.

1. Consultez [« Conseils d'installation » à la page 30](#page-37-0) pour vous assurer que vous travaillez en toute sécurité.

Visionnez la procédure. Une vidéo du processus d'installation est disponible :

- YouTube : [https://www.youtube.com/playlist?list=PLYV5R7hVcs-B4\\_LYuT9X1MRWBU6UzX9gO](https://www.youtube.com/playlist?list=PLYV5R7hVcs-B4_LYuT9X1MRWBU6UzX9gO)
- Youku : [http://list.youku.com/albumlist/show/id\\_50481482](http://list.youku.com/albumlist/show/id_50481482)
- 2. Placez délicatement le nœud de traitement sur une surface plane antistatique (en orientant le panneau frontal du nœud de traitement vers vous).
- 3. Retirez le carter du nœud de traitement (voir [« Retrait du carter supérieur » à la page 34\)](#page-41-0).
- 4. Retirez la grille d'aération. Pour plus d'informations, voir [« Retrait de la grille d'aération » à la page 35.](#page-42-0)

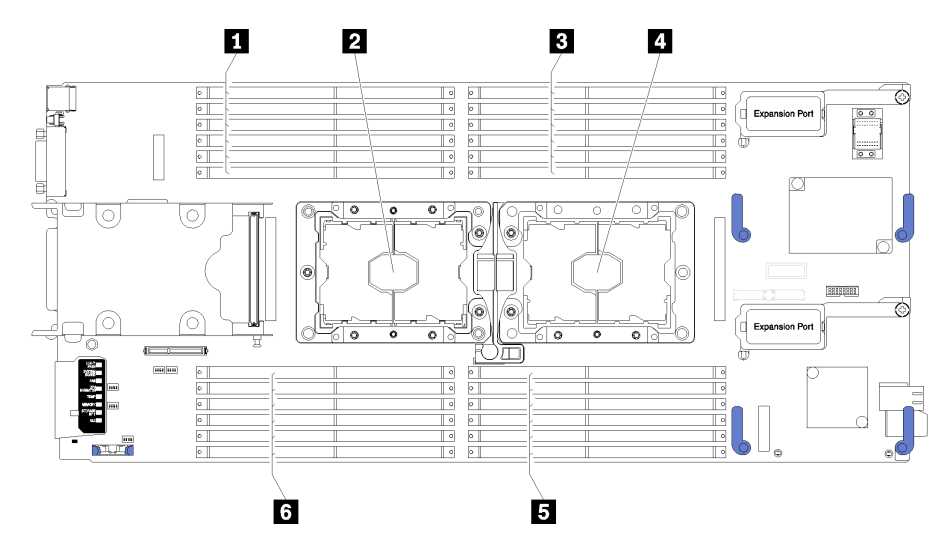

Figure 28. Emplacement des barrettes DIMM et du processeur

Tableau 18. Emplacement des barrettes DIMM et du processeur

| Connecteurs DIMM 13-18        | <sup>2</sup> Connecteur de processeur 1 |
|-------------------------------|-----------------------------------------|
| 2 Connecteur de processeur 2  | <b>B</b> Connecteurs DIMM 7-12          |
| <b>B</b> Connecteurs DIMM 1-6 | <b>6</b> Connecteurs DIMM 19-24         |

Pour installer un module de processeur-dissipateur thermique, procédez comme suit.

- Etape 1. Retirez le cache du socket de processeur, si installé sur le socket du processeur, en plaçant vos doigts dans les demi-cercles situés à chaque extrémité du cache et en soulevant ce dernier de la carte mère.
- Etape 2. Installez le module de processeur-dissipateur thermique sur la carte mère.

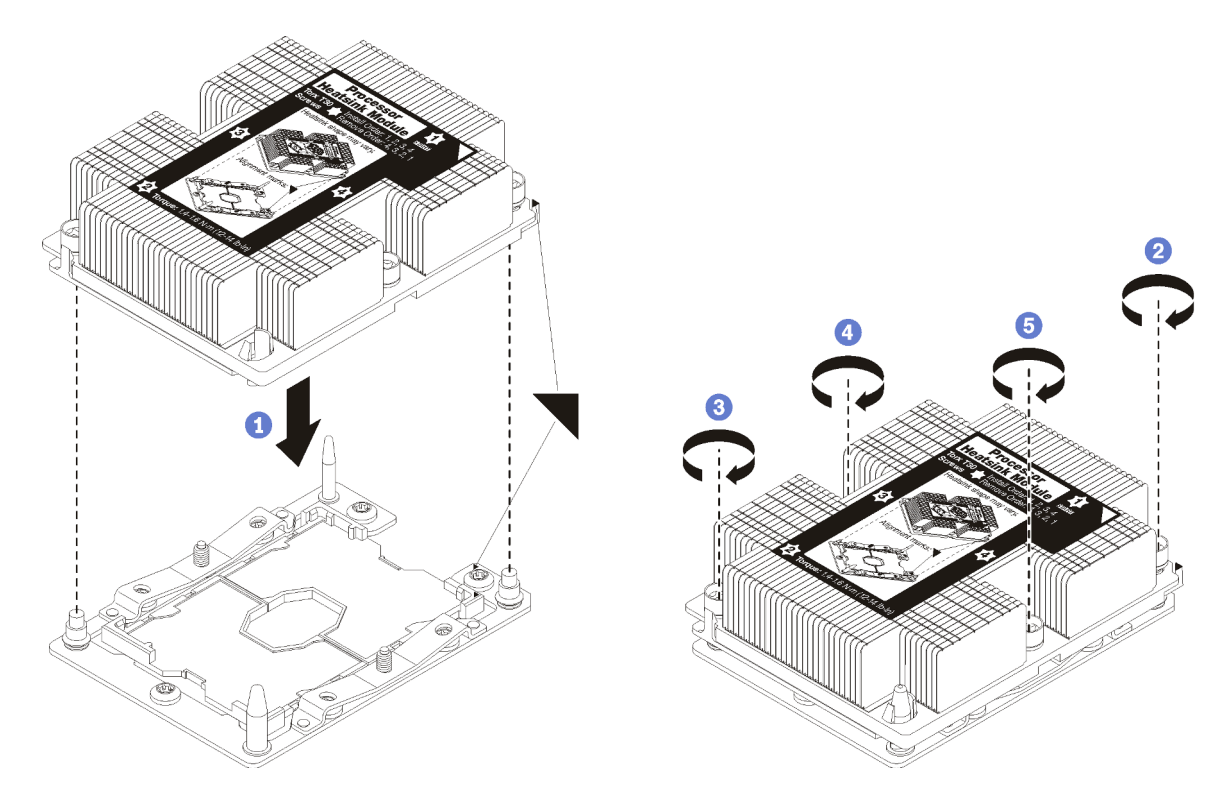

Figure 29. Installation d'une barrette PHM

a. Alignez les marques triangulaires et les broches de guidage sur le socket du processeur avec le module de microprocesseur-dissipateur thermique dans le socket de processeur.

Attention : Pour éviter d'endommager les composants, assurez-vous de suivre la séquence de serrage indiquée.

b. Serrez au maximum les attaches imperdables Torx T30, comme indiqué dans l'illustration de la séquence d'installation, sur l'étiquette du dissipateur thermique. Serrez les vis au maximum, puis assurez-vous visuellement de l'absence d'espace entre la vis épaulée située sous le dissipateur thermique et le connecteur de processeur. (Pour référence, le couple requis pour serrer les écrous au maximum est de 1,4 à 1,6 newtons-mètres, 12 à 14 pouces-livres).

Après avoir installé l'option PHM :

- 1. Installez la grille d'aération (voir [« Installation de la grille d'aération » à la page 59\)](#page-66-1).
- 2. Installez le carter du nœud de traitement (voir [« Installation du carter de nœud de traitement » à la page](#page-66-0)  [59\)](#page-66-0).
- 3. Installez le nœud de traitement dans le châssis (voir [« Installation du nœud de traitement dans le](#page-68-0) [châssis » à la page 61](#page-68-0)).

## <span id="page-63-0"></span>Installation d'un adaptateur RAID

Les informations suivantes vous indiquent comment installer un adaptateur RAID en option.

Avant d'installer un adaptateur RAID, procédez comme suit :

- 1. Consultez [« Conseils d'installation » à la page 30](#page-37-0) pour vous assurer que vous travaillez en toute sécurité.
- 2. Placez délicatement le nœud de traitement sur une surface plane antistatique (en orientant le panneau frontal du nœud de traitement vers vous).
- 3. Retirez le carter du nœud de traitement (voir [« Retrait du carter supérieur » à la page 34](#page-41-0)).

Pour installer un adaptateur RAID, procédez comme suit :

Visionnez la procédure. Une vidéo du processus d'installation est disponible :

- YouTube : [https://www.youtube.com/playlist?list=PLYV5R7hVcs-B4\\_LYuT9X1MRWBU6UzX9gO](https://www.youtube.com/playlist?list=PLYV5R7hVcs-B4_LYuT9X1MRWBU6UzX9gO)
- Youku : [http://list.youku.com/albumlist/show/id\\_50481482](http://list.youku.com/albumlist/show/id_50481482)
- Etape 1. Si un fond de panier d'unité installé dans le nœud de traitement n'est pas compatible avec l'adaptateur RAID, retirez-le (voir [« Retrait du fond de panier d'unité 2,5 pouces » à la page 36](#page-43-0) pour plus de détails).

Remarque : Tous les fonds de panier d'unité utilisent le même connecteur sur la carte mère ; toutefois, il existe deux emplacements d'alignement du boîtier d'unités pour s'adapter à différents types de fond de panier. Vérifiez que vous avez aligné les connecteurs du fond de panier et de la carte mère en insérant le fond de panier dans le boîtier d'unités.

Etape 2. Si vous installez à la fois l'adaptateur RAID et le fond de panier d'unité, installez d'abord le fond de panier dans le bloc carte mère (voir [« Installation d'un fond de panier d'unité 2,5 pouces » à la page](#page-45-0)  [38](#page-45-0)). Le fond de panier d'unité entre dans les emplacements d'alignement arrière du boîtier d'unités.

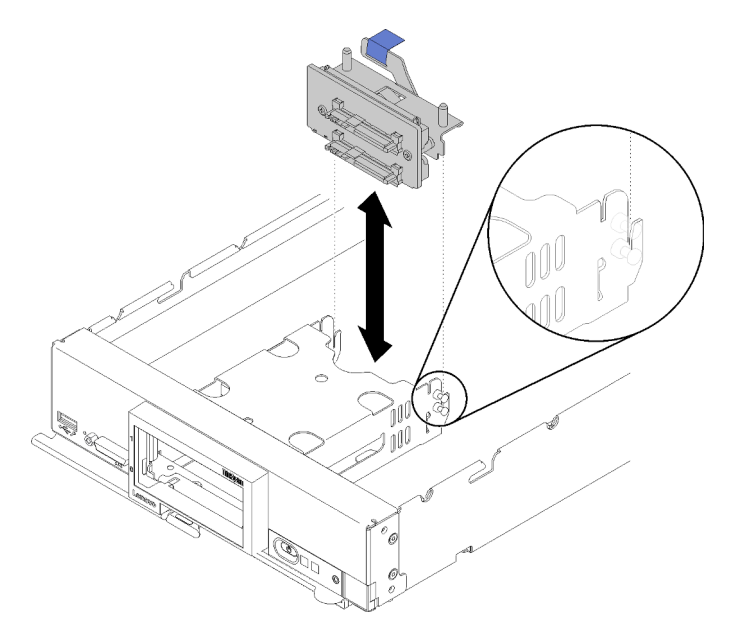

Figure 30. Installation du fond de panier d'unité

Etape 3. Avant de déballer l'adaptateur RAID, mettez son emballage antistatique en contact avec une zone métallique non peinte d'un composant de l'armoire mis à la terre.

Remarque : Pour le kit adaptateur de 2 unités Lenovo ThinkSystem RAID 930-4i-2GB, vérifiez que le module d'alimentation flash est installé avant d'installer le contrôleur dans le nœud de traitement (voir [« Installation du module d'alimentation flash » à la page 46](#page-53-1)).

- Etape 4. Repérez le connecteur d'adaptateur RAID sur le fond de panier d'unité.
- Etape 5. Orientez le connecteur de l'adaptateur RAID avec le connecteur situé sur le fond de panier d'unité.

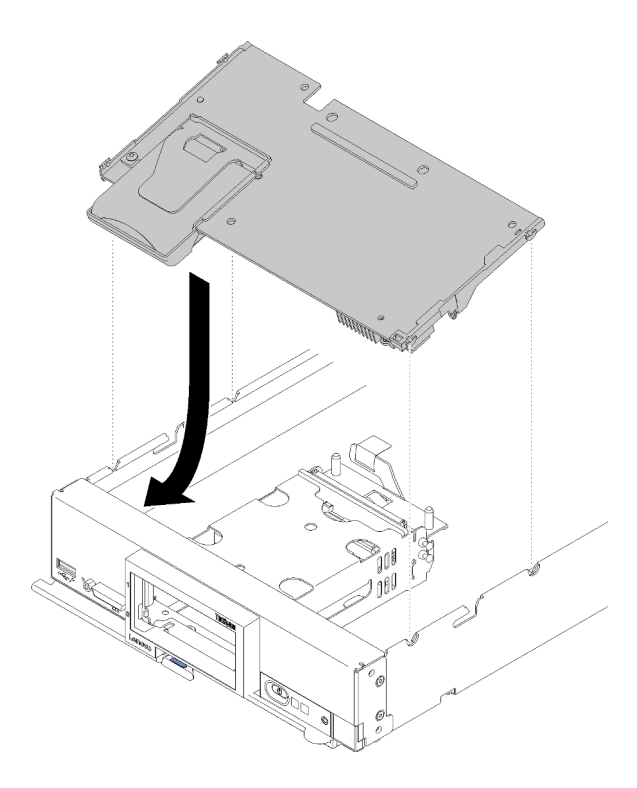

Figure 31. Installation d'adaptateur RAID

Etape 6. Exercez une pression ferme sur la mousse pour mettre en place l'adaptateur RAID dans le connecteur.

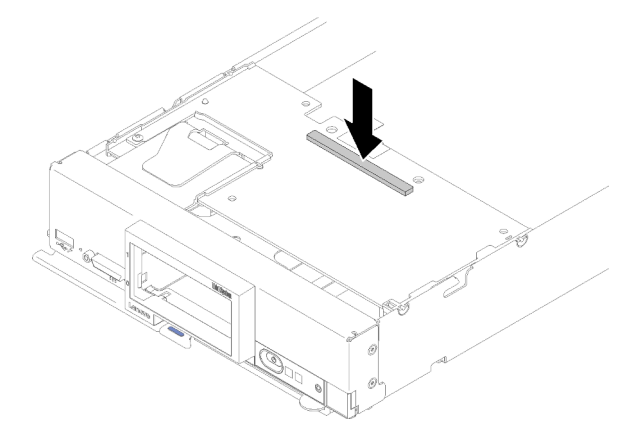

Figure 32. Installation d'adaptateur RAID

Après avoir installé l'adaptateur RAID, effectuez les opérations ci-après :

1. Installez les éventuels unités de stockage et obturateurs de baie d'unité de disque dur retirés (voir [« Installation d'une unité remplaçable à chaud 2,5 pouces » à la page 39\)](#page-46-0).

Remarque : Installez les unités de stockage dans les baies dont elles ont été retirées.

- 2. Installez le carter du nœud de traitement (voir [« Installation du carter de nœud de traitement » à la page](#page-66-0)  [59\)](#page-66-0).
- 3. Installez le nœud de traitement dans le châssis (voir [« Installation du nœud de traitement dans le](#page-68-0) [châssis » à la page 61](#page-68-0)).
- 4. Mettez le nœud de traitement sous tension.

5. Configurez la grappe RAID (voir [« Configuration RAID » à la page 83](#page-90-0)).

# <span id="page-66-1"></span>Installation de la grille d'aération

Cette procédure permet d'installer la grille d'aération.

- 1. Consultez [« Conseils d'installation » à la page 30](#page-37-0) pour vous assurer que vous travaillez en toute sécurité.
- 2. Placez délicatement le nœud de traitement sur une surface plane antistatique (en orientant le panneau frontal du nœud de traitement vers vous).
- 3. Retirez le carter du nœud de traitement (voir [« Retrait du carter supérieur » à la page 34\)](#page-41-0).

Pour installer la grille d'aération, procédez comme suit :

Visionnez la procédure. Une vidéo du processus d'installation est disponible :

- YouTube : [https://www.youtube.com/playlist?list=PLYV5R7hVcs-B4\\_LYuT9X1MRWBU6UzX9gO](https://www.youtube.com/playlist?list=PLYV5R7hVcs-B4_LYuT9X1MRWBU6UzX9gO)
- Youku : [http://list.youku.com/albumlist/show/id\\_50481482](http://list.youku.com/albumlist/show/id_50481482)

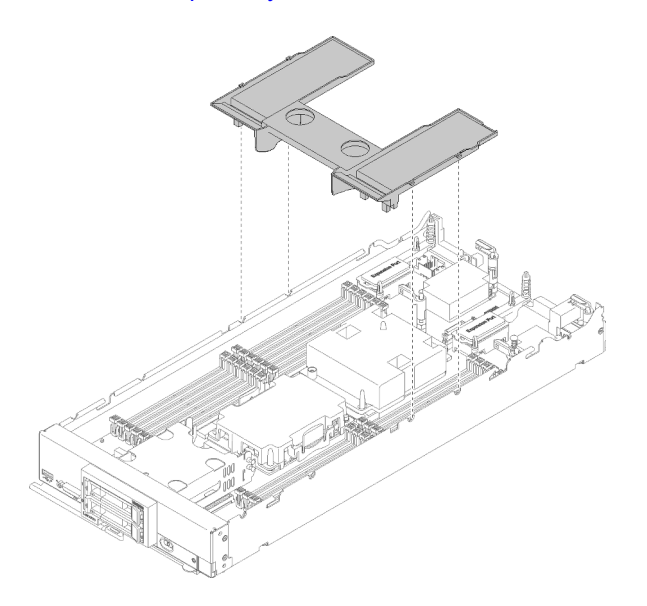

Figure 33. Installation de la grille d'aération

Etape 1. Alignez les broches de grille d'aération avec les trous correspondants de part et d'autre du châssis, puis abaissez la grille d'aération dans le nœud de traitement. Appuyez sur la grille d'aération jusqu'à ce qu'elle soit bien en place.

Remarque : Fermez la patte de retenue à chaque extrémité du connecteur DIMM avant d'installer la grille d'aération.

Après avoir installé la grille d'aération, effectuez les opérations ci-après :

- 1. Installez le carter du nœud de traitement (voir [« Installation du carter de nœud de traitement » à la page](#page-66-0) [59\)](#page-66-0).
- 2. Installez le nœud de traitement dans le châssis (voir [« Installation du nœud de traitement dans le](#page-68-0)  [châssis » à la page 61\)](#page-68-0).

## <span id="page-66-0"></span>Installation du carter de nœud de traitement

Cette procédure permet d'installer le carter de nœud de traitement.

Avant d'installer le carter de nœud de traitement :

- 1. Consultez [« Conseils d'installation » à la page 30](#page-37-0) pour vous assurer que vous travaillez en toute sécurité.
- 2. Placez délicatement le nœud de traitement sur une surface plane antistatique (en orientant le panneau frontal du nœud de traitement vers vous).

Attention : Vous ne pouvez pas insérer le nœud de traitement dans le châssis Lenovo Flex System tant que le carter n'est pas installé et fermé. N'oubliez jamais de remplacer ce dispositif de protection.

#### S014

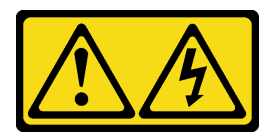

#### ATTENTION :

Des niveaux dangereux de tension, courant et électricité peuvent être présents dans les composants. Seul un technicien de maintenance qualifié est habilité à retirer les carters où l'étiquette est apposée.

Consigne 21

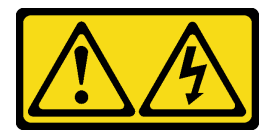

### ATTENTION :

Un courant électrique dangereux est présent lorsque le nœud de traitement est connecté à une source d'alimentation. Remettez toujours en place le carter du nœud de traitement avant d'installer le nœud de traitement.

S033

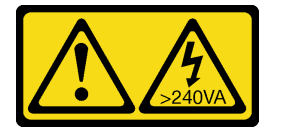

#### ATTENTION :

Courant électrique dangereux. Des tensions présentant un courant électrique dangereux peuvent provoquer une surchauffe lorsqu'elles sont en court-circuit avec du métal, ce qui peut entraîner des projections de métal, des brûlures ou les deux.

Visionnez la procédure. Une vidéo du processus d'installation est disponible :

- YouTube : [https://www.youtube.com/playlist?list=PLYV5R7hVcs-B4\\_LYuT9X1MRWBU6UzX9gO](https://www.youtube.com/playlist?list=PLYV5R7hVcs-B4_LYuT9X1MRWBU6UzX9gO)
- Youku : [http://list.youku.com/albumlist/show/id\\_50481482](http://list.youku.com/albumlist/show/id_50481482)

Etape 1. Orientez le carter de sorte que les bornes situées à l'intérieur du carter s'insèrent dans les emplacements du nœud de traitement.

> Remarque : Avant de refermer le carter, assurez-vous que la grille d'aération et tous les composants sont correctement mis en place et que vous n'avez pas oublié d'outils ou d'objets dans le nœud de traitement. Les pattes de retenue qui permettent de fixer les adaptateurs d'extension d'E-S doivent être en position fermée afin d'installer le carter.

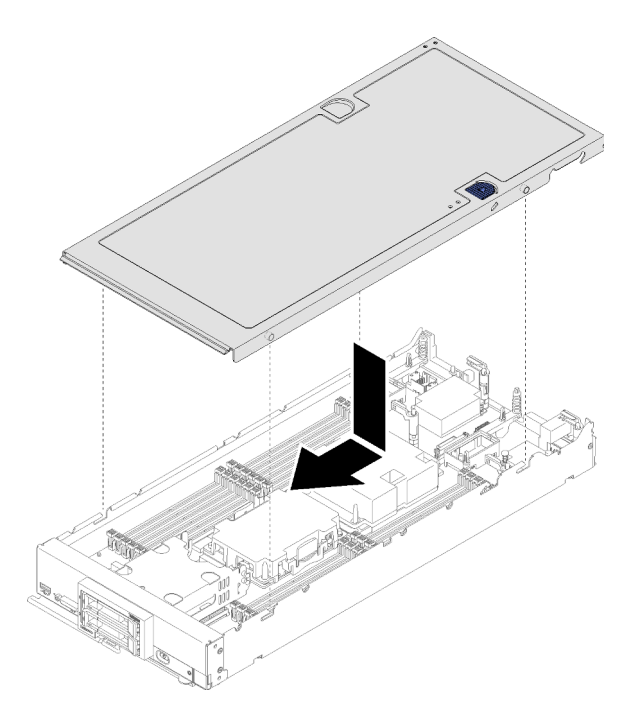

Figure 34. Installation du carter de nœud de traitement

Etape 2. Tenez le nœud de traitement par l'avant et faites-le glisser jusqu'à se qu'il s'enclenche en position fermée.

Après avoir installé le carter du nœud de traitement, procédez comme suit :

- 1. Installez le nœud de traitement dans le châssis (voir [« Installation du nœud de traitement dans le](#page-68-0)  [châssis » à la page 61](#page-68-0) ).
- <span id="page-68-0"></span>2. Mettez le nœud de traitement sous tension.

## Installation du nœud de traitement dans le châssis

Les informations suivantes vous indiquent comment installer le nœud de traitement dans le châssis.

Avant d'installer le nœud de traitement dans le châssis :

1. Consultez [« Conseils d'installation » à la page 30](#page-37-0) pour vous assurer que vous travaillez en toute sécurité.

S021

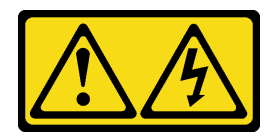

ATTENTION :

Un courant électrique dangereux est présent lorsque le serveur lame est connecté à une source d'alimentation. Remettez toujours en place le carter du serveur lame avant d'installer ce dernier.

Pour installer le nœud de traitement dans un châssis, procédez comme suit :

Visionnez la procédure. Une vidéo du processus d'installation est disponible :

- YouTube: https://www.youtube.com/playlist?list=PLYV5R7hVcs-B4\_LYuT9X1MRWBU6UzX9qO
- Youku : [http://list.youku.com/albumlist/show/id\\_50481482](http://list.youku.com/albumlist/show/id_50481482)

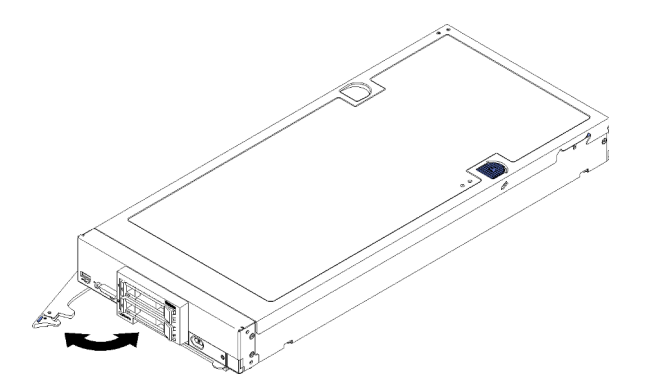

Figure 35. Installation d'un nœud de traitement dans un châssis

Etape 1. Sélectionnez la baie de nœud.

#### Remarques :

- 1. Si vous réinstallez un nœud de traitement, vous devez le placer dans sa baie de nœud d'origine. Certaines informations de configuration et options de mise à jour du nœud de traitement sont définies en fonction du numéro de baie de nœud. Si vous réinstallez un nœud de traitement dans une baie de nœud différente, cela peut avoir des conséquences imprévues. Si vous réinstallez le nœud de traitement dans une baie de nœud différente, vous devrez peut-être reconfigurer ce nœud.
- 2. Pour assurer le bon refroidissement du système, n'utilisez pas le châssis Lenovo Flex System sans qu'un nœud de traitement ou un obturateur de baie de nœud ne soit installé dans chaque baie de nœud.
- Etape 2. Assurez-vous que la poignée avant sur le nœud de traitement est en position complètement ouverte.
- Etape 3. Faites glisser complètement le nœud de traitement dans la baie de nœud.
- Etape 4. Poussez la poignée avant sur le nœud de traitement en position fermée.

Remarque : Une fois le nœud de traitement installé, le Lenovo XClarity Controller de ce dernier est initialisé et synchronisé avec le module CMM (Chassis Management Module). La durée nécessaire à l'initialisation d'un nœud de traitement varie en fonction de la configuration système. Le voyant d'alimentation clignote rapidement ; le bouton d'alimentation du nœud de traitement ne répond pas tant que le voyant d'alimentation ne se met pas à clignoter lentement, indiquant que le processus d'initialisation est terminé.

Etape 5. Mettez le nœud de traitement sous tension.

Important : Si une étiquette de type Avertissement se trouve sur le panneau frontal du nœud de traitement, au-dessus du bouton d'alimentation, lisez-la ; puis, retirez-la et mettez-la de côté avant de mettre le nœud de traitement sous tension.

- Etape 6. Vérifiez que le voyant d'alimentation sur le panneau de commande du nœud de traitement est allumé, sans clignoter, ce qui indique que le nœud de traitement est alimenté et sous tension.
- Etape 7. Si vous avez d'autres nœuds de traitement à installer, faites-le maintenant.

Si vous installez pour la première fois le nœud de traitement dans le châssis, vous devez configurer le nœud à l'aide de Setup Utility et installer son système d'exploitation. Pour plus de détails, voir [Chapitre 4](#page-72-1) [« Configuration système » à la page 65.](#page-72-1)

Si vous avez modifié la configuration du nœud de traitement ou si vous installez autre un nœud de traitement que celui que vous avez retiré, vous devez configurer le nœud de traitement à l'aide de l'utilitaire de

configuration. Il se peut que vous deviez également installer le système d'exploitation du nœud de traitement. Pour plus de détails, voir [Chapitre 4 « Configuration système » à la page 65.](#page-72-1)

- Pour obtenir les instructions relatives au châssis Flex System de classe entreprise, voir http:// [flexsystem.lenovofiles.com/help/topic/com.lenovo.acc.8721.doc/installing\\_components.html](http://flexsystem.lenovofiles.com/help/topic/com.lenovo.acc.8721.doc/installing_components.html).
- Pour obtenir les instructions relatives au châssis Flex System de classe opérateur, voir [http://](http://flexsystem.lenovofiles.com/help/topic/com.lenovo.acc.7385.doc/installing_components.html) [flexsystem.lenovofiles.com/help/topic/com.lenovo.acc.7385.doc/installing\\_components.html](http://flexsystem.lenovofiles.com/help/topic/com.lenovo.acc.7385.doc/installing_components.html).

## Mise sous tension du nœud de traitement

Les informations ci-après vous indiquent comment mettre sous tension le nœud de traitement.

Une fois le nœud de traitement connecté pour la mise sous tension via le châssis Lenovo Flex System, le nœud de traitement peut être démarré de l'une des manières suivantes :

Important : Si une étiquette de type Avertissement se trouve sur le panneau frontal du nœud de traitement, au-dessus du bouton d'alimentation, lisez-la ; puis, retirez-la et mettez-la de côté avant de mettre le nœud de traitement sous tension.

- Vous pouvez appuyer sur le bouton d'alimentation à l'avant du nœud de traitement pour le démarrer. Le bouton d'alimentation fonctionne uniquement si le dispositif d'alimentation local est activé sur le nœud de traitement. L'activation et la désactivation du dispositif d'alimentation local s'effectuent via la commande power du module CMM ou l'interface Web CMM.
	- Pour plus d'informations sur la commande power du module CMM, voir le Flex System Chassis [Management Module - Guide de référence de l'interface de ligne de commande](http://flexsystem.lenovofiles.com/help/topic/com.lenovo.acc.cmm.doc/cli_command_power.html) à l'adresse http:// [flexsystem.lenovofiles.com/help/topic/com.lenovo.acc.cmm.doc/cli\\_command\\_power.html](http://flexsystem.lenovofiles.com/help/topic/com.lenovo.acc.cmm.doc/cli_command_power.html).
	- $-$  À partir de l'interface Web CMM, sélectionnez **Nœuds de traitement** dans le menu Gestion de châssis. Pour plus d'informations, voir [« Flex System Chassis Management Module - Guide d'utilisation »](http://flexsystem.lenovofiles.com/help/topic/com.lenovo.acc.cmm.doc/cmm_user_guide.html)  [à l'adresse http://flexsystem.lenovofiles.com/help/topic/com.lenovo.acc.cmm.doc/cmm\\_user\\_guide.html](http://flexsystem.lenovofiles.com/help/topic/com.lenovo.acc.cmm.doc/cmm_user_guide.html). Tous les champs et options sont décrits dans l'aide en ligne de l'interface Web CMM.

#### Remarques :

- 1. Attendez que le voyant d'alimentation sur le nœud de traitement clignote lentement avant d'appuyer sur le bouton d'alimentation. Pendant l'initialisation et la synchronisation de Lenovo XClarity Controller sur le nœud de traitement avec le module CMM (Chassis Management Module), le voyant d'alimentation clignote rapidement et le bouton d'alimentation du nœud de traitement ne répond pas. La durée nécessaire à l'initialisation d'un nœud de traitement varie en fonction de la configuration du système ; toutefois, le clignotement des voyants d'alimentation ralentit lorsque le nœud de traitement est prêt à être mis sous tension.
- 2. Pendant le démarrage du nœud de traitement, le voyant d'alimentation situé à l'avant du nœud de traitement est allumé et ne clignote pas.
- En cas de coupure d'alimentation, le châssis Lenovo Flex System et le nœud de traitement peuvent être configurés via la commande **power** CMM et l'interface Web CMM afin de démarrer automatiquement dès le rétablissement du courant.
	- Pour plus d'informations sur la commande power du module CMM, voir le Flex System Chassis [Management Module - Guide de référence de l'interface de ligne de commande](http://flexsystem.lenovofiles.com/help/topic/com.lenovo.acc.cmm.doc/cli_command_power.html) à l'adresse http:// [flexsystem.lenovofiles.com/help/topic/com.lenovo.acc.cmm.doc/cli\\_command\\_power.html](http://flexsystem.lenovofiles.com/help/topic/com.lenovo.acc.cmm.doc/cli_command_power.html).
	- À partir de l'interface Web CMM, sélectionnez Nœuds de traitement dans le menu Gestion de châssis. Pour plus d'informations, voir [« Flex System Chassis Management Module - Guide d'utilisation »](http://flexsystem.lenovofiles.com/help/topic/com.lenovo.acc.cmm.doc/cmm_user_guide.html)  [à l'adresse http://flexsystem.lenovofiles.com/help/topic/com.lenovo.acc.cmm.doc/cmm\\_user\\_guide.html](http://flexsystem.lenovofiles.com/help/topic/com.lenovo.acc.cmm.doc/cmm_user_guide.html). Tous les champs et options sont décrits dans l'aide en ligne de l'interface Web CMM.
- Vous pouvez mettre le nœud de traitement sous tension à l'aide de la commande power du module CMM, de l'interface Web CMM et de l'application Lenovo XClarity Administrator (si elle est installée).
- Pour plus d'informations sur la commande power du module CMM, voir le [Flex System Chassis](http://flexsystem.lenovofiles.com/help/topic/com.lenovo.acc.cmm.doc/cli_command_power.html) [Management Module - Guide de référence de l'interface de ligne de commande](http://flexsystem.lenovofiles.com/help/topic/com.lenovo.acc.cmm.doc/cli_command_power.html) à l'adresse http:// [flexsystem.lenovofiles.com/help/topic/com.lenovo.acc.cmm.doc/cli\\_command\\_power.html](http://flexsystem.lenovofiles.com/help/topic/com.lenovo.acc.cmm.doc/cli_command_power.html).
- $-$  À partir de l'interface Web CMM, sélectionnez **Nœuds de traitement** dans le menu Gestion de châssis. Pour plus d'informations, voir [« Flex System Chassis Management Module - Guide d'utilisation »](http://flexsystem.lenovofiles.com/help/topic/com.lenovo.acc.cmm.doc/cmm_user_guide.html)  [à l'adresse http://flexsystem.lenovofiles.com/help/topic/com.lenovo.acc.cmm.doc/cmm\\_user\\_guide.html](http://flexsystem.lenovofiles.com/help/topic/com.lenovo.acc.cmm.doc/cmm_user_guide.html). Tous les champs et options sont décrits dans l'aide en ligne de l'interface Web CMM.
- Pour plus d'informations sur l'application Lenovo XClarity Administrator, voir [https://](https://support.lenovo.com/us/en/documents/LNVO-XCLARIT)  [support.lenovo.com/us/en/ documents/LNVO-XCLARIT](https://support.lenovo.com/us/en/documents/LNVO-XCLARIT).
- Vous pouvez mettre le nœud de traitement sous tension via la fonction Wake on LAN (WOL) lorsqu'une carte d'E-S en option dotée de la fonctionnalité WOL est installée. Le nœud de traitement doit être connecté à une source d'alimentation (le voyant d'alimentation clignote lentement) et communiquer avec le module CMM (Chassis Management Module). Le système d'exploitation doit prendre en charge la fonction Wake on LAN, et la fonction Wake on LAN doit être activée via l'interface du module Chassis Management Module.

## <span id="page-71-0"></span>Validation de la configuration du nœud de traitement

Une fois le nœud de traitement sous tension, vérifiez que les voyants sont allumés et qu'ils sont verts.

# Mise hors tension du nœud de traitement

Les informations ci-après vous indiquent comment mettre hors tension le nœud de traitement.

Lorsque vous mettez hors tension le nœud de traitement, il est toujours connecté à la source d'alimentation via le châssis Lenovo Flex System. Le nœud de traitement peut répondre aux demandes à partir de XClarity Controller, telle une demande distante de mise sous tension du nœud de traitement. Pour isoler le nœud de traitement du courant électrique, vous devez le retirer du châssis Lenovo Flex System.

Avant de mettre hors tension le nœud de traitement, arrêtez le système d'exploitation. Pour savoir comment arrêter le système d'exploitation, consultez la documentation du système d'exploitation.

Le nœud de traitement peut être mis hors tension en suivant une des méthodes présentées ci-dessous.

- Vous pouvez appuyer sur le bouton d'alimentation sur le nœud de traitement. Cette opération entraîne la procédure d'arrêt normal du système d'exploitation, si ce dernier prend en charge cette fonction.
- Si le système d'exploitation cesse de fonctionner, vous pouvez maintenir le bouton de mise sous tension enfoncé pendant plus de quatre secondes pour mettre le nœud de traitement hors tension.

Attention : Si vous appuyez sur le bouton de mise sous tension pendant 4 secondes, le système d'exploitation s'arrête immédiatement. Cette procédure peut entraîner la perte de données.

- Vous pouvez mettre le nœud de traitement hors tension à l'aide de la commande power CMM, de l'interface Web CMM et de l'application Lenovo XClarity Administrator (si elle est installée).
	- Pour plus d'informations sur la commande power du module CMM, voir le [Flex System Chassis](http://flexsystem.lenovofiles.com/help/topic/com.lenovo.acc.cmm.doc/cli_command_power.html) [Management Module - Guide de référence de l'interface de ligne de commande](http://flexsystem.lenovofiles.com/help/topic/com.lenovo.acc.cmm.doc/cli_command_power.html) à l'adresse http:// [flexsystem.lenovofiles.com/help/topic/com.lenovo.acc.cmm.doc/cli\\_command\\_power.html](http://flexsystem.lenovofiles.com/help/topic/com.lenovo.acc.cmm.doc/cli_command_power.html).
	- À partir de l'interface Web CMM, sélectionnez Nœuds de traitement dans le menu Gestion de châssis. Pour plus d'informations, voir [« Flex System Chassis Management Module - Guide d'utilisation »](http://flexsystem.lenovofiles.com/help/topic/com.lenovo.acc.cmm.doc/cmm_user_guide.html)  [à l'adresse http://flexsystem.lenovofiles.com/help/topic/com.lenovo.acc.cmm.doc/cmm\\_user\\_guide.html](http://flexsystem.lenovofiles.com/help/topic/com.lenovo.acc.cmm.doc/cmm_user_guide.html). Tous les champs et options sont décrits dans l'aide en ligne de l'interface Web CMM.
	- Pour plus d'informations sur l'application Lenovo XClarity Administrator, voir [https://](https://support.lenovo.com/us/en/documents/LNVO-XCLARIT)  [support.lenovo.com/us/en/ documents/LNVO-XCLARIT](https://support.lenovo.com/us/en/documents/LNVO-XCLARIT).
# <span id="page-72-0"></span>Chapitre 4. Configuration système

<span id="page-72-1"></span>Suivez ces procédures pour configurer votre système.

Remarques : La configuration minimale prise en charge pour le débogage de ce nœud de traitement est la suivante :

- Un processeur dans le connecteur de processeur 1
- Un module de mémoire DIMM dans l'emplacement 5

# Définition de la connexion réseau pour Lenovo XClarity Controller

Pour pouvoir accéder à Lenovo XClarity Controller via votre réseau, vous devez d'abord spécifier comment Lenovo XClarity Controller doit se connecter au réseau. Selon la façon dont la connexion réseau est mise en place, vous devrez peut-être indiquer également une adresse IP statique.

Les méthodes suivantes sont disponibles pour définir la connexion réseau pour le Lenovo XClarity Controller si vous n'utilisez pas le DHCP :

• Si un écran est connecté au serveur, vous pouvez utiliser Lenovo XClarity Provisioning Manager pour définir la connexion réseau.

Pour connecter le Lenovo XClarity Controller au réseau à l'aide du Lenovo XClarity Provisioning Manager, procédez comme suit.

- 1. Démarrez le serveur.
- 2. Lorsque vous voyez <F1> Configuration, appuyez sur F1 pour lancer le Lenovo XClarity Provisioning Manager.

Remarque : Si l'interface textuelle de configuration UEFI s'ouvre à la place du Lenovo XClarity Provisioning Manager, sélectionnez Lancer l'interface graphique System Setup sur la page UEFI pour connecter le serveur au Lenovo XClarity Provisioning Manager.

- 3. Accédez à LXPM  $\rightarrow$  Configuration UEFI  $\rightarrow$  Paramètres BMC pour préciser la manière dont le Lenovo XClarity Controller va se connecter au réseau.
	- Si vous optez pour une connexion IP statique, spécifiez bien une adresse IPv4 ou IPv6 disponible sur le réseau.
	- Si vous choisissez une connexion DHCP, vérifiez que l'adresse MAC du serveur a été configurée dans le serveur DHCP.
- 4. Cliquez sur OK pour appliquer les paramètres, puis patientez deux ou trois minutes.
- 5. Utilisez une adresse IPv6 ou Ipv4 pour connecter Lenovo XClarity Controller.

Important : Le nom d'utilisateur par défaut du module Lenovo XClarity Controller est USERID et le mot de passe, PASSW0RD (passw0rd avec un zéro, et non la lettre O). Cet utilisateur par défaut dispose d'un accès Superviseur. Pour une sécurité accrue, il est obligatoire de modifier ce nom d'utilisateur et ce mot de passe lors de votre configuration initiale.

- Si aucun écran n'est connecté au serveur, vous pouvez définir la connexion réseau via le connecteur réseau de gestion Chassis Management Module 2.
	- 1. Vérifiez que le sous-réseau de votre ordinateur client est défini sur la même valeur que le CMM 2 (le sous réseau CMM 2 par défaut est 255.255.255.0). L'adresse IP du CMM 2 doit également faire partie du même domaine local que l'ordinateur client. Si vous vous connectez au CMM 2 pour la première fois, vous devrez peut-être changer les propriétés du protocole Internet sur l'ordinateur client.
- 2. Connectez votre ordinateur portable au port de gestion du module CMM 2 à l'aide d'un câble Ethernet.
- 3. Ouvrez un navigateur Web sur l'ordinateur client et définissez-le sur l'adresse IP du module CMM 2. Lors de la première connexion au module CMM 2, utilisez l'adresse IP par défaut du module CMM 2 ; si une nouvelle adresse IP a été affectée au module CMM 2, utilisez celle-ci à la place.

Remarque : L'adresse IP statique IPv4 d'usine par défaut est 192.168.70.100, l'adresse de sousréseau IPv4 par défaut est 255.255.255.0 et le nom d'hôte par défaut est MMxxxxxxxxxxxx, où xxxxxxxxxxxx est l'adresse MAC gravée. L'adresse MAC figure sur une étiquette sur le module CMM 2, sous le bouton de réinitialisation (voir Boutons de commande et voyants CMM 2 pour plus de détails sur l'emplacement du bouton de réinitialisation). Voir Adresse IPv6 pour la connexion initiale pour savoir comment déterminer l'adresse IPv6 pour la première connexion.

- 4. Après connexion au module CMM 2, cliquez sur Gestion de châssis → Nœuds de traitement pour définir l'adresse IP du nœud de traitement.
- Si vous utilisez l'application mobile Lenovo XClarity Administrator à partir d'un appareil mobile, vous pouvez vous connecter à Lenovo XClarity Controller via le connecteur USB situé à l'avant du serveur. Pour plus d'informations sur l'emplacement du connecteur USB Lenovo XClarity Controller, voir [« Commandes, connecteurs et voyants du nœud de traitement » à la page 15.](#page-22-0)

Remarque : Le mode de connecteur USB Lenovo XClarity Controller doit être défini pour gérer Lenovo XClarity Controller (au lieu du mode USB normal). Pour passer du mode normal au mode de gestion de Lenovo XClarity Controller, maintenez enfoncé pendant au moins 3 secondes le bouton de gestion USB sur l'avant du serveur, jusqu'à ce que son voyant d'ID clignote lentement ((une fois toutes les deux secondes)).

Pour vous connecter à l'aide de l'application mobile Lenovo XClarity Administrator :

- 1. Connectez le câble USB de votre appareil mobile au connecteur USB Lenovo XClarity Administrator sur le panneau avant.
- 2. Sur votre appareil mobile, activez la connexion USB.
- 3. Sur votre appareil mobile, vous devez lancer l'application mobile Lenovo XClarity Administrator.
- 4. Si la reconnaissance automatique est désactivée, cliquez sur Reconnaissance sur la page Reconnaissance USB pour vous connecter à Lenovo XClarity Controller.

Pour plus d'informations sur l'utilisation de l'application mobile Lenovo XClarity Administrator, voir :

[http://sysmgt.lenovofiles.com/help/topic/com.lenovo.lxca.doc/lxca\\_usemobileapp.html](http://sysmgt.lenovofiles.com/help/topic/com.lenovo.lxca.doc/lxca_usemobileapp.html)

# Mise à jour du microprogramme

<span id="page-73-0"></span>Plusieurs options sont disponibles pour mettre à jour le microprogramme du serveur.

Vous pouvez utiliser les outils répertoriés ici pour mettre à jour le microprogramme le plus récent de votre serveur et des appareils installés sur le serveur.

Les pratiques recommandées relatives à la mise à jour du microprogramme sont disponibles sur le site suivant :

<http://lenovopress.com/LP0656>

Le microprogramme le plus récent est disponible sur le site suivant :

<http://datacentersupport.lenovo.com/products/servers/thinksystem/sn550/7X16/downloads>

# UpdateXpress System Packs (UXSP)

Lenovo publie généralement le microprogramme sous la forme de regroupements appelés UpdateXpress System Packs (UXSP). Pour vous assurer que toutes les mises à jour du microprogramme sont compatibles, vous devez mettre à jour tout le microprogramme en même temps. Si vous mettez à jour le microprogramme pour Lenovo XClarity Controller et UEFI, mettez d'abord à jour le microprogramme pour Lenovo XClarity Controller.

## Terminologique de la méthode de mise à jour

- Mise à jour interne. L'installation ou la mise à jour est effectuée à l'aide d'un outil ou d'une application dans un système d'exploitation qui s'exécute sur l'unité centrale noyau du serveur.
- Mise à jour hors bande. L'installation ou mise à jour est effectuée par le Lenovo XClarity Controller qui collecte la mise à jour puis la dirige vers le sous-système ou le périphérique cible. Les mises à jour hors bande n'ont pas de dépendance sur un système d'exploitation qui s'exécute sur l'unité centrale noyau. Toutefois, la plupart des opérations hors bande nécessitent que le serveur soit dans l'état d'alimentation S0 (en cours de fonctionnement).
- Mise à jour sur cible. L'installation ou la mise à jour est lancée à partir d'un système d'exploitation exécuté sur le système d'exploitation du serveur.
- Mise à jour hors cible. L'installation ou la mise à jour est lancée à partir d'un périphérique informatique interagissant directement avec le Lenovo XClarity Controller du serveur.
- UpdateXpress System Packs (UXSP). Les UXSP sont des mises à jour groupées conçues et testées pour fournir le niveau de fonctionnalité, de performance et de compatibilité interdépendant. Les UXSP sont spécifiques aux types de machines et sont construits (avec mises à jour de microprogrammes et de pilotes de périphérique) pour prendre en charge des distributions de système d'exploitation Windows Server, Red Hat Enterprise Linux (RHEL) et SUSE Linux Enterprise Server (SLES) spécifiques. Des UXSP de microprogramme uniquement et spécifiques aux types de machine sont également disponibles.

## Outils de mise à jour du microprogramme

Consultez le tableau suivant pour déterminer le meilleur outil Lenovo à utiliser pour l'installation et la configuration du microprogramme :

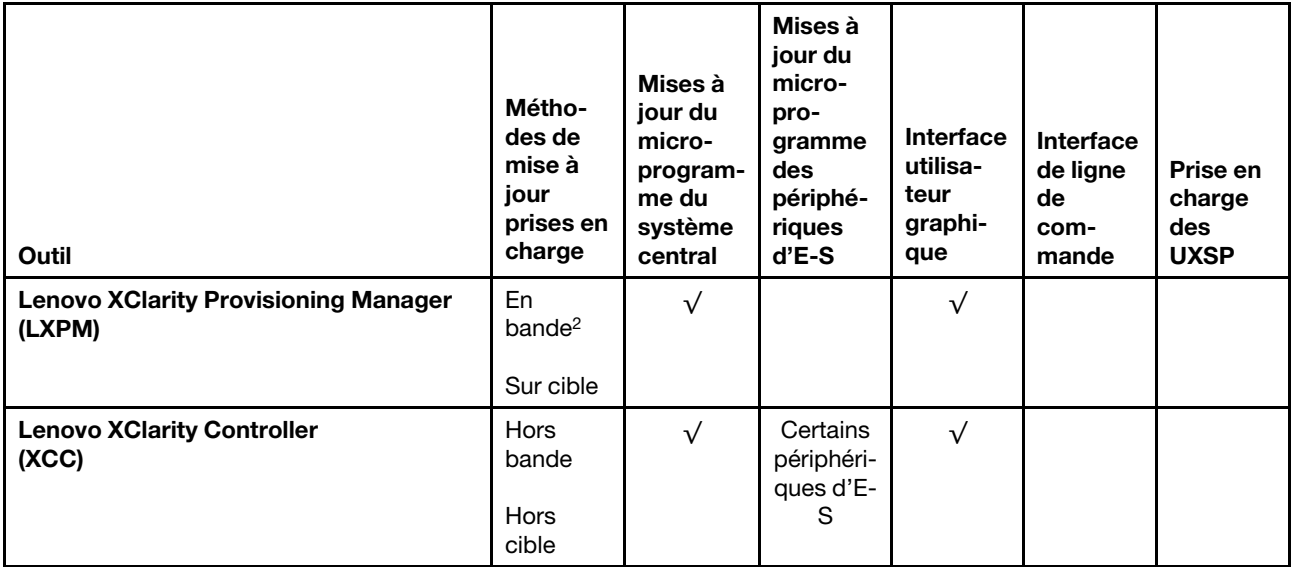

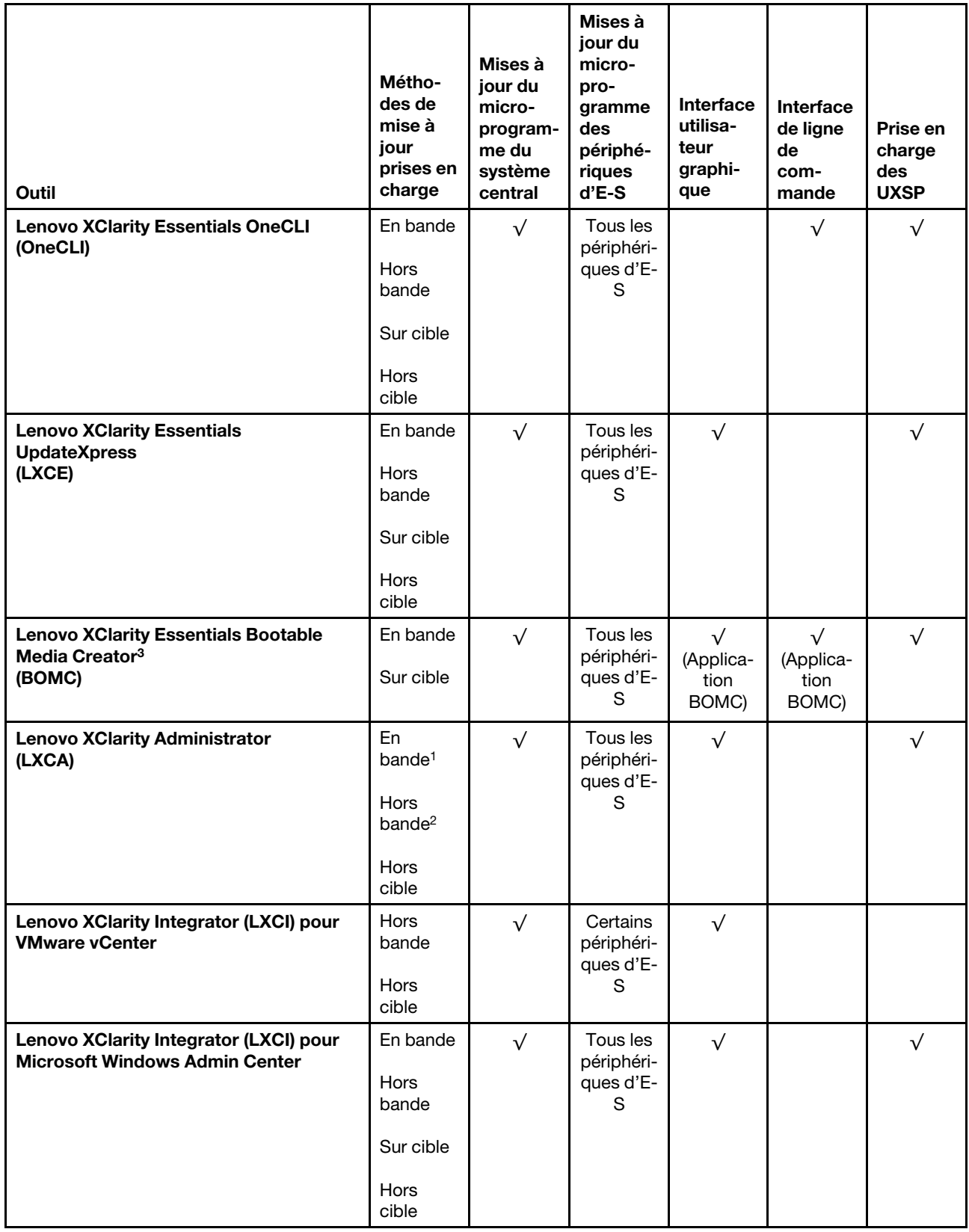

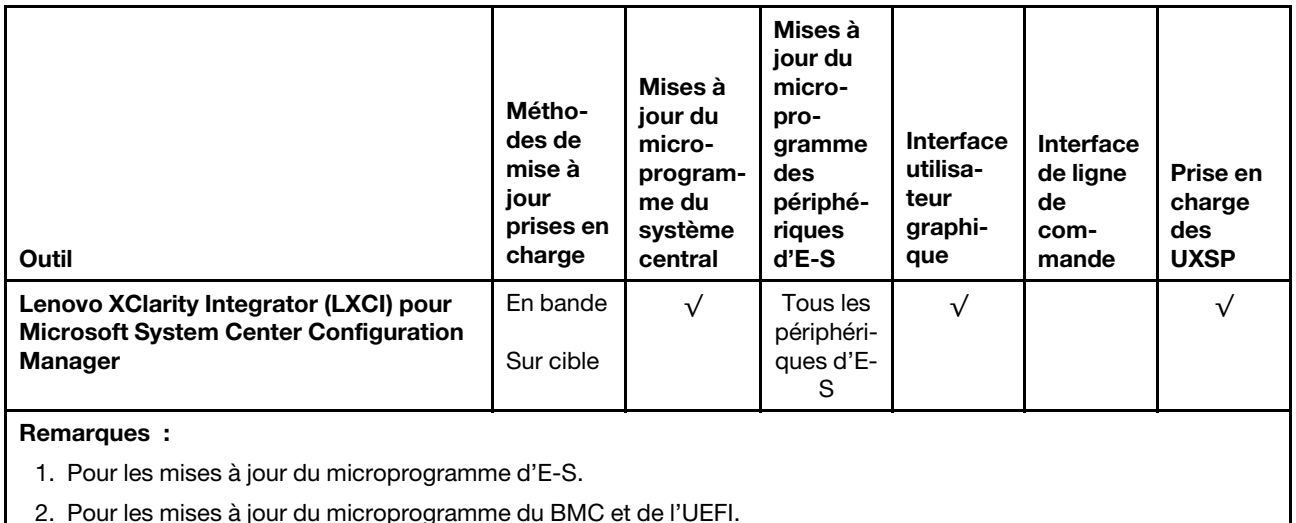

• Lenovo XClarity Provisioning Manager

À partir de Lenovo XClarity Provisioning Manager, vous pouvez mettre à jour le Lenovo XClarity Controller microprogramme, le microprogramme UEFI et le Lenovo XClarity Provisioning Manager logiciel.

Remarque : Par défaut, Lenovo XClarity Provisioning Manager l'interface utilisateur graphique s'affiche lorsque vous appuyez sur F1. Si vous avez modifié cette valeur par défaut afin qu'elle corresponde à la configuration système texte, vous pouvez ouvrir l'interface graphique utilisateur à partir de l'interface de configuration du système.

Des informations supplémentaires sur l'utilisation de Lenovo XClarity Provisioning Manager pour mettre à jour le microprogramme sont disponibles à l'adresse :

[http://sysmgt.lenovofiles.com/help/topic/LXPM/platform\\_update.html](http://sysmgt.lenovofiles.com/help/topic/LXPM/platform_update.html)

## • Lenovo XClarity Controller

Si vous devez installer une mise à jour spécifique, vous pouvez utiliser l'interface Lenovo XClarity Controller pour un serveur spécifique.

## Remarques :

– Pour effectuer une mise à jour interne via Windows ou Linux, le pilote du système d'exploitation doit être installé et l'interface Ethernet sur USB (parfois appelée Réseau local via USB) doit être activée.

Des informations supplémentaires sur la configuration Ethernet via USB sont disponibles à l'adresse :

[http://sysmgt.lenovofiles.com/help/topic/com.lenovo.systems.management.xcc.doc/NN1ia\\_c\\_](http://sysmgt.lenovofiles.com/help/topic/com.lenovo.systems.management.xcc.doc/NN1ia_c_configuringUSB.html)  [configuringUSB.html](http://sysmgt.lenovofiles.com/help/topic/com.lenovo.systems.management.xcc.doc/NN1ia_c_configuringUSB.html)

– Si vous mettez à jour le microprogramme à l'aide de Lenovo XClarity Controller, vérifiez que vous avez téléchargé et installé les pilotes de périphérique les plus récents pour le système d'exploitation exécuté sur le serveur.

Des détails spécifiques sur la mise à jour du microprogramme à l'aide de Lenovo XClarity Controller sont disponibles à l'adresse :

http://sysmgt.lenovofiles.com/help/topic/com.lenovo.systems.management.xcc.doc/NN1ia\_c [manageserverfirmware.html](http://sysmgt.lenovofiles.com/help/topic/com.lenovo.systems.management.xcc.doc/NN1ia_c_manageserverfirmware.html)

## • Lenovo XClarity Essentials OneCLI

Lenovo XClarity Essentials OneCLI est un ensemble d'applications de ligne de commande qui peuvent être utilisées pour gérer les serveurs Lenovo. Son application de mise à jour permet de mettre à jouer le microprogramme et les pilotes de périphérique de vos serveurs. La mise à jour peut être effectuée dans le système d'exploitation hôte du serveur (en bande) ou à distance, via le module BMC du serveur (hors bande).

Des détails spécifiques sur la mise à jour du microprogramme à l'aide de Lenovo XClarity Essentials OneCLI sont disponibles à l'adresse :

[http://sysmgt.lenovofiles.com/help/topic/toolsctr\\_cli\\_lenovo/onecli\\_c\\_update.html](http://sysmgt.lenovofiles.com/help/topic/toolsctr_cli_lenovo/onecli_c_update.html)

#### • Lenovo XClarity Essentials UpdateXpress

Lenovo XClarity Essentials UpdateXpress permet de mettre à jour la plupart des fonctions OneCLI via une interface utilisateur graphique (GUI). Cela permet d'acquérir et de déployer les modules de mise à jour système UpdateXpress System Pack (UXSP) et les mises à jour individuelles. Les modules UpdateXpress System Packs contiennent des mises à jour de microprogrammes et de pilotes de périphérique pour Microsoft Windows et pour Linux.

Vous pouvez vous procurer Lenovo XClarity Essentials UpdateXpress à l'adresse suivante :

<https://datacentersupport.lenovo.com/solutions/lnvo-xpress>

## • Lenovo XClarity Essentials Bootable Media Creator

Vous pouvez utiliser Lenovo XClarity Essentials Bootable Media Creator pour créer un support amorçable approprié aux mises à jour du microprogramme, aux mises à jour des données techniques essentielles, à la collecte d'inventaire et FFDC, à la configuration système avancée, à la gestion des clés FoD, à l'effacement sécurisé, à la configuration RAID et aux diagnostics sur les serveurs pris en charge.

Vous pouvez obtenir Lenovo XClarity Essentials BoMC à l'emplacement suivant :

<https://datacentersupport.lenovo.com/solutions/lnvo-bomc>

## • Lenovo XClarity Administrator

Si vous gérez plusieurs serveurs à l'aide de Lenovo XClarity Administrator, vous pouvez mettre à jour le microprogramme pour tous les serveurs gérés via cette interface. La gestion du microprogramme est simplifiée grâce à l'affectation de stratégies de conformité du microprogramme aux nœuds finaux gérés. Lorsque vous créez et affectez une règle de conformité aux nœuds finaux gérés, Lenovo XClarity Administrator surveille les modifications de l'inventaire pour ces nœuds finaux et marque tous ceux qui ne sont pas conformes.

Des détails spécifiques sur la mise à jour du microprogramme à l'aide de Lenovo XClarity Administrator sont disponibles à l'adresse :

[http://sysmgt.lenovofiles.com/help/topic/com.lenovo.lxca.doc/update\\_fw.html](http://sysmgt.lenovofiles.com/help/topic/com.lenovo.lxca.doc/update_fw.html)

## • Offres Lenovo XClarity Integrator

Les offres Lenovo XClarity Integrator peuvent intégrer des fonctions de gestion de Lenovo XClarity Administrator et de votre serveur avec le logiciel utilisé dans une certaine infrastructure de déploiement, telle que VMware vCenter, Microsoft Admin Center ou Microsoft System Center.

Des détails spécifiques sur la mise à jour du microprogramme à l'aide des offres Lenovo XClarity Integrator sont disponibles à l'adresse :

[https://sysmgt.lenovofiles.com/help/topic/lxci/lxci\\_product\\_page.html](https://sysmgt.lenovofiles.com/help/topic/lxci/lxci_product_page.html)

# Configuration du microprogramme

<span id="page-77-0"></span>Plusieurs options sont disponibles pour installer et configurer le microprogramme du serveur.

Important : Ne configurez pas les mémoires mortes en option afin qu'elles soient définies sur Hérité, sauf si le support de Lenovo vous le demande. Ce paramètre empêche le chargement des pilotes UEFI pour les

dispositifs d'emplacement, ce qui peut avoir des conséquences négatives pour les logiciels Lenovo, par exemple Lenovo XClarity Administrator et Lenovo XClarity Essentials OneCLI, et pour Lenovo XClarity Controller. Les conséquences négatives incluent l'impossibilité de déterminer les détails de carte d'adaptateur, comme le nom de modèle et les niveaux de microprogramme. Lorsque les informations de carte d'adaptateur ne sont pas disponibles, des informations génériques s'affichent pour le nom de modèle, par exemple « Adaptateur 06:00:00 » au lieu du nom de modèle, comme « ThinkSystem RAID 930-16i flash 4 Go ». Dans certains cas, le processus d'amorçage UEFI peut également se bloquer.

## • Lenovo XClarity Provisioning Manager

Depuis Lenovo XClarity Provisioning Manager, vous pouvez configurer les paramètres UEFI de votre serveur.

Remarque : Le Lenovo XClarity Provisioning Manager offre une interface utilisateur graphique permettant de configurer un serveur. L'interface basée sur le texte de la configuration système (l'utilitaire Setup Utility) est également disponible. Depuis Lenovo XClarity Provisioning Manager, vous pouvez choisir de redémarrer le serveur et d'accéder à l'interface basée sur le texte. En outre, vous pouvez faire de l'interface en mode texte l'interface par défaut qui s'affiche lorsque vous appuyez sur F1.

## • Lenovo XClarity Essentials OneCLI

Vous pouvez utiliser l'application et les commandes de configuration pour afficher les paramètres de configuration système actuels et apporter des modifications à Lenovo XClarity Controller et UEFI. Les informations de configuration enregistrées peuvent être utilisées pour répliquer ou restaurer d'autres systèmes.

Pour plus d'informations sur la configuration du serveur à l'aide de Lenovo XClarity Essentials OneCLI, voir :

## [http://sysmgt.lenovofiles.com/help/topic/toolsctr\\_cli\\_lenovo/onecli\\_c\\_settings\\_info\\_commands.html](http://sysmgt.lenovofiles.com/help/topic/toolsctr_cli_lenovo/onecli_c_settings_info_commands.html)

## • Lenovo XClarity Administrator

Vous pouvez rapidement appliquer et pré-appliquer les accès de vos serveurs à l'aide d'une configuration cohérente. Les paramètres de configuration (tels que le stockage local, les adaptateurs d'E-S, les paramètres d'amorçage, le microprogramme, les ports, ainsi que les paramètres Lenovo XClarity Controller et UEFI) sont sauvegardés en tant que modèle de serveur pouvant s'appliquer à un ou plusieurs serveurs gérés. Lorsque les modèles de serveur sont mis à jour, les modifications sont automatiquement déployées sur les serveurs concernés.

Des détails spécifiques sur la mise à jour du microprogramme à l'aide de Lenovo XClarity Administrator sont disponibles à l'adresse :

[http://sysmgt.lenovofiles.com/help/topic/com.lenovo.lxca.doc/server\\_configuring.html](http://sysmgt.lenovofiles.com/help/topic/com.lenovo.lxca.doc/server_configuring.html)

# • Lenovo XClarity Controller

Vous pouvez configurer le processeur de gestion du serveur via l'interface Web Lenovo XClarity Controller ou via l'interface de ligne de commande.

Pour plus d'informations sur la configuration du serveur à l'aide de Lenovo XClarity Controller, voir :

http://sysmqt.lenovofiles.com/help/topic/com.lenovo.systems.management.xcc.doc/NN1ia\_c [manageserverfirmware.html](http://sysmgt.lenovofiles.com/help/topic/com.lenovo.systems.management.xcc.doc/NN1ia_c_manageserverfirmware.html)

# Configuration de la mémoire

Les performances mémoire dépendent de plusieurs facteurs, tels que le mode, la vitesse, les rangs et le peuplement de la mémoire, ainsi que le processeur.

<span id="page-78-0"></span>Des informations sur l'optimisation des performances mémoire et la configuration de la mémoire sont disponibles sur le site Lenovo Press à l'adresse suivante :

#### <https://lenovopress.com/servers/options/memory>

En outre, vous pouvez utiliser un configurateur de mémoire, qui est disponible sur le site suivant :

#### [http://1config.lenovo.com/#/memory\\_configuration](http://1config.lenovo.com/#/memory_configuration)

Vous trouverez ci-dessous des informations spécifiques sur l'ordre d'installation requis des modules de mémoire dans votre nœud de traitement en fonction de la configuration système et du mode mémoire que vous implémentez.

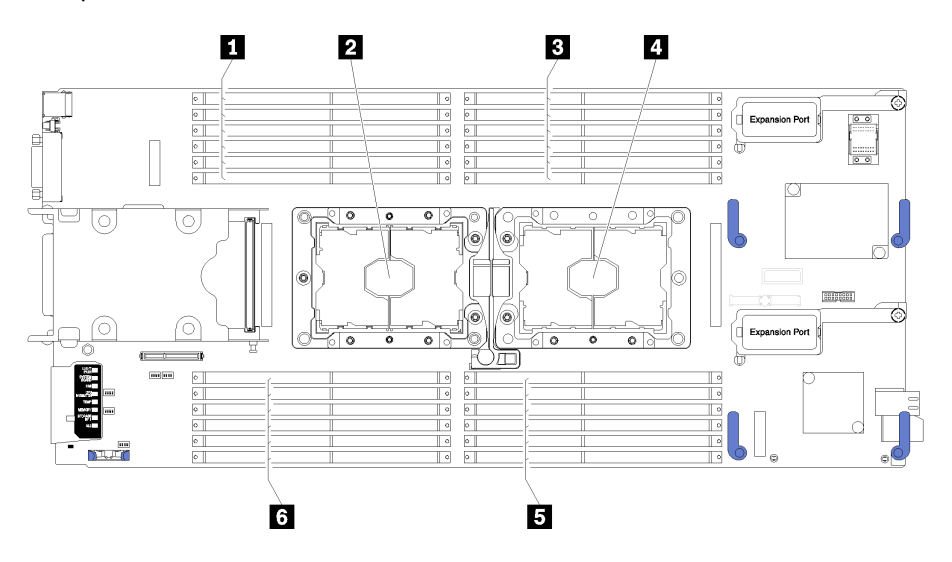

Figure 36. Emplacement des barrettes DIMM et du processeur

Tableau 19. Emplacement des barrettes DIMM et du processeur

| <b>IN</b> Connecteurs DIMM 13-18    | 4 Connecteur de processeur 1    |  |  |  |  |
|-------------------------------------|---------------------------------|--|--|--|--|
| <b>2</b> Connecteur de processeur 2 | <b>B</b> Connecteurs DIMM 7-12  |  |  |  |  |
| <b>B</b> Connecteurs DIMM 1-6       | <b>G</b> Connecteurs DIMM 19-24 |  |  |  |  |

Tableau 20. Informations sur les canaux et les emplacement des barrettes DIMM autour du processeur 1 et 2

Le tableau de configuration des canaux de mémoire est un tableau à trois colonnes qui montre les relations entre les processeurs, les contrôleurs de mémoire, les canaux de mémoire, le numéro d'emplacement et les connecteurs DIMM.

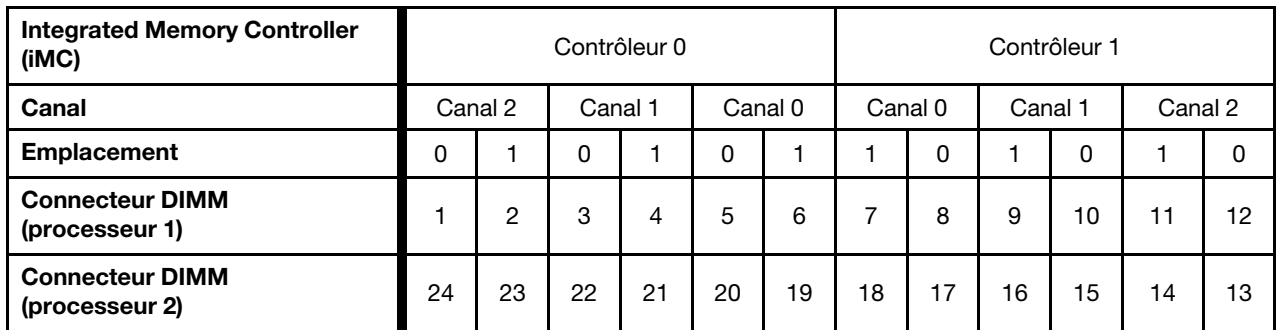

# <span id="page-79-0"></span>Configurez DC Persistent Memory Module (DCPMM)

<span id="page-79-1"></span>Suivez les instructions dans cette section pour configurer les modules DCPMM et les barrettes DRAM DIMM.

La capacité DCPMM peut agir en tant que mémoire persistante accessible pour les applications ou la mémoire système volatile. Selon le pourcentage approximatif de la capacité DCPMM investie dans la mémoire système volatile, les trois modes d'exploitation suivants sont disponibles :

• Mode App Direct (0 % de la capacité DCPMM est utilisée comme mémoire système) :

Dans ce mode, les modules DCPMM servent de ressources de mémoire indépendantes et persistantes directement accessibles par des applications spécifiques et les barrettes DRAM DIMM agissent en tant que mémoire système.

La mémoire système (mémoire volatile) totale affichée dans ce mode correspond à la somme de la capacité DRAM DIMM.

## Remarques :

- Dans le mode App Direct, les barrettes DRAM DIMM installées peuvent être configurées pour le mode de mise en miroir.
- Lorsqu'un seul module DCPMM est installé pour chaque processeur, seul le mode App Direct non entrelacé est pris en charge.
- Mode mémoire mixte (1 à 99 % de la capacité DCPMM est utilisée comme mémoire système) :

Dans ce mode, un pourcentage de la capacité DCPMM est directement accessible à des applications spécifiques (App Direct), tandis que le reste sert de mémoire système. La partie App Direct du module DCPMM s'affiche comme mémoire persistante, tandis que le reste de la capacité DCPMM s'affiche comme mémoire système. Les barrettes DRAM DIMM agissent en tant que cache dans ce mode.

La mémoire système (mémoire volatile) totale affichée dans ce mode correspond à la capacité DCPMM qui agit en tant que mémoire système.

• Mode mémoire (100 % de la capacité DCPMM est utilisée comme mémoire système) :

Dans ce mode, les DCPMM agissent en tant que mémoire système volatile, alors que les barrettes DRAM DIMM agissent en tant que cache.

La mémoire système (mémoire volatile) totale affichée dans ce mode correspond à la somme de la capacité DCPMM.

## Options de gestion DCPMM

Les barrettes DCPMM peuvent être gérées avec les outils suivants :

• Lenovo XClarity Provisioning Manager (LXPM)

Pour ouvrir LXPM, mettez le système sous tension et appuyez sur F1 dès que l'écran affichant le logo apparaît. Si un mot de passe a été défini, saisissez-le afin procéder au déverrouillage LXPM.

Accédez à Configurer UEFI → Paramètres système → DCPMM Intel Optane pour configurer et gérer les DCPMM.

Pour plus d'informations, voir : [https://sysmgt.lenovofiles.com/help/topic/LXPM/UEFI\\_setup.html](https://sysmgt.lenovofiles.com/help/topic/LXPM/UEFI_setup.html).

Remarque : Si l'interface basée sur le texte de l'utilitaire Setup Utility s'ouvre au lieu de Lenovo XClarity Provisioning Manager, accédez à Paramètres systèmes → <F1> Contrôle de démarrage et sélectionnez Suite d'outils. Réamorcez ensuite le système et appuyez sur F1 dès que l'écran affichant le logo apparaît pour ouvrir Lenovo XClarity Provisioning Manager.

## • Setup Utility

Pour accéder à Setup Utility :

1. Mettez le système sous tension et appuyez sur F1 pour ouvrir LXPM.

- 2. Accédez aux Paramètres UEFI → Paramètres système, cliquez sur le menu déroulant dans l'angle supérieur droit de l'écran et sélectionnez Configuration mode texte.
- 3. Réamorcez le système et appuyez sur F1 dès que l'écran affichant le logo apparaît.

Accédez à Configuration système et gestion de l'amorçage ➙ Paramètres système ➙ DCPMM Intel Optane pour configurer et gérer les DCPMM.

## • Lenovo XClarity Essentials OneCLI

Certaines options de gestion sont disponibles dans les commandes qui sont exécutées dans le chemin d'accès Lenovo XClarity Essentials OneCLI du système d'exploitation. Consultez [https://](https://sysmgt.lenovofiles.com/help/topic/toolsctr_cli_lenovo/onecli_t_download_use_tcscli.html) [sysmgt.lenovofiles.com/help/topic/toolsctr\\_cli\\_lenovo/onecli\\_t\\_download\\_use\\_tcscli.html](https://sysmgt.lenovofiles.com/help/topic/toolsctr_cli_lenovo/onecli_t_download_use_tcscli.html) pour savoir comment télécharger et utiliser Lenovo XClarity Essentials OneCLI.

Les options de gestion suivantes sont disponibles :

## • Détails sur DCPMM Intel Optane

Sélectionnez cette option pour afficher les détails suivants pour chaque DCPMM installé :

- Version du microprogramme
- État de la configuration
- Capacité brute
- Capacité de la mémoire
- Capacité App Direct
- Capacité non configurée
- Capacité inaccessible
- Capacité réservée
- Pourcentage restant
- État de la sécurité

Vous pouvez également afficher les détails DCPMM avec la commande suivante dans OneCLI :

onecli.exe config show IntelOptaneDCPMM --imm USERID:PASSW0RD@10.104.195.86

## Remarques :

- USERID fait référence à l'ID utilisateur XCC.
- PASSW0RD fait référence au mot de passe d'utilisateur XCC.
- 10.104.195.86 fait référence à l'adresse IP.
- Objectifs

# – Mode mémoire [en %]

Sélectionnez cette option pour définir le pourcentage de capacité DCPMM investi dans la mémoire système et donc le mode DCPMM :

- 0 % : mode App Direct
- 1 à 99 % : mode mémoire mixte
- 100 % : mode mémoire

Accédez à Objectifs → Mode Mémoire [%], saisissez le pourcentage de mémoire et réamorcez le système.

## Remarques :

– Avant de passer d'un mode à un autre :

- 1. Sauvegardez toutes les données et supprimez tous les espaces de nom créés. Accédez à Espaces de nom → Afficher/Modifier/Supprimer des noms d'espace pour supprimer les noms d'espace créés.
- 2. Procédez à un effacement sécurisé de tous les DCPMM installés. Afin de procéder à un effacement sécurisé, accédez à Sécurité → Appuyer pour procéder à une suppression sécurisée.
- Assurez-vous que la capacité des modules DCPMM et des barrettes DRAM DIMM installés respecte la configuration système requise pour le nouveau mode (voir [« Ordre d'installation du module DC](#page-53-0)  [Persistent Memory Module \(DCPMM\) » à la page 46\)](#page-53-0).
- Après le redémarrage du système et l'application de la valeur d'entrée cible, la valeur affichée dans Configuration système et gestion de l'amorçage  $\rightarrow$  DCPMM Intel Optane  $\rightarrow$  Objectifs sera redéfinie selon les options par défaut sélectionnables suivantes :
	- Portée : [plateforme]
	- Mode de mémoire [%] : 0
	- Type de mémoire persistante : [App Direct]

Ces valeurs sont des options sélectionnables pour les paramètres DCPMM et ne représentent pas l'état DCPMM actuel.

En outre, vous bénéficiez d'un configurateur de mémoire, qui est disponible sur le site suivant : [http://](http://1config.lenovo.com/#/memory_configuration)  [1config.lenovo.com/#/memory\\_configuration](http://1config.lenovo.com/#/memory_configuration)

Vous pouvez également définir les objectifs DCPMM avec les commandes suivantes dans OneCLI :

1. Définissez la création de l'état de l'objectif.

onecli.exe config set IntelOptaneDCPMM.CreateGoal Yes --imm USERID:PASSW0RD@10.104.195.86

2. Définissez la capacité DCPMM investie dans la mémoire système volatile.

onecli.exe config set IntelOptaneDCPMM.MemoryModePercentage 20 --imm USERID:PASSW0RD@10.104.195.86

20 désigne le pourcentage de la capacité investie dans la mémoire système volatile.

3. Définissez le mode DCPMM.

onecli.exe config set IntelOptaneDCPMM.PersistentMemoryType "App Direct" --imm USERID:PASSW0RD@10.104.195.86

App Direct désigne le mode DCPMM.

#### – Type de mémoire persistante

En mode App Direct et en mode mémoire mixte, les modules DCPMM connectés au même processeur par défaut sont entrelacés (ils affichent Application directe), alors que les bancs de mémoire sont utilisés par rotation. Pour les définir comme entrelacés dans Setup Utility, accédez à DCPMM Intel Optane ➙ Objectifs ➙ Type de mémoire persistante [(mode DCPMM)], sélectionnez Application directe non entrelacée et réamorcez le système.

Remarque : Si la capacité du module DCPMM App Direct n'est pas entrelacée, les zones App Direct affichées passeront d'un modèle une zone par processeur à une zone par module DCPMM.

## • Zones

Une fois le pourcentage de la mémoire défini et le système réamorcé, les zones de la capacité App Direct seront générées automatiquement. Sélectionnez cette option pour afficher les zones App Direct.

### • Espaces de nom

La capacité App Direct des modules DCPMM requiert la procédure suivante afin d'être pleinement disponible pour les applications.

- 1. Les espaces de nom doivent être créés en vue d'allouer une certaine capacité à chaque zone.
- 2. Le système de fichiers doit être créé et mis au format des espaces de nom dans le système d'exploitation.

Chaque zone App Direct peut être affectée dans un espace de nom. Créez des espaces de nom dans les systèmes d'exploitation suivants :

- Sous Windows : utilisez la commande Pmem.
- Sous Linux : utilisez la commande ndctl.
- Sous VMware : redémarrez le système ; VMware créera des espaces de nom automatiquement.

Après avoir créé des espaces de nom pour allouer la capacité App Direct, assurez-vous de créer et de formater le système de fichiers dans le système d'exploitation de sorte que la capacité App Direct soit accessible aux applications.

#### • Sécurité

– Activer la sécurité

Les modules DCPMM peuvent être sécurisés avec des phrases passe. Deux types de portée de protection de phrase passe sont disponibles pour DCPMM :

– Plateforme : choisissez cette option pour exécuter l'opération de sécurité sur toutes les unités DCPMM installées en même temps. La phrase passe de la plateforme est stockée et appliquée automatiquement pour déverrouiller les modules DCPMM avant le lancement de l'exécution du système d'exploitation, mais la phrase passe doit tout de même être désactivée manuellement en vue d'un effacement sécurisé.

Vous pouvez également activer ou désactiver la sécurité au niveau de la plateforme avec les commandes suivantes dans OneCLI :

Attention : Par défaut, le paramètre de sécurité est désactivé dans la configuration du système. Avant d'activer la sécurité, vérifiez que tous les pays ou réglementations locales en matière de conformité aux lois et règlements du commerce et du chiffrement des données sont remplies. Une violation peut entraîner des problèmes juridiques.

- Activer la sécurité :
	- 1. Activer la sécurité.

onecli.exe config set IntelOptaneDCPMM.SecurityOperation "Enable Security" --imm USERID:PASSW0RD@10.104.195.86

2. Définissez la phrase passe de sécurité.

onecli.exe config set IntelOptaneDCPMM.SecurityPassphrase "123456" --imm USERID:PASSW0RD@10.104.195.86

La phrase passe est 123456.

- 3. Réinitialisez le système.
- Désactiver la sécurité :
	- 1. Désactiver la sécurité.

onecli.exe config set IntelOptaneDCPMM.SecurityOperation "Disable Security" --imm USERID:PASSW0RD@10.104.195.86

2. Saisissez la phrase passe.

onecli.exe config set IntelOptaneDCPMM.SecurityPassphrase "123456" --imm USERID:PASSW0RD@10.104.195.86

3. Réinitialisez le système.

– Module DCPMM unique : choisissez cette option pour exécuter l'opération de sécurité sur une ou plusieurs unités DCPMM sélectionnées.

#### Remarques :

- Les phrases passe DCPMM uniques ne sont pas stockées dans le système et la sécurité des unités verrouillées doit être désactivée avant tout accès ou effacement sécurisé des unités.
- Veillez à toujours conserver des enregistrements du nombre d'emplacements des DCPMM verrouillés et de leurs phrases passe correspondantes. En cas de perte ou d'oubli des phrases passe, les données stockées ne peuvent être sauvegardées ou restaurées, mais vous pouvez contacter le service Lenovo pour procéder à un effacement sécurisé administratif.
- Après trois échecs de tentatives de déverrouillage, les modules DCPMM correspondants entrent dans un état « excédentaire » et affichent un message d'alerte système. Ils ne peuvent alors être déverrouillés qu'après le redémarrage du système.

Pour activer la phrase passe, accédez au site Sécurité  $\rightarrow$  Appuyez pour activer la sécurité.

– Effacement sécurisé

Remarque : Si les modules DCPMM à effacer de manière sécurisée sont protégés à l'aide d'une phrase passe, assurez-vous de désactiver la sécurité et réamorcez le système avant de procéder à l'effacement sécurisé.

L'effacement sécurisé efface toutes les données stockées dans l'unité DCPMM, y compris celles qui sont chiffrées. Il est recommandé d'effectuer un effacement sécurisé avant le retour ou la mise au rebut d'un DCPMM ou la modification du mode DCPMM. Afin de procéder à un effacement sécurisé, accédez à Sécurité → Appuyez pour procéder à une suppression sécurisée.

Vous pouvez également procéder à un effacement sécurisé au niveau de la plateforme avec la commande suivante dans OneCLI :

onecli.exe config set IntelOptaneDCPMM.SecurityOperation "Secure Erase Without Passphrase" --imm USERID:PASSW0RD@10.104.195.86

## • Configuration DCPMM

Le module DCPMM contient des cellules internes de secours qui pourront remplacer celles qui sont défectueuses. Lorsque les cellules de secours sont épuisées (0 %), un message d'erreur s'affichera ; il est alors conseillé de sauvegarder les données, de collecter le journal de service et de contacter le support Lenovo.

Un message s'affichera également lorsque le pourcentage atteindra 1 % et proposera de sélectionner un certain pourcentage (10 % par défaut). Lorsque ce message s'affiche, il est recommandé de sauvegarder les données et d'exécuter les diagnostics DCPMM (voir [https://sysmgt.lenovofiles.com/help/topic/LXPM/](https://sysmgt.lenovofiles.com/help/topic/LXPM/running_diagnostics.html)  [running\\_diagnostics.html](https://sysmgt.lenovofiles.com/help/topic/LXPM/running_diagnostics.html)). Pour ajuster le pourcentage sélectionnable requis par le message d'avertissement, accédez à DCPMM Intel Optane → Configuration DCPMM et saisissez le pourcentage.

Vous pouvez également modifier le pourcentage sélectionnable avec la commande suivante dans OneCLI :

onecli.exe config set IntelOptaneDCPMM.PercentageRemainingThresholds 20 --imm USERID:PASSW0RD@10.104.195.86

20 correspond au pourcentage sélectionnable.

# Mode mémoire indépendant

Le mode mémoire indépendant offre de hautes performances mémoire. En mode indépendant, les canaux de mémoire peuvent être remplis avec des barrettes DIMM dans n'importe quel ordre. Vous pouvez remplir les six canaux de chaque processeur dans n'importe quel ordre sans conditions de correspondance. Les canaux individuels peuvent s'exécuter à différents moments sur les barrettes DIMM, mais tous les canaux doivent s'exécuter à la même fréquence d'interface.

<span id="page-85-0"></span>Si un canal de mémoire dispose de deux barrettes DIMM, installez la barrette DIMM ayant le plus grand nombre de rangs dans l'emplacement 0. Si les nombres de rangs sont identiques, installez celle qui dispose de la capacité la plus élevée dans l'emplacement 0.

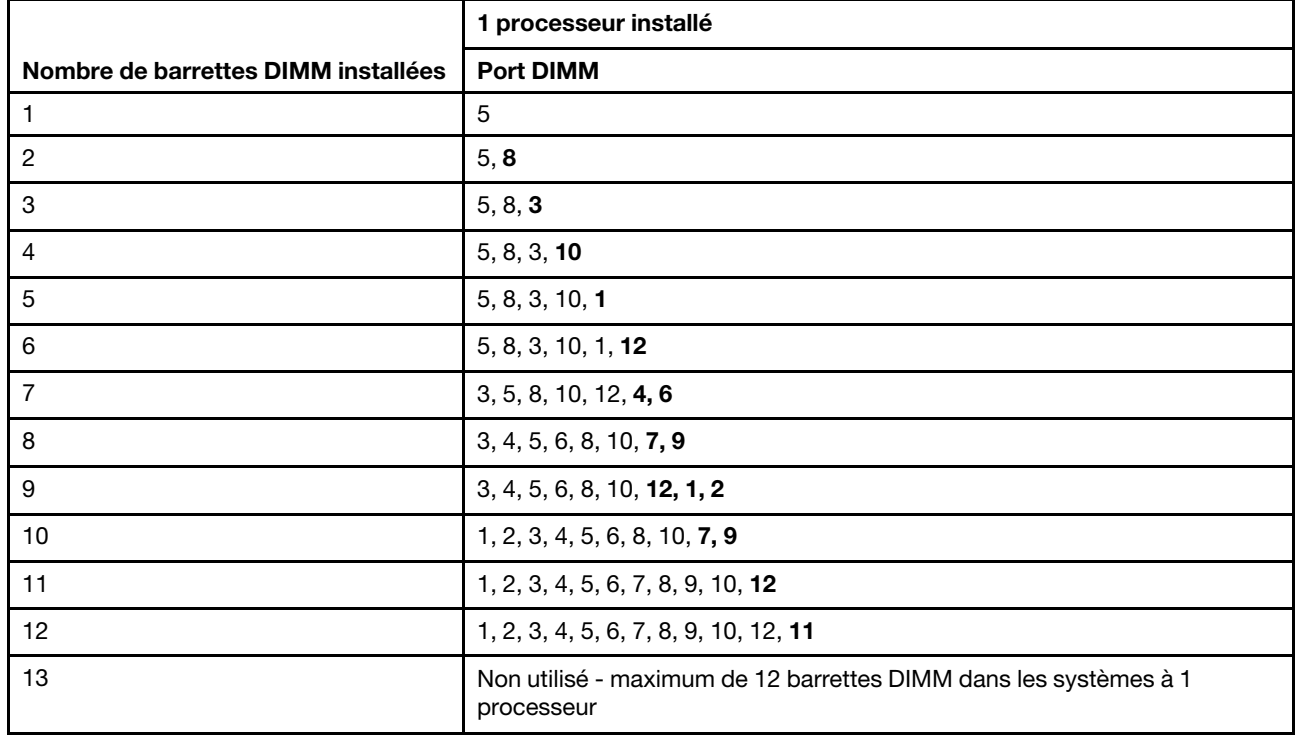

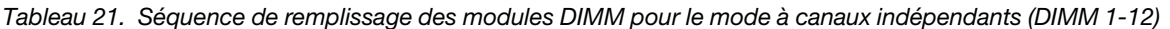

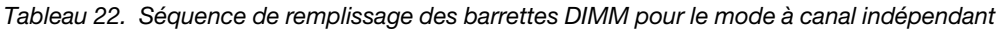

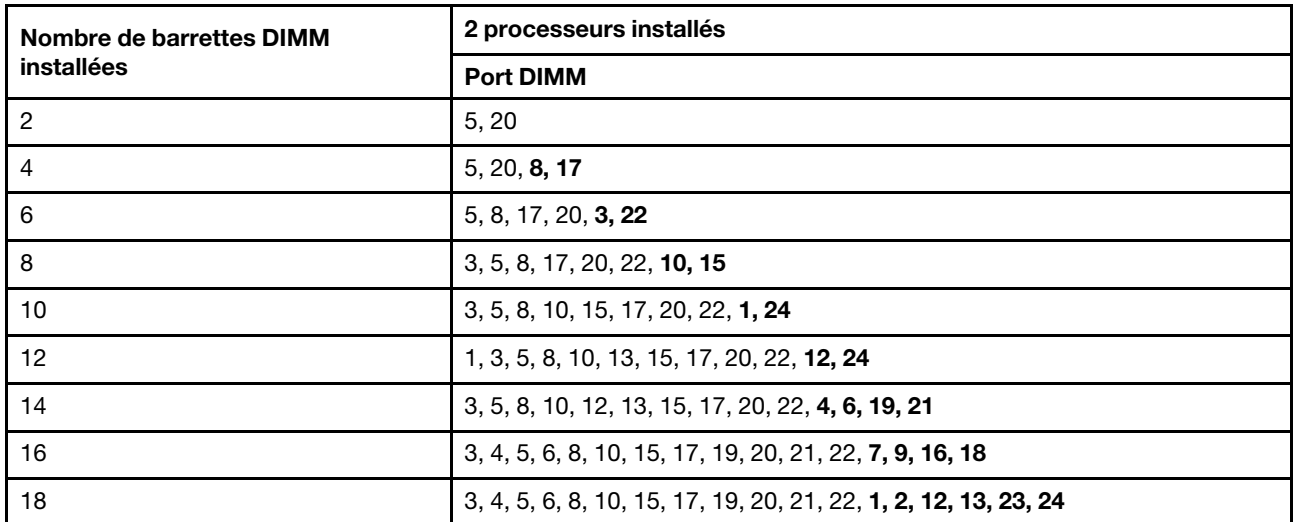

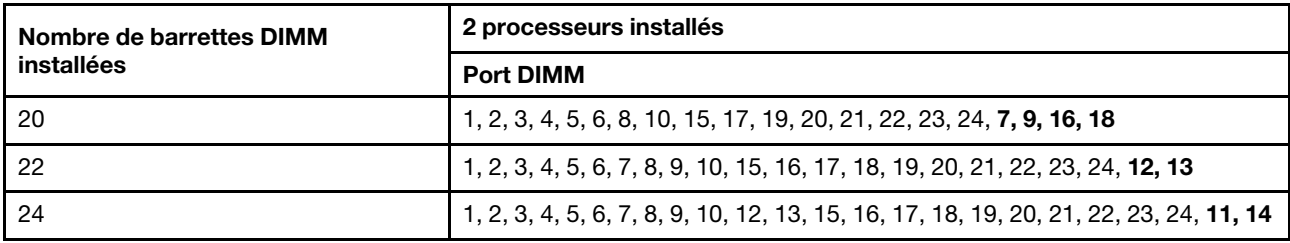

Tableau 22. Séquence de remplissage des barrettes DIMM pour le mode à canal indépendant (suite)

# Mode de mise en miroir de la mémoire

Dans le mode à canaux en miroir, la mise en miroir de la mémoire est effectuée entre les canaux 0, 1 et 2 ou les canaux 3, 4 et 5. Un canal est utilisé comme sauvegarde de l'autre, ce qui garantit une redondance. Le contenu de mémoire du canal 0 est dupliqué sur le canal 1 et le contenu de mémoire du canal 2 est dupliqué sur le canal 3. La mémoire réelle disponible pour le système correspond à la moitié de la quantité de mémoire installée.

| Nombre de barrettes    | 1 processeur installé                 |  |  |  |  |  |  |  |
|------------------------|---------------------------------------|--|--|--|--|--|--|--|
| <b>DIMM</b> installées | <b>Port DIMM</b>                      |  |  |  |  |  |  |  |
| $\overline{2}$         | 3, 5                                  |  |  |  |  |  |  |  |
| 3                      | 1, 3, 5                               |  |  |  |  |  |  |  |
| 4                      | 3, 5, 8, 10                           |  |  |  |  |  |  |  |
| 6                      | 3, 5, 8, 10, 1, 12                    |  |  |  |  |  |  |  |
| 8                      | 3, 5, 8, 10, 4, 6, 7, 9               |  |  |  |  |  |  |  |
| 9                      | 3, 4, 5, 6, 8, 10, 1, 2, 12           |  |  |  |  |  |  |  |
| 12                     | 1, 2, 3, 4, 5, 6, 7, 8, 9, 10, 11, 12 |  |  |  |  |  |  |  |

<span id="page-86-0"></span>Tableau 23. Séquence d'insertion des barrettes DIMM pour le mode à canaux en miroir

Remarque : Pour le mode à canaux en miroir, les barrettes DIMM de la paire doivent être identiques en termes de taille, de type et de nombre de rangs.

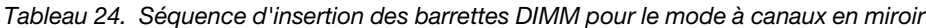

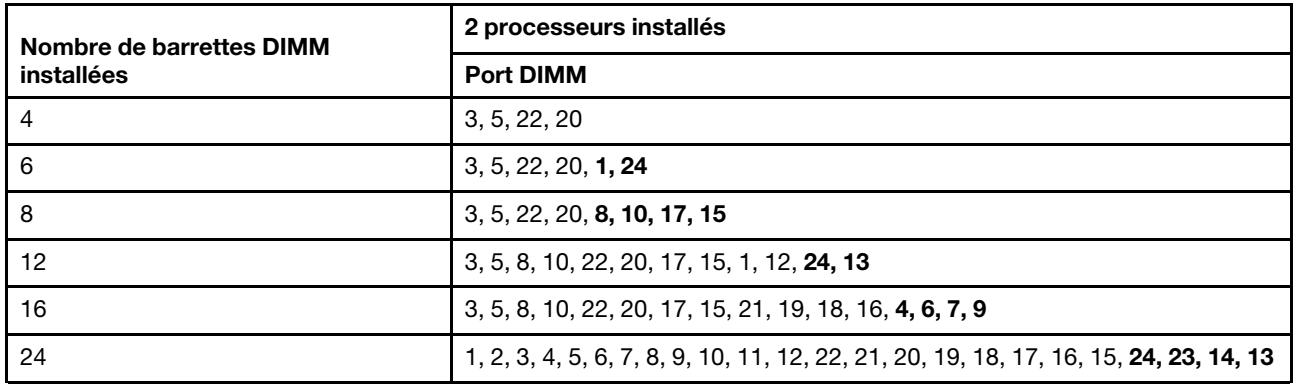

Remarque : Pour le mode à canaux en miroir, les barrettes DIMM de la paire doivent être identiques en termes de taille, de type et de nombre de rangs.

# Mode d'économie de rang de mémoire

En mode de mise en réserve mémoire par rang, un rang de mémoire DIMM sert de secours pour les autres rangs du même canal. Le rang de secours est réservé et n'est pas utilisé comme mémoire active. La capacité mémoire du rang de secours est identique ou supérieure à celle de tous les autres rangs de barrettes DIMM actifs du canal. Lorsqu'un seuil d'erreur est dépassé, le contenu de ce rang est copié dans le rang de secours. Le rang de barrettes DIMM défectueux est mis hors ligne, et le rang de secours est mis en ligne et utilisé comme mémoire active à la place du rang défectueux.

<span id="page-87-2"></span>Il existe deux sections pour le mode de mise en réserve mémoire :

- Pour une mémoire à rang unique (1R) : [« Section 1 » à la page 80](#page-87-0).
- Pour une mémoire double (2R) ou à rangs plus élevés : [« Section 2 » à la page 80](#page-87-1).

## <span id="page-87-0"></span>Section 1 : mode d'économie de rang de mémoire pour une mémoire à rang unique (1R).

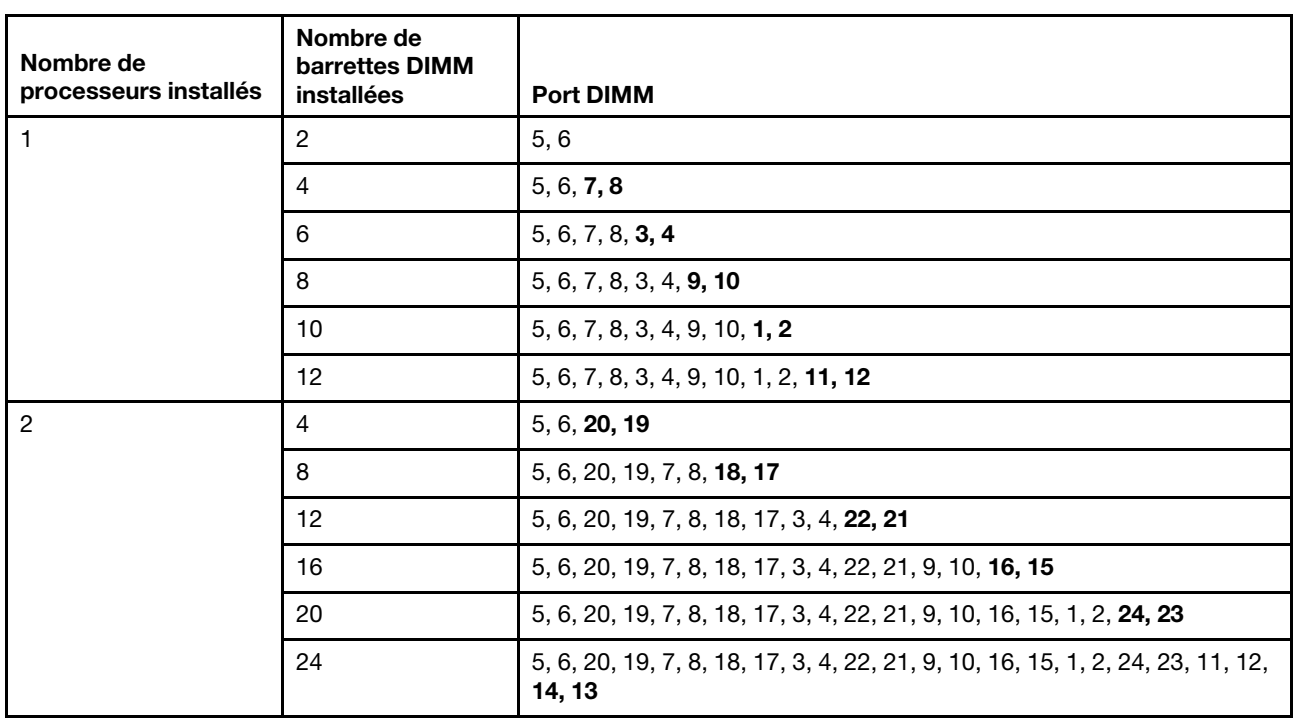

Tableau 25. Séquence de remplissage des modules DIMM pour le mode d'économie de rang de mémoire pour une mémoire à rang unique (1R).

# <span id="page-87-1"></span>Section 2 : mode d'économie de rang de mémoire pour une mémoire à rang double (2R) ou plus.

Tableau 26. Séquence de remplissage des modules DIMM pour le mode d'économie de rang de mémoire pour une mémoire à rang double (2R) ou plus avec un processeur

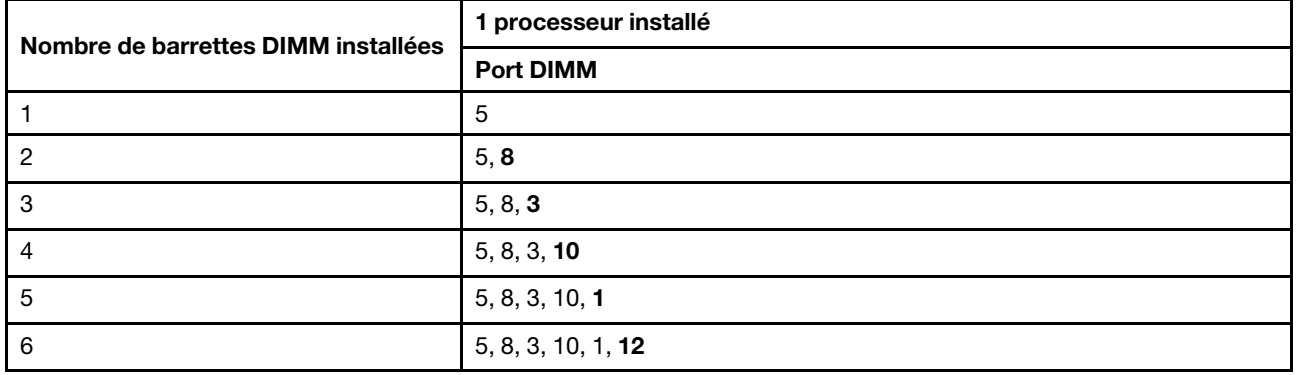

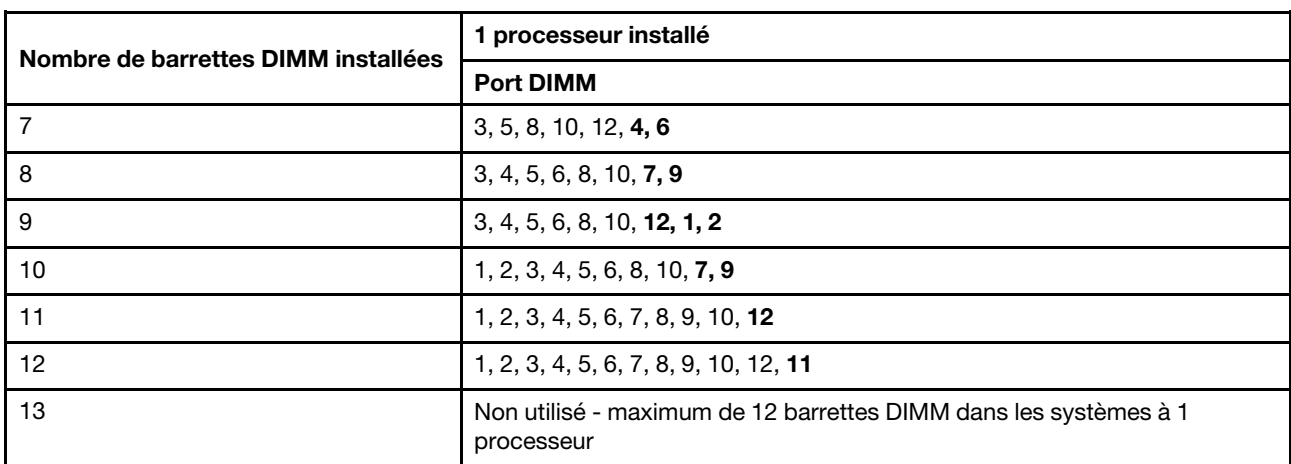

Tableau 26. Séquence de remplissage des modules DIMM pour le mode d'économie de rang de mémoire pour une mémoire à rang double (2R) ou plus avec un processeur (suite)

Tableau 27. Séquence de remplissage des modules DIMM pour le mode d'économie de rang de mémoire pour une mémoire à rang double (2R) ou plus avec deux processeurs

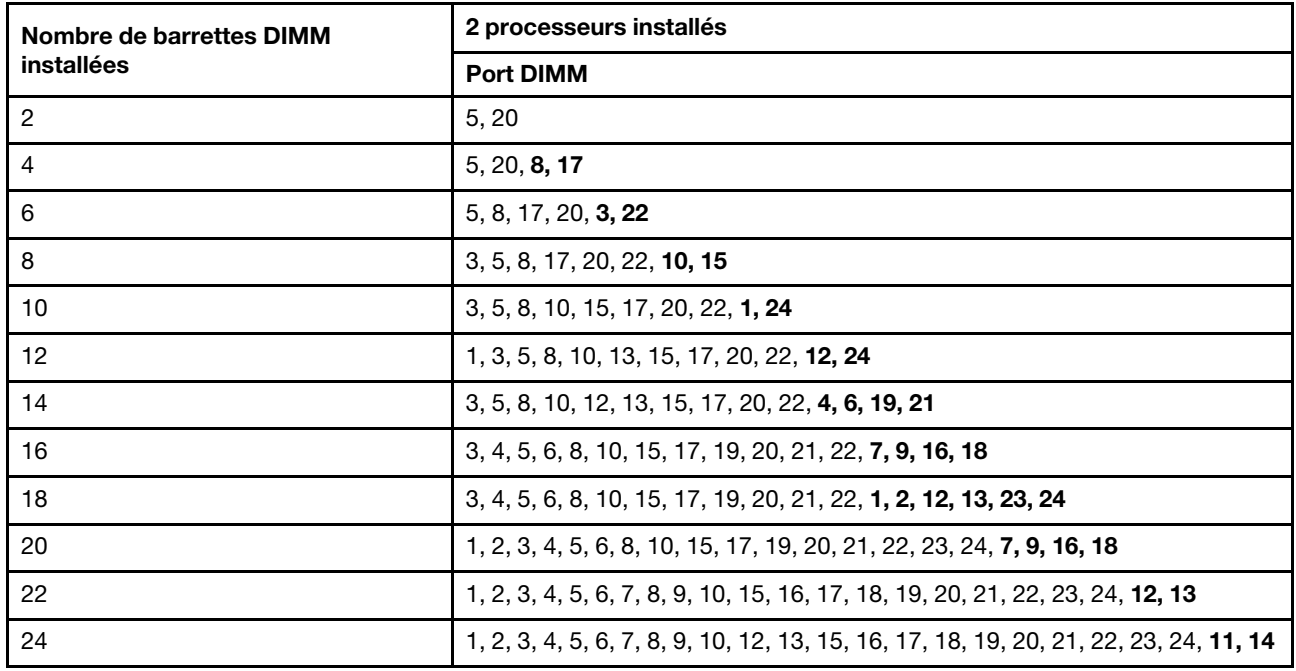

# DC Persistent Memory Module - Mode mémoire

Les modules de mémoire doivent être installés dans un ordre spécifique, selon la configuration de mémoire que vous implémentez sur le nœud. Voici les informations du mode de mémoire.

<span id="page-88-0"></span>Remarque : Avant d'installer les DCPMM, reportez-vous à [« Configurez DC Persistent Memory Module](#page-79-0)  [\(DCPMM\) » à la page 72](#page-79-0) pour connaître les exigences.

Voici toutes les combinaisons prises en charge dans cette solution.

#### Mode mémoire avec un processeur

Tableau 28. Mode Mémoire avec un processeur

D : barrettes DRAM DIMM avec une capacité de 16 Go ou supérieure

P : seuls les modules DC Persistent Memory Module (DCPMM) peuvent être installés dans les emplacements de barrette DIMM correspondants.

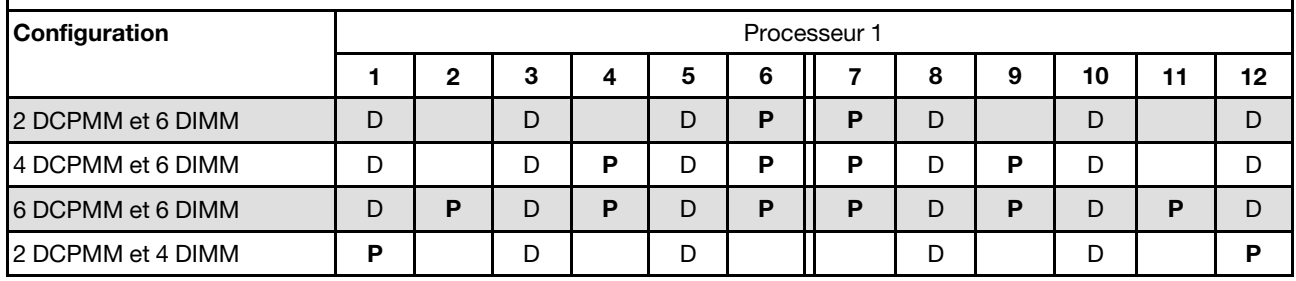

Remarque : 2 DCPMM et 4 barrettes DIMM : une barrette DIMM par configuration de canal de processeur.

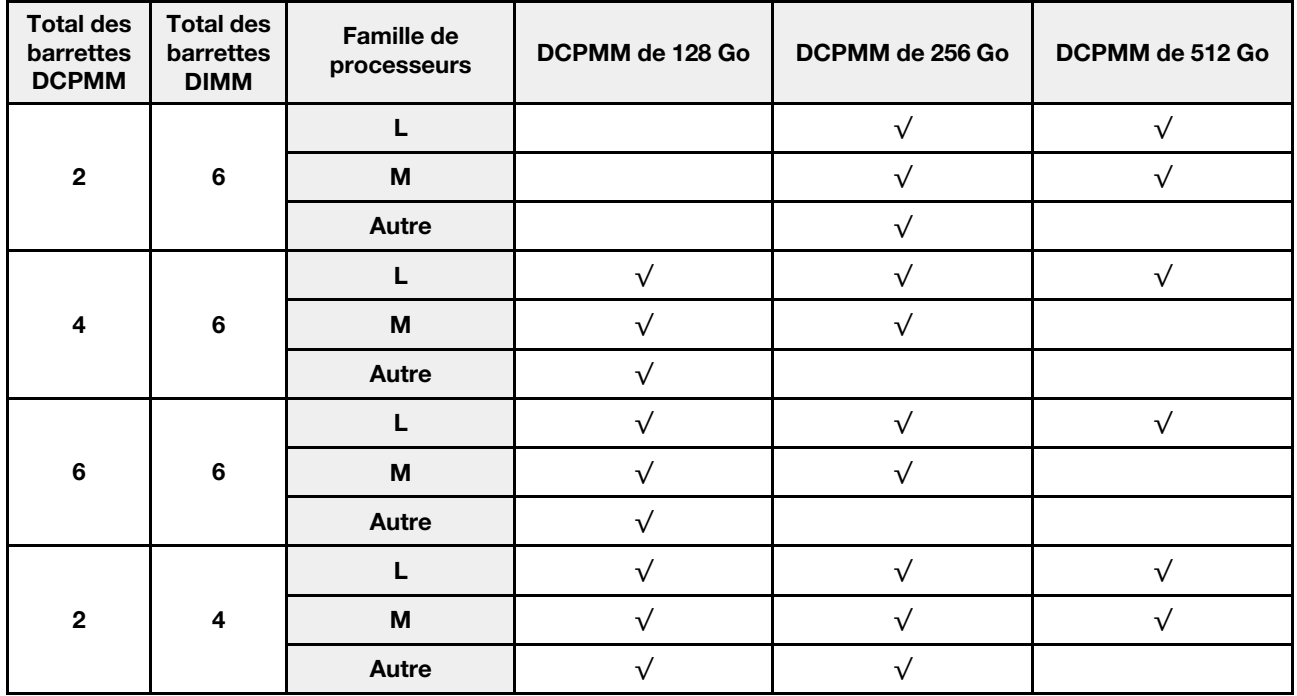

Tableau 29. La capacité DCPMM prise en charge dans le mode Mémoire avec un processeur

#### Mode Mémoire avec deux processeurs

Tableau 30. Mode Mémoire avec deux processeurs

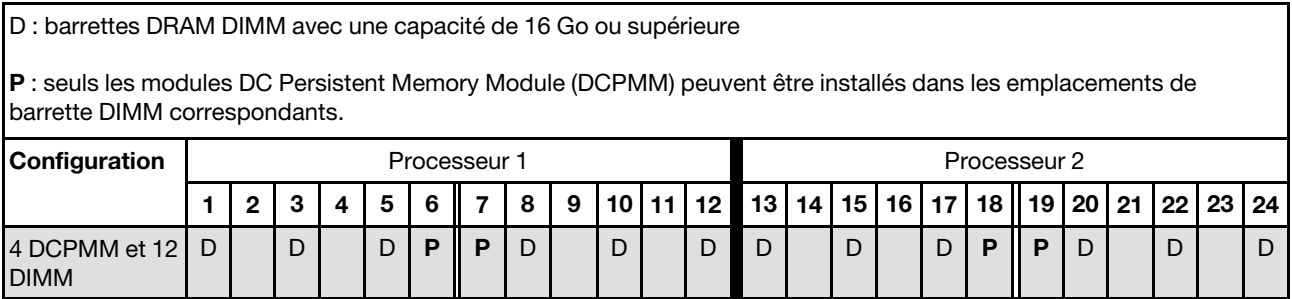

| 8 DCPMM et 12<br><b>DIMM</b> | D        |   | D | P | D | P | P | D | P | D |   |   | D |   | D | P | D | P | P | Р | D |   |  |
|------------------------------|----------|---|---|---|---|---|---|---|---|---|---|---|---|---|---|---|---|---|---|---|---|---|--|
| 12 DCPMM et<br>12 DIMM       | D        | P | D | P | D | P | P | D | P |   | P |   | D | P | D | P | D | P | P | P | D | P |  |
| 4 DCPMM et 8<br><b>DIMM</b>  | <b>P</b> |   | D |   | D |   |   | D |   | D |   | D | P |   | D |   | D |   |   |   | D |   |  |

Tableau 30. Mode Mémoire avec deux processeurs (suite)

Remarque : 4 DCPMM et 8 barrettes DIMM : un module DIMM par configuration de canal de processeur.

| <b>Total des</b><br>barrettes<br><b>DCPMM</b> | <b>Total des</b><br>barrettes<br><b>DIMM</b> | Famille de<br>processeurs | DCPMM de 128 Go | DCPMM de 256 Go | DCPMM de 512 Go |
|-----------------------------------------------|----------------------------------------------|---------------------------|-----------------|-----------------|-----------------|
|                                               |                                              |                           |                 | $\sqrt{ }$      |                 |
| $\overline{\mathbf{4}}$                       | 12                                           | M                         |                 | √               |                 |
|                                               |                                              | <b>Autre</b>              |                 | $\sqrt{}$       |                 |
| 8                                             |                                              |                           | $\sqrt{}$       |                 |                 |
|                                               | 12                                           | M                         | $\sqrt{}$       | √               |                 |
|                                               |                                              | <b>Autre</b>              | $\sqrt{}$       |                 |                 |
|                                               |                                              |                           | V               | √               |                 |
| 12                                            | 12                                           | M                         | $\sqrt{ }$      | $\sqrt{ }$      |                 |
|                                               |                                              | <b>Autre</b>              | $\sqrt{ }$      |                 |                 |
| $\overline{\mathbf{4}}$                       |                                              |                           | $\sqrt{}$       |                 |                 |
|                                               | 8                                            | M                         | $\sqrt{ }$      | $\sqrt{}$       | √               |
|                                               |                                              | Autre                     |                 |                 |                 |

Tableau 31. La capacité DCPMM prise en charge dans le mode Mémoire avec deux processeurs

# Configuration RAID

L'utilisation de la technologie RAID (Redundant Array of Independent Disks) à des fins de stockage des données reste l'une des méthodes les plus utilisées et les plus rentables pour augmenter les performances, la disponibilité et à la capacité de stockage du serveur.

<span id="page-90-0"></span>La technologie RAID accroît les performances en permettant à plusieurs unités de gérer simultanément les requêtes d'E-S. RAID elle peut également éviter de perdre des données en cas de défaillance d'une unité en reconstruisant (ou en les régénérant) les données manquantes de l'unité défectueuse à l'aide des données des unités restantes.

La grappe RAID (également appelée groupe d'unités RAID) est un ensemble de plusieurs unités physiques qui utilise une méthode courante pour répartir les données entre les unités. Une unité virtuelle (également appelée disque virtuel ou unité logique) est une partition du groupe d'unités comprenant des segments de données contigus sur les unités. L'unité virtuelle est présentée au système d'exploitation hôte sous la forme d'un disque physique pouvant être partitionné pour créer des unités logiques ou des volumes de système d'exploitation.

Une introduction à la technologie RAID est disponible sur le site Web Lenovo Press suivant :

#### <https://lenovopress.com/lp0578-lenovo-raid-introduction>

Des informations détaillées sur les outils de gestion et les ressources RAID sont disponibles sur le site Web Lenovo Press suivant :

<https://lenovopress.com/lp0579-lenovo-raid-management-tools-and-resources>

# Déploiement du système d'exploitation

Plusieurs options sont disponibles pour déployer un système d'exploitation sur le serveur.

## Systèmes d'exploitation disponibles

- Microsoft Windows Server
- VMware ESXi
- Red Hat Enterprise Linux
- SUSE Linux Enterprise Server

Liste complète des systèmes d'exploitation disponibles : <https://lenovopress.com/osig>.

## Déploiement à base d'outils

#### • Multi-serveur

Outils disponibles :

– Lenovo XClarity Administrator

[http://sysmgt.lenovofiles.com/help/topic/com.lenovo.lxca.doc/compute\\_node\\_image\\_deployment.html](http://sysmgt.lenovofiles.com/help/topic/com.lenovo.lxca.doc/compute_node_image_deployment.html)

– Lenovo XClarity Essentials OneCLI

[http://sysmgt.lenovofiles.com/help/topic/toolsctr\\_cli\\_lenovo/onecli\\_r\\_uxspi\\_proxy\\_tool.html](http://sysmgt.lenovofiles.com/help/topic/toolsctr_cli_lenovo/onecli_r_uxspi_proxy_tool.html)

– Pack de déploiement Lenovo XClarity Integrator pour SCCM (système d'exploitation Windows uniquement)

[https://sysmgt.lenovofiles.com/help/topic/com.lenovo.lxci\\_deploypack\\_sccm.doc/dpsccm\\_c\\_endtoend\\_](https://sysmgt.lenovofiles.com/help/topic/com.lenovo.lxci_deploypack_sccm.doc/dpsccm_c_endtoend_deploy_scenario.html)  [deploy\\_scenario.html](https://sysmgt.lenovofiles.com/help/topic/com.lenovo.lxci_deploypack_sccm.doc/dpsccm_c_endtoend_deploy_scenario.html)

#### • Serveur unique

Outils disponibles :

– Lenovo XClarity Provisioning Manager

[https://sysmgt.lenovofiles.com/help/topic/LXPM/os\\_installation.html](https://sysmgt.lenovofiles.com/help/topic/LXPM/os_installation.html)

– Lenovo XClarity Essentials OneCLI

[http://sysmgt.lenovofiles.com/help/topic/toolsctr\\_cli\\_lenovo/onecli\\_r\\_uxspi\\_proxy\\_tool.html](http://sysmgt.lenovofiles.com/help/topic/toolsctr_cli_lenovo/onecli_r_uxspi_proxy_tool.html)

– Pack de déploiement Lenovo XClarity Integrator pour SCCM (système d'exploitation Windows uniquement)

[https://sysmgt.lenovofiles.com/help/topic/com.lenovo.lxci\\_deploypack\\_sccm.doc/dpsccm\\_c\\_endtoend\\_](https://sysmgt.lenovofiles.com/help/topic/com.lenovo.lxci_deploypack_sccm.doc/dpsccm_c_endtoend_deploy_scenario.html)  [deploy\\_scenario.html](https://sysmgt.lenovofiles.com/help/topic/com.lenovo.lxci_deploypack_sccm.doc/dpsccm_c_endtoend_deploy_scenario.html)

#### Déploiement manuel

Si vous ne parvenez pas à accéder aux outils ci-dessus, suivez les instructions ci-dessous, téléchargez le Guide d'installation du SE correspondant et déployez le système d'exploitation manuellement en vous référant au guide.

1. Accédez à <https://datacentersupport.lenovo.com/solutions/server-os>.

- 2. Dans le panneau de navigation, sélectionnez un système d'exploitation et cliquez sur Resources (Ressources).
- 3. Repérez la zone « Guides d'installation du système d'exploitation » et cliquez sur les instructions d'installation. Ensuite, suivez les instructions pour procéder au déploiement du système d'exploitation.

# Sauvegarde de la configuration du nœud de traitement

Après avoir configuré le nœud de traitement ou avoir apporté des modifications à sa configuration, il est recommandé de créer une sauvegarde complète de la configuration du nœud de traitement.

<span id="page-92-2"></span>Assurez-vous de créer des sauvegardes pour les composants de nœud de traitement suivants :

• Processeur de gestion

Vous pouvez sauvegarder la configuration du processeur de gestion via l'interface Lenovo XClarity Controller. Pour plus d'informations sur la sauvegarde de la configuration du processeur de gestion, voir :

[http://sysmgt.lenovofiles.com/help/topic/com.lenovo.systems.management.xcc.doc/NN1ia\\_c\\_](http://sysmgt.lenovofiles.com/help/topic/com.lenovo.systems.management.xcc.doc/NN1ia_c_backupthexcc.html)  [backupthexcc.html](http://sysmgt.lenovofiles.com/help/topic/com.lenovo.systems.management.xcc.doc/NN1ia_c_backupthexcc.html)

Vous pouvez également utiliser la commande save à partir de Lenovo XClarity Essentials OneCLI pour créer une sauvegarde de tous les paramètres de configuration. Pour plus d'informations sur la commande save, voir :

[http://sysmgt.lenovofiles.com/help/topic/toolsctr\\_cli\\_lenovo/onecli\\_r\\_save\\_command.html](http://sysmgt.lenovofiles.com/help/topic/toolsctr_cli_lenovo/onecli_r_save_command.html)

• Système d'exploitation

Utilisez vos propres méthodes de sauvegarde du système d'exploitation et des données utilisateur pour sauvegarder le système d'exploitation et les données utilisateur du nœud de traitement.

# Mise à jour des données techniques essentielles (VPD)

Une fois la configuration initiale de votre système terminée, vous pouvez mettre à jour certaines données techniques essentielles, comme par exemple la balise d'actif et l'identificateur unique universel (UUID).

# <span id="page-92-1"></span>Mise à jour de l'identificateur unique universel (UUID)

<span id="page-92-0"></span>Vous pouvez, de manière facultative, mettre à jour l'identificateur unique universel (UUID).

Il existe deux méthodes pour effectuer la mise à jour de l'UUID :

• À partir de Lenovo XClarity Provisioning Manager V3

Pour mettre à jour l'UUID depuis Lenovo XClarity Provisioning Manager V3, procédez comme suit :

- 1. Démarrez le serveur et appuyez sur F1 pour afficher l'interface Lenovo XClarity Provisioning Manager V3.
- 2. Si le mot de passe administrateur est obligatoire pour le démarrage, entrez le mot de passe.
- 3. Dans la page Récapitulatif du système, cliquez sur Mise à jour VPD.
- 4. Mettez à jour l'UUID.
- À partir de Lenovo XClarity Essentials OneCLI

Lenovo XClarity Essentials OneCLI définit l'interface UUID dans Lenovo XClarity Controller. Sélectionnez l'une des méthodes suivantes pour accéder à Lenovo XClarity Controller afin de définir l'interface UUID :

- Fonctionnement depuis le système cible tel que l'accès au réseau local ou l'accès de type console à clavier (KCS)
- Accès distant au système cible (basé sur TCP/IP)

Pour mettre à jour l'UUID depuis Lenovo XClarity Essentials OneCLI, procédez comme suit :

1. Téléchargez et installez Lenovo XClarity Essentials OneCLI.

Pour télécharger Lenovo XClarity Essentials OneCLI, accédez au site suivant :

<https://datacentersupport.lenovo.com/solutions/HT116433>

- 2. Copiez et décompressez sur le serveur le package OneCLI, qui contient également d'autres fichiers nécessaires. Assurez-vous de décompresser l'outil OneCLI et les fichiers requis dans le même répertoire.
- 3. Une fois Lenovo XClarity Essentials OneCLI en place, entrez la commande suivante pour définir l'interface UUID :

onecli config set SYSTEM\_PROD\_DATA.SysInfoUUID <uuid\_value> [access\_method]

Où :

<uuid\_value>

Valeur hexadécimale de 16 octets maximum, que vous définissez.

[access\_method]

Méthode d'accès que vous avez sélectionnée parmi les méthodes suivantes :

– Accès via le réseau local avec authentification en ligne, entrez la commande :

[--bmc-username xcc\_user\_id --bmc-password xcc\_password]

Où :

xcc\_user\_id

Nom de compte du module BMC/IMM/XCC (1 des 12 comptes). La valeur par défaut est USERID.

```
xcc_password
```
Mot de passe du compte BMC/IMM/XCC (1 des 12 comptes).

La commande donnée en exemple est la suivante : onecli config set SYSTEM\_PROD\_DATA.SysInfoUUID <uuid\_value> --bmc-username xcc\_user\_id --bmc-password xcc\_password

– Accès en ligne KCS (sans authentification, limité à certains utilisateurs) :

Vous n'avez pas besoin d'indiquer une valeur pour la access\_method lorsque vous utilisez cette méthode d'accès.

La commande donnée en exemple est la suivante : onecli config set SYSTEM\_PROD\_DATA.SysInfoUUID <uuid\_value>

Remarque : La méthode d'accès KCS utilise l'interface IPMI/KCS, qui requiert que le pilote IPMI soit installé.

– Accès via le réseau local distant, entrez la commande :

[−−bmc xcc\_user\_id:xcc\_password@xcc\_external\_ip]

Où :

xcc\_external\_ip

L'adresse IP externe BMC/IMM/XCC. Il n'existe pas de valeur par défaut. Ce paramètre est obligatoire.

xcc\_user\_id

Nom de compte du module BMC/IMM/XCC (1 des 12 comptes). La valeur par défaut est USERID.

xcc\_password

Mot de passe du compte BMC/IMM/XCC (1 des 12 comptes).

Remarque : L'adresse IP externe du BMC, IMM ou XCC, le nom du compte et le mot de passe sont tous valides pour cette commande.

La commande donnée en exemple est la suivante : onecli config set SYSTEM\_PROD\_DATA.SysInfoUUID <uuid\_value> −−bmc xcc\_user\_id:xcc\_password@xcc\_external\_ip

- 4. Redémarrez le module Lenovo XClarity Controller.
- 5. Redémarrez le serveur.

# Mise à jour de la balise d'actif

<span id="page-94-0"></span>Vous pouvez, de manière facultative, mettre à jour la balise d'actif

Il existe deux méthodes disponibles pour effectuer la mise à jour de la balise d'actif :

• À partir de Lenovo XClarity Provisioning Manager V3

Pour mettre à jour la balise d'actif à partir de Lenovo XClarity Provisioning Manager V3 :

- 1. Démarrez le serveur et appuyez sur F1 pour afficher l'interface Lenovo XClarity Provisioning Manager V3.
- 2. Si le mot de passe administrateur est obligatoire pour le démarrage, entrez le mot de passe.
- 3. Dans la page Récapitulatif du système, cliquez sur Mise à jour VPD.
- 4. Mettez à jour les informations d'étiquette d'inventaire.
- À partir de Lenovo XClarity Essentials OneCLI

Lenovo XClarity Essentials OneCLI définit la balise d'actif dans Lenovo XClarity Controller. Sélectionnez l'une des méthodes suivantes pour accéder à Lenovo XClarity Controller afin de définir la balise d'actif :

- Fonctionnement depuis le système cible tel que l'accès au réseau local ou l'accès de type console à clavier (KCS)
- Accès distant au système cible (basé sur TCP/IP)

Pour mettre à jour la balise d'actif à partir de Lenovo XClarity Essentials OneCLI :

1. Téléchargez et installez Lenovo XClarity Essentials OneCLI.

Pour télécharger Lenovo XClarity Essentials OneCLI, accédez au site suivant :

<https://datacentersupport.lenovo.com/solutions/HT116433>

- 2. Copiez et décompressez sur le serveur le package OneCLI, qui contient également d'autres fichiers nécessaires. Assurez-vous de décompresser l'outil OneCLI et les fichiers requis dans le même répertoire.
- 3. Une fois Lenovo XClarity Essentials OneCLI en place, entrez la commande suivante pour définir l'interface DMI :

onecli config set SYSTEM\_PROD\_DATA.SysEncloseAssetTag <asset\_tag> [access\_method]

Où :

<asset\_tag>

Numéro d'étiquette d'inventaire du serveur. Entrez asset aaaaaaaaaaaaaaaaaaaaaaaaaaaaaaaaa, où aaaaaaaaaaaaaaaaaaaaaaaaaaaaaaaaa correspond au nombre d'étiquettes d'inventaire.

[access\_method]

Méthode d'accès que vous avez sélectionnée parmi les méthodes suivantes :

– Accès via le réseau local avec authentification en ligne, entrez la commande :

```
[--bmc-username xcc_user_id --bmc-password xcc_password]
```
Où :

xcc\_user\_id

Nom de compte du module BMC/IMM/XCC (1 des 12 comptes). La valeur par défaut est USERID.

xcc\_password

Mot de passe du compte BMC/IMM/XCC (1 des 12 comptes).

La commande donnée en exemple est la suivante : onecli config set SYSTEM\_PROD\_DATA.SysEncloseAssetTag <asset\_tag> --bmc-username xcc\_user\_id --bmc-password xcc\_password

– Accès en ligne KCS (sans authentification, limité à certains utilisateurs) :

Vous n'avez pas besoin d'indiquer une valeur pour la access\_method lorsque vous utilisez cette méthode d'accès.

La commande donnée en exemple est la suivante : onecli config set SYSTEM\_PROD\_DATA.SysEncloseAssetTag <asset\_tag>

Remarque : La méthode d'accès KCS utilise l'interface IPMI/KCS, qui requiert que le pilote IPMI soit installé.

- Accès via le réseau local distant, entrez la commande : [−−bmc xcc\_user\_id:xcc\_password@xcc\_external\_ip]
	- Où :

```
xcc_external_ip
```
L'adresse IP BMC/IMM/XCC. Il n'existe pas de valeur par défaut. Ce paramètre est obligatoire.

#### xcc\_user\_id

Compte BMC/IMM/XCC (l'un des 12 comptes). La valeur par défaut est USERID.

xcc\_password

Mot de passe du compte BMC/IMM/XCC (1 des 12 comptes).

Remarque : L'adresse IP USB/réseau local interne, ainsi que le mot de passe et le nom de compte du module BMC, IMM ou XCC sont tous valides pour cette commande.

La commande donnée en exemple est la suivante : onecli config set SYSTEM\_PROD\_DATA.SysEncloseAssetTag <asset\_tag> −−bmc xcc user id:xcc password@xcc external ip

4. Réinitialisez le Lenovo XClarity Controller aux paramètres par défaut. Pour plus d'informations, voir [https://sysmgt.lenovofiles.com/help/topic/com.lenovo.systems.management.xcc.doc/NN1ia\\_c\\_](https://sysmgt.lenovofiles.com/help/topic/com.lenovo.systems.management.xcc.doc/NN1ia_c_resettingthexcc.html)  [resettingthexcc.html](https://sysmgt.lenovofiles.com/help/topic/com.lenovo.systems.management.xcc.doc/NN1ia_c_resettingthexcc.html).

# <span id="page-96-1"></span>Chapitre 5. Résolution des problèmes d'installation

Les informations suivantes vous indiquent comment résoudre les problèmes susceptibles de se produire lors de la configuration de votre système.

<span id="page-96-2"></span>Les informations de cette section permettent de diagnostiquer et résoudre les problèmes que vous pourriez rencontrer lors de l'installation et de la configuration initiale de votre serveur.

- [« Un nœud de traitement ne peut pas être mis sous tension » à la page 89](#page-96-0)
- [« Le nœud de traitement affiche immédiatement l'observateur d'événements d'autotest à la mise sous](#page-97-0) [tension lorsqu'il est activé. » à la page 90](#page-97-0)
- [« Le nœud de traitement ne parvient pas à reconnaître une unité de disque dur » à la page 90](#page-97-1)
- [« Mémoire système affichée inférieure à la mémoire physique installée » à la page 90](#page-97-2)
- [« Un périphérique Lenovo en option venant d'être installé ne fonctionne pas. » à la page 91](#page-98-0)
- [« Le détecteur de panne de tension est affiché dans le journal des événements » à la page 91](#page-98-1)

#### <span id="page-96-0"></span>Un nœud de traitement ne peut pas être mis sous tension

Procédez comme suit jusqu'à ce que le problème soit résolu :

- 1. Si vous avez récemment installé, déplacé ou effectué des opérations de maintenance sur le nœud de traitement, réinstallez ce dernier dans la baie. Si le nœud de traitement n'a pas été récemment installé, déplacé ou n'a pas fait l'objet de maintenance, effectuez une réinstallation virtuelle via la commande service CMM. Pour plus d'informations sur la commande service CMM, voir « Flex System Chassis [Management Module - Guide de référence de l'interface de ligne de commande » à l'adresse http://](http://flexsystem.lenovofiles.com/help/topic/com.lenovo.acc.cmm.doc/cli_command_service.html)  [flexsystem.lenovofiles.com/help/topic/com.lenovo.acc.cmm.doc/cli\\_command\\_service.html](http://flexsystem.lenovofiles.com/help/topic/com.lenovo.acc.cmm.doc/cli_command_service.html) .
- 2. Recherchez dans les journaux des événements sur CMM 2 les événements liés au nœud de traitement puis résolvez-les.
- 3. Vérifiez que CMM 2 peut reconnaître le nœud de traitement. Connectez-vous à l'interface utilisateur de CMM 2 et vérifiez que le nœud de traitement apparaît dans la vue de châssis. Si le CMM 2 ne peut pas reconnaître le nœud de traitement, retirez-le et examinez-le, ainsi que l'arrière de la baie, afin de vous assurer que les connecteurs ne sont pas endommagés.
- 4. Vérifiez que la politique d'alimentation implémentée sur le CMM 2 est suffisante pour la mise sous tension du nœud de traitement. Vous pouvez afficher la politique d'alimentation en exécutant la commande CMM 2 pmpolicy et à partir de l'interface Web CMM 2.
	- Pour plus d'informations sur la commande **pmpolicy** CMM 2, voir « Flex System Chassis Management [Module - Guide de référence de l'interface de ligne de commande » à l'adresse http://](http://flexsystem.lenovofiles.com/help/topic/com.lenovo.acc.cmm.doc/cli_command_pmpolicy.html) [flexsystem.lenovofiles.com/help/topic/com.lenovo.acc.cmm.doc/cli\\_command\\_pmpolicy.html](http://flexsystem.lenovofiles.com/help/topic/com.lenovo.acc.cmm.doc/cli_command_pmpolicy.html).
	- À partir de l'interface Web CMM 2, sélectionnez Gestion et modules d'alimentation dans le menu Gestion de châssis. Pour plus d'informations, voir le document [« Flex System Chassis Management](http://flexsystem.lenovofiles.com/help/topic/com.lenovo.acc.cmm.doc/cmm_user_guide.html)  [Module - Guide d'utilisation » à l'adresse http://flexsystem.lenovofiles.com/help/topic/](http://flexsystem.lenovofiles.com/help/topic/com.lenovo.acc.cmm.doc/cmm_user_guide.html)  [com.lenovo.acc.cmm.doc/cmm\\_user\\_guide.html](http://flexsystem.lenovofiles.com/help/topic/com.lenovo.acc.cmm.doc/cmm_user_guide.html). Tous les champs et options sont décris dans l'aide en ligne de l'interface Web du CMM 2.
- 5. Remplacez le bloc carte mère (voir le manuel Lenovo ThinkSystem SN550 type 7X16 Guide de maintenance pour plus d'informations).

Remarque : En attendant de pouvoir remplacer le bloc carte mère, vous pouvez tenter de mettre sous tension le nœud de traitement à partir du CMM 2.

## <span id="page-97-0"></span>Le nœud de traitement affiche immédiatement l'observateur d'événements d'autotest à la mise sous tension lorsqu'il est activé.

Procédez comme suit jusqu'à ce que le problème soit résolu.

- 1. Résolvez les erreurs détectées par les voyants de diagnostic lumineux light path.
- 2. Assurez-vous que le nœud de traitement prend en charge tous les processeurs et que ces derniers correspondent en termes de vitesse et de taille du cache.

Vous pouvez consulter les détails de processeur depuis la configuration du système.

Pour déterminer si le processeur est pris en charge par le nœud de traitement, voir [https://](https://static.lenovo.com/us/en/serverproven/index.shtml)  [static.lenovo.com/us/en/serverproven/index.shtml](https://static.lenovo.com/us/en/serverproven/index.shtml).

- 3. (Techniciens qualifiés uniquement) Vérifiez que le processeur 1 est correctement installé.
- 4. (Techniciens qualifiés uniquement) Retirez le processeur 2 et redémarrez le nœud de traitement.
- 5. Remplacez un à un les composants suivants, dans l'ordre indiqué, en redémarrant le nœud de traitement à chaque fois :
	- a. (Techniciens qualifiés uniquement) Processeur
	- b. (Techniciens qualifiés uniquement) Carte mère

## <span id="page-97-1"></span>Le nœud de traitement ne parvient pas à reconnaître une unité de disque dur

Procédez comme suit jusqu'à ce que le problème soit résolu.

- 1. Vérifiez que l'unité est prise en charge pour ce nœud de traitement. Pour obtenir la liste des unités de disque dur prises en charge, voir <https://static.lenovo.com/us/en/serverproven/index.shtml>.
- 2. Vérifiez que l'unité est correctement installée dans la baie d'unité et que les connecteurs d'unité ne présentent aucun dommage physique.
- 3. Exécutez les tests de diagnostics pour les unités de disque dur. Lorsque vous démarrez un nœud de traitement et appuyez sur F1, l'interface Lenovo XClarity Provisioning Manager est affichée par défaut. Vous pouvez exécuter des diagnostics de disque dur depuis cette interface. Depuis la page de diagnostics, cliquez sur Exécuter un diagnostic ➙ Test de l'unité de disque dur.

D'après ces tests :

- a. Si le test de diagnostic échoue pour l'unité, remplacez-la.
- b. Si le test de diagnostic aboutit pour l'unité, mais que celle-ci n'est toujours pas reconnue, procédez comme suit :
	- 1) Remplacez l'unité.
	- 2) Remplacez le fond de panier de l'unité de disque dur (voir et [« Retrait du fond de panier](#page-43-0)  [d'unité 2,5 pouces » à la page 36\)](#page-43-0).
	- 3) Remplacez le bloc carte mère (voir le manuel ThinkSystem SN550 type 7X16 Guide de maintenance pour plus d'informations).

## <span id="page-97-2"></span>Mémoire système affichée inférieure à la mémoire physique installée

Procédez comme suit jusqu'à ce que le problème soit résolu.

- 1. Vérifiez les points suivants :
	- a. Vous avez installé le type de mémoire approprié (voir [« Spécifications » à la page 6](#page-13-0)).
	- b. Le mode de mise en miroir de la mémoire et de mémoire de secours ne tient pas compte de la différence.

Pour déterminer l'état d'une barrette DIMM, redémarrez le nœud de traitement et appuyez sur F1 pour afficher l'interface Lenovo XClarity Provisioning Manager. Ensuite, cliquez sur Paramètres système → Mémoire.

2. Si la nouvelle mémoire a récemment été installée, vérifiez qu'aucun événement de configuration n'est consigné dans le journal des événements. S'il existe des événements, résolvez-les.

Remarque : Les barrettes DIMM sont vérifiées comme étant d'authentiques modules Lenovo ou IBM par le logiciel UEFI. Si des barrettes DIMM non authentiques sont détectées, un message d'information s'affiche dans le journal des événements du système et les performances de mémoire risquent d'être limitées. Les barrettes DIMM non authentiques ne sont pas couvertes par la garantie Lenovo.

- 3. Si le nœud de traitement a été récemment installé, déplacé ou a fait l'objet d'une maintenance, assurezvous que les barrettes DIMM sont correctement installées dans les connecteurs (voir [« Installation d'un](#page-48-0)  [module de mémoire » à la page 41\)](#page-48-0).
- 4. Vérifiez que toutes les barrettes DIMM sont activées. Le nœud de traitement peut avoir automatiquement désactivé une barrette DIMM lors de la détection d'un problème ou une barrette DIMM peut avoir été manuellement désactivée.

Pour déterminer l'état d'une barrette DIMM, redémarrez le nœud de traitement et appuyez sur F1 pour afficher l'interface Lenovo XClarity Provisioning Manager. Ensuite, cliquez sur Paramètres système → Mémoire.

- 5. Exécutez les diagnostic mémoire. Lorsque vous démarrez un nœud de traitement et appuyez sur F1, l'interface Lenovo XClarity Provisioning Manager est affichée par défaut. Vous pouvez exécuter des diagnostics de mémoire depuis cette interface. Depuis la page de diagnostics, cliquez sur Exécutez un diagnostic ➙ Test de mémoire.
- 6. Retirez les barrettes DIMM jusqu'à ce que le nœud de traitement affiche la quantité correcte de mémoire. Installez une barrette DIMM à la fois jusqu'à ce que vous ayez détecté quelle barrette ne fonctionne pas correctement. Retirez cette dernière et remplacez-la par une barrette en état de fonctionnement.

Remarque : Après avoir installé ou retiré une barrette DIMM, vous devez modifier et sauvegarder les nouvelles informations de configuration via l'utilitaire de configuration. À la mise sous tension du nœud de traitement, un message indique que la configuration de la mémoire a été modifiée. Appuyez sur F1 pour afficher l'interface Lenovo XClarity Provisioning Manager. Ensuite, enregistrez la configuration.

7. Si le problème persiste, prenez contact avec le support Lenovo.

# <span id="page-98-0"></span>Un périphérique Lenovo en option venant d'être installé ne fonctionne pas.

- 1. Vérifiez les points suivants :
	- Le dispositif est pris en charge pour le serveur (voir [https://static.lenovo.com/us/en/serverproven/](https://static.lenovo.com/us/en/serverproven/index.shtml)  [index.shtml](https://static.lenovo.com/us/en/serverproven/index.shtml)).
	- Vous avez suivi les instructions d'installation fournies avec le périphérique et celui-ci est installé correctement.
	- Vous n'avez pas débranché d'autres câbles ou périphériques installés.
	- Vous avez mis à jour les informations de configuration dans l'utilitaire de configuration. Toute modification apportée à la mémoire ou à tout autre périphérique doit être suivie d'une mise à jour de la configuration.
- 2. Réinstallez le périphérique que vous venez d'installer.
- 3. Remplacez le périphérique que vous venez d'installer.

## <span id="page-98-1"></span>Le détecteur de panne de tension est affiché dans le journal des événements

Procédez comme suit jusqu'à ce que le problème soit résolu.

- 1. Ramenez le système à la configuration minimale. Voir [« Spécifications » à la page 6](#page-13-0) pour le minimum requis de processeurs et de barrettes DIMM.
- 2. Redémarrez le système.
- Si le système redémarre, ajoutez chacun des éléments que vous avez retiré un par un, en redémarrant le serveur à chaque fois, jusqu'à ce que l'erreur se produise. Remplacez l'élément pour lequel l'erreur se produit.
- Si le système ne redémarre pas, pensez à la carte mère.

# <span id="page-100-0"></span>Annexe A. Service d'aide et d'assistance

Lenovo met à votre disposition un grand nombre de services que vous pouvez contacter pour obtenir de l'aide, une assistance technique ou tout simplement pour en savoir plus sur les produits Lenovo.

<span id="page-100-1"></span>Sur le Web, vous trouverez des informations à jour relatives aux systèmes, aux dispositifs en option, à Lenovo Services et support Lenovo sur :

#### <http://datacentersupport.lenovo.com>

Remarque : IBM est le prestataire de services préféré de Lenovo pour ThinkSystem.

# Avant d'appeler

Avant d'appeler, vous pouvez exécuter plusieurs étapes pour essayer de résoudre vous-même le problème. Si vous devez contacter le service, rassemblez les informations dont le technicien de maintenance aura besoin pour résoudre plus rapidement le problème.

## <span id="page-100-2"></span>Tentative de résolution du problème par vous-même

Bon nombre de problèmes peuvent être résolus sans aide extérieure. Pour cela, suivez les procédures indiquées par Lenovo dans l'aide en ligne ou dans la documentation de votre produit Lenovo. La documentation produit Lenovo décrit également les tests de diagnostic que vous pouvez exécuter. La documentation de la plupart des systèmes, des systèmes d'exploitation et des programmes contient des procédures de dépannage, ainsi que des explications sur les messages et les codes d'erreur. Si vous pensez que le problème est d'origine logicielle, consultez la documentation qui accompagne le système d'exploitation ou le programme.

La documentation des produits ThinkSystem est disponible à l'adresse suivante :

#### <http://thinksystem.lenovofiles.com/help/index.jsp>

Vous pouvez suivre la procédure ci-dessous pour tenter de résoudre le problème vous-même :

- Vérifiez que tous les câbles sont bien connectés.
- Observez les interrupteurs d'alimentation pour vérifier que le système et les dispositifs en option éventuels sont sous tension.
- Vérifiez si des mises à jour du logiciel, du microprogramme et des pilotes de périphériques du système d'exploitation sont disponibles pour votre produit Lenovo. La Déclaration de garantie Lenovo souligne que le propriétaire du produit Lenovo (autrement dit vous) est responsable de la maintenance et de la mise à jour de tous les logiciels et microprogrammes du produit (sauf si lesdites activités sont couvertes par un autre contrat de maintenance). Votre technicien vous demandera de mettre à niveau vos logiciels et microprogrammes si ladite mise à niveau inclut une solution documentée permettant de résoudre le problème.
- Si vous avez installé un nouveau matériel ou un logiciel dans votre environnement, consultez https:// [static.lenovo.com/us/en/serverproven/index.shtml](https://static.lenovo.com/us/en/serverproven/index.shtml) pour vous assurer que le matériel ou le logiciel est pris en charge par votre produit.
- Pour plus d'informations sur la résolution d'un incident, accédez à <http://datacentersupport.lenovo.com>.
	- Consultez les forums Lenovo à l'adresse suivante [https://forums.lenovo.com/t5/Datacenter-Systems/ct](https://forums.lenovo.com/t5/Datacenter-Systems/ct-p/sv_eg)[p/sv\\_eg](https://forums.lenovo.com/t5/Datacenter-Systems/ct-p/sv_eg) pour voir si d'autres personnes ont rencontré un problème identique.

## Collecte des informations requises pour appeler le support

Si vous pensez avoir besoin du service prévu par la garantie pour votre produit Lenovo, les techniciens de maintenance peuvent vous aider à préparer plus efficacement votre appel. Pour plus d'informations sur la garantie de votre produit, vous pouvez également consulter [http://datacentersupport.lenovo.com/](http://datacentersupport.lenovo.com/warrantylookup)  [warrantylookup](http://datacentersupport.lenovo.com/warrantylookup).

Rassemblez les informations suivantes pour les transmettre au technicien de maintenance. Ces données peuvent aider le technicien de maintenance à trouver rapidement une solution à votre problème et garantir que vous receviez le niveau de service attendu du contrat auquel vous avez souscrit.

- Numéros de contrat de maintenance matérielle et logicielle, le cas échéant
- Numéro de type de machine (identificateur de la machine Lenovo à 4 chiffres)
- Numéro de modèle
- Numéro de série
- Niveaux du code UEFI et du microprogramme du système
- Autres informations utiles (par exemple, les messages d'erreur et journaux)

Au lieu d'appeler Support Lenovo, vous pouvez accéder à <https://support.lenovo.com/servicerequest> pour soumettre une demande de service électronique. L'envoi d'une demande de service électronique lance la détermination d'une solution au problème en fournissant les informations pertinentes disponibles aux techniciens de maintenance. Les techniciens de maintenance Lenovo peuvent commencer à travailler sur votre solution dès que vous avez complété et déposé une demande de service électronique.

# Collecte des données de maintenance

Pour identifier clairement la cause principale d'un problème de serveur ou à la demande du support Lenovo, vous devrez peut-être collecter les données de maintenance qui peuvent être utilisées pour une analyse plus approfondie. Les données de maintenance contiennent des informations telles que les journaux des événements et l'inventaire matériel.

<span id="page-101-0"></span>Les données de maintenance peuvent être collectées avec les outils suivants :

## • Lenovo XClarity Provisioning Manager

Utilisez la fonction de collecte des données de maintenance de Lenovo XClarity Provisioning Manager pour collecter les données de maintenance du système. Vous pouvez collecter les données du journal système existantes ou exécuter un nouveau diagnostic afin de collecter de nouvelles données.

## • Lenovo XClarity Controller

Vous pouvez utiliser l'interface Web ou CLI du Lenovo XClarity Controller pour collecter les données de maintenance pour le serveur. Le fichier peut être enregistré et envoyé au support Lenovo.

- Pour plus d'informations sur l'utilisation de l'interface Web pour collecter les données de maintenance, voir [http://sysmgt.lenovofiles.com/help/topic/com.lenovo.systems.management.xcc.doc/NN1ia\\_c\\_](http://sysmgt.lenovofiles.com/help/topic/com.lenovo.systems.management.xcc.doc/NN1ia_c_servicesandsupport.html) [servicesandsupport.html](http://sysmgt.lenovofiles.com/help/topic/com.lenovo.systems.management.xcc.doc/NN1ia_c_servicesandsupport.html).
- Pour plus d'informations sur l'utilisation de l'interface CLI pour collecter les données de maintenance, voir [http://sysmgt.lenovofiles.com/help/topic/com.lenovo.systems.management.xcc.doc/nn1ia\\_r\\_](http://sysmgt.lenovofiles.com/help/topic/com.lenovo.systems.management.xcc.doc/nn1ia_r_ffdccommand.html) [ffdccommand.html](http://sysmgt.lenovofiles.com/help/topic/com.lenovo.systems.management.xcc.doc/nn1ia_r_ffdccommand.html).

## • Chassis Management Module 2 (CMM 2)

Utilisez la fonction de téléchargement de données de maintenance du CMM 2 afin de collecter des données de maintenance pour les nœuds de traitement.

Pour plus d'informations sur le téléchargement des données de maintenance de CMM 2, voir [http://](http://flexsystem.lenovofiles.com/help/topic/com.lenovo.acc.cmm.doc/cmm_ui_service_and_support.html) [flexsystem.lenovofiles.com/help/topic/com.lenovo.acc.cmm.doc/cmm\\_ui\\_service\\_and\\_support.html](http://flexsystem.lenovofiles.com/help/topic/com.lenovo.acc.cmm.doc/cmm_ui_service_and_support.html).

## • Lenovo XClarity Administrator

Lenovo XClarity Administrator peut être configuré pour la collecte et l'envoi automatique de fichiers de diagnostic au support Lenovo lorsque certains événements réparables se produisent dans Lenovo XClarity Administrator et sur les nœuds finaux gérés. Vous pouvez choisir d'envoyer les fichiers de diagnostic au Support Lenovo à l'aide de la fonction d'Call Home ou à un autre prestataire de services via SFTP. Vous pouvez également collecter les fichiers de diagnostic manuellement, ouvrir un enregistrement de problème, et envoyer les fichiers de diagnostic au Centre de support Lenovo.

Vous trouverez d'autres informations sur la configuration de la notification automatique de problème au sein de Lenovo XClarity Administrator via [http://sysmgt.lenovofiles.com/help/topic/com.lenovo.lxca.doc/](http://sysmgt.lenovofiles.com/help/topic/com.lenovo.lxca.doc/admin_setupcallhome.html) [admin\\_setupcallhome.html](http://sysmgt.lenovofiles.com/help/topic/com.lenovo.lxca.doc/admin_setupcallhome.html).

## • Lenovo XClarity Essentials OneCLI

Lenovo XClarity Essentials OneCLI dispose d'une application d'inventaire pour collecter les données de maintenance. Il peut s'exécuter à la fois de manière interne et externe. Lors d'une exécution en interne au sein du système d'exploitation hôte sur le serveur, OneCLI peut collecter des informations sur le système d'exploitation, telles que le journal des événements du système d'exploitation, en plus des données de maintenance du matériel.

Pour obtenir les données de maintenance, vous pouvez exécuter la commande getinfor. Pour plus d'informations sur l'exécution de getinfor, voir [http://sysmgt.lenovofiles.com/help/topic/toolsctr\\_cli\\_](http://sysmgt.lenovofiles.com/help/topic/toolsctr_cli_lenovo/onecli_r_getinfor_command.html) [lenovo/onecli\\_r\\_getinfor\\_command.html](http://sysmgt.lenovofiles.com/help/topic/toolsctr_cli_lenovo/onecli_r_getinfor_command.html).

# Contact du support

<span id="page-102-0"></span>Vous pouvez contacter le support pour vous aider à résoudre un problème.

Vous pouvez bénéficier du service matériel auprès d'un prestataire de services agréé par Lenovo. Pour trouver un prestataire de services autorisé par Lenovo à assurer un service de garantie, accédez à [https://](https://datacentersupport.lenovo.com/serviceprovider) [datacentersupport.lenovo.com/serviceprovider](https://datacentersupport.lenovo.com/serviceprovider) et utilisez les filtres pour effectuer une recherche dans différents pays. Pour obtenir les numéros de téléphone du support Lenovo, voir https:// [datacentersupport.lenovo.com/supportphonelist](https://datacentersupport.lenovo.com/supportphonelist) pour plus de détails concernant votre région.

# Index

# A

Adaptateur d'extension d'E-S installation des options [47](#page-54-0) Adaptateur RAID installation des options [56](#page-63-0) retrait [37](#page-44-0) aide [93](#page-100-1) alimentation, bouton [15](#page-22-1) arrêt du nœud de traitement [64](#page-71-0)

# B

Bouton de gestion USB [15](#page-22-1) bouton de mise sous tension [15](#page-22-1)

# $\mathbf C$

Câble KVM [24](#page-31-0) caractéristiques [3](#page-10-0) carte mère cavaliers [21](#page-28-0) commutateurs [21](#page-28-0) connecteurs [20](#page-27-0) présentation [20](#page-27-1) Voyants [19](#page-26-0) **Carter** retrait [34](#page-41-0) carter de nœud de traitement installation [59](#page-66-0) carter supérieur retrait [34](#page-41-0) cavaliers, carte mère [21](#page-28-0) collecte des données de maintenance [94](#page-101-0) commutateurs, carte mère [21](#page-28-0) composants carte mère [20](#page-27-1) nœud de traitement [15](#page-22-2) Configuration - ThinkSystem SN550 [65](#page-72-1) configuration de la mémoire [43,](#page-50-0) [71–](#page-78-0)[72](#page-79-1), [83](#page-90-0) Configuration des barrettes DIMM [43](#page-50-0), [71](#page-78-0) configuration du nœud de traitement [29](#page-36-0) Configuration système - ThinkSystem SN550 [65](#page-72-1) configurer le microprogramme [70](#page-77-0) Connecteur de fond de panier d'unité de disque dur [20](#page-27-0) connecteur de matrice Emplacement de [20](#page-27-0) connecteur de microprocesseur [20](#page-27-0) Connecteurs d'extension d'E-S [20](#page-27-0) Connecteurs DIMM [20](#page-27-0) connecteurs, carte mère [20](#page-27-0) conseils d'installation [30](#page-37-0) contamination gazeuse [9](#page-16-0) contamination particulaire et gazeuse [9](#page-16-0) création d'une page Web de support personnalisée [93](#page-100-1) crochet de retenue sur le fond de panier M.2 ajustement [53](#page-60-0)

# D

DCPMM [45](#page-52-0), [72](#page-79-1) démarrage du nœud de traitement [63](#page-70-0) dispositifs sensibles à l'électricité statique manipulation [33](#page-40-0) documentation en ligne [1](#page-8-0)

données de maintenance [94](#page-101-0)

# F

fond de panier d'unité 2,5 pouces installation des options [38](#page-45-0) retrait [36](#page-43-1) Fond de panier M.2 installation des options [50](#page-57-0)

# G

grille d'aération réinstallation [59](#page-66-1) retrait [35](#page-42-0)

# I

installation [1](#page-8-0) carter de nœud de traitement [59](#page-66-0) instructions [30](#page-37-0) module d'alimentation flash [46](#page-53-1) nœud de traitement dans le châssis [61](#page-68-0) installation d'une option microprocesseur [53](#page-60-1) module de processeur-dissipateur thermique [53](#page-60-1) Module de processeur-dissipateur thermique [53](#page-60-1) processeur [53](#page-60-1) UC [53](#page-60-1) installation des options Adaptateur d'extension d'E-S [47](#page-54-0) Adaptateur RAID [56](#page-63-0) fond de panier d'unité 2,5 pouces [38](#page-45-0) Fond de panier M.2 [50](#page-57-0) module de mémoire [41](#page-48-1) Unité M.2 [51](#page-58-0) unité remplaçable à chaud [39](#page-46-0) instructions installation des options [30](#page-37-0) système, fiabilité<sup>1</sup>32 Intel Optane DC Persistent Memory Module [45](#page-52-0) intervention à l'intérieur du serveur mise sous tension [33](#page-40-1) introduction [1](#page-8-0)

# L

Lenovo Capacity Planner [10](#page-17-0) Lenovo XClarity Essentials [10](#page-17-0) Lenovo XClarity Provisioning Manager [10](#page-17-0) Light path diagnostics [18](#page-25-0) liste de contrôle d'inspection de sécurité [iv,](#page-5-0) [31](#page-38-0) Liste de contrôle de configuration de nœud de traitement [29](#page-36-1) liste des pièces [25](#page-32-0)

# M

manipulation des dispositifs sensibles à l'électricité statique [33](#page-40-0) mémoire [45,](#page-52-0) [72](#page-79-1) microprocesseur

installation d'une option [53](#page-60-1) microprogramme, mises à jour [1](#page-8-0) mise à jour balise d'actif [87](#page-94-0) Identificateur unique universel (UUID) [85](#page-92-0) Mise à jour des données techniques essentielles (VPD) [85](#page-92-1) mise à jour du microprogramme [66](#page-73-0) mise en miroir mémoire [79](#page-86-0) mise en réserve mémoire par rang [80](#page-87-2) mise hors tension du nœud de traitement [64](#page-71-0) mise hors tension du serveur [64](#page-71-0) mise sous tension du nœud [63](#page-70-0) mise sous tension du nœud de traitement [63](#page-70-0) mode mémoire indépendant [78](#page-85-0) module d'alimentation flash installation [46](#page-53-1) module de mémoire installation des options [41](#page-48-1) module de processeur-dissipateur thermique installation d'une option [53](#page-60-1) Module de processeur-dissipateur thermique installation d'une option [53](#page-60-1)

# N

nœud de traitement dans le châssis installation [61](#page-68-0) numéros de téléphone du service et support logiciel [95](#page-102-0)

# O

Obtenir de l'aide [93](#page-100-1) options de gestion [10](#page-17-0) options matérielles installation [33](#page-40-2) ordre d'installation d'un module de mémoire [44,](#page-51-0) [46,](#page-53-2) [81](#page-88-0) Ordre d'installation des barrettes DIMM [44](#page-51-0), [46](#page-53-2), [81](#page-88-0)

# P

page Web de support personnalisée [93](#page-100-1) page Web de support, personnalisée [93](#page-100-1) panneau de diagnostics light path [19](#page-26-0) particulaire, contamination [9](#page-16-0) Pile CMOS [20](#page-27-0) Problèmes courants liés à l'installation [89](#page-96-2) processeur installation d'une option [53](#page-60-1)

# R

réinstallation grille d'aération [59](#page-66-1) remarques sur la fiabilité du système [32](#page-39-0) retrait Adaptateur RAID [37](#page-44-0) carter supérieur [34](#page-41-0) fond de panier d'unité 2,5 pouces [36](#page-43-1) grille d'aération [35](#page-42-0)

# S

Sauvegarde de la configuration du nœud de traitement [85](#page-92-2) sécurité [iii](#page-4-0) service et support avant d'appeler [93](#page-100-2) logiciel [95](#page-102-0) matériel [95](#page-102-0) service et support matériel et numéros de téléphone [95](#page-102-0) SN550 introduction [1](#page-8-0)

# T

téléphone, numéros [95](#page-102-0)

# U

UC installation d'une option [53](#page-60-1) Unité M.2 installation des options [51](#page-58-0) unité remplaçable à chaud installation des options [39](#page-46-0) unités, sensibles à l'électricité statique manipulation [33](#page-40-0)

# V

validation de la configuration du nœud de traitement [64](#page-71-1) voyant d'activité [15](#page-22-1) voyant d'alimentation [15](#page-22-1) voyant d'erreur [15](#page-22-1) Voyant d'état de l'unité [15](#page-22-1) voyant d'identification [15](#page-22-1) Voyants activité [15](#page-22-1) Adaptateur d'extension d'E-S [19](#page-26-0) alimentation [15](#page-22-1) carte mère [19](#page-26-0) DIMM, barrettes [19](#page-26-0) Erreur de pile CMOS [19](#page-26-0) Fond de panier SAS [19](#page-26-0) identification [15](#page-22-1) microprocesseur [19](#page-26-0) panne [15](#page-22-1)

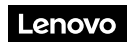

Numéro de page : SP47A10560

Printed in China

(1P) P/N: SP47A10560

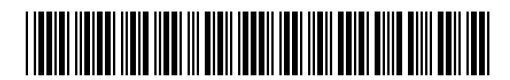